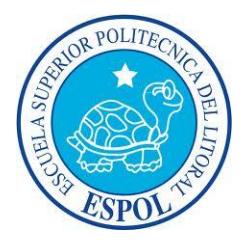

## **ESCUELA SUPERIOR POLITÉCNICA DEL LITORAL**

**Facultad de Ingeniería en Electricidad y Computación**

"SISTEMA DE MEDICIÓN DE RENDIMIENTO ACADÉMICO PARA EL COLEGIO FISCAL DR. TEODORO MALDONADO CARBO"

**EXAMEN COMPLEXIVO**

PREVIA A LA OBTENCIÓN DEL TÍTULO DE:

**LICENCIATURA EN SISTEMAS DE INFORMACIÓN**

**PRESENTADO POR:**

ISRAEL JESÚS MARCILLO ACOSTA OMAR CRISTÓBAL PALMA BARRIONUEVO

> **GUAYAQUIL – ECUADOR 2015**

### **AGRADECIMIENTO**

<span id="page-1-0"></span>*Dedico este trabajo a Dios por darnos salud, fuerzas y motivación necesaria para seguir día a día cumpliendo cada una de nuestras metas y sueños.*

*A mis padres Jannet Acosta y Wilson Marcillo por ser mi guía y mis ejemplos a seguir, por demostrarme que las cosas en la vida se consiguen a base de esfuerzo y perseverancia, a mis hermanos Jair Y Betania; por siempre darme ánimos y apoyarme en toda decisión que tome.*

*A mis compañeros de clases quienes empezamos juntos esta carrera y a lo largo de toda esta etapa me apoyaron y compartimos grandiosos momentos. Muchos de ellos pasaron a ser mis grandes amigos como es el caso Omar Palma mi compañero en este Proyecto de Graduación al cual agradezco su sacrificio y apoyo en este proceso. Al MSIG. Lenín Eduardo Freire Cobo, tutor de este Proyecto De Graduación.* 

*Israel Marcillo Acosta*

*A Jehová por darnos la vida, salud, fuerzas y motivación necesaria hasta el día de hoy para poder hacer todo esto realidad. A mis padres Cristóbal Palma y Marlene Barrionuevo por todo el esfuerzo y paciencia incondicional a lo largo de todo el proceso de superación profesional. A mis hermanos y compañeros por su ayuda en ciertos momentos que los necesite siempre estuvieron allí. A mi compañero de trabajo en el proceso de graduación Israel Marcillo por la lucha y sacrificio mutuo para cumplir con este valioso objetivo. Al MSIG. Lenín Eduardo Freire Cobo, tutor de este Proyecto De Graduación. Al personal administrativo del Colegio Teodoro Maldonado Carbo por abrirnos sus puertas y colaborar de la mejor manera en nuestro proyecto.* 

#### *Omar Palma Barrionuevo*

### <span id="page-3-0"></span>**DEDICATORIA**

*A Dios, a mis padres, hermanos y mis familiares quienes han confiado plenamente en mí, y siempre me han brindado su apoyo incondicional.*

#### *Israel Marcillo Acosta*

*A Jehová, a mis padres, hermanos y compañeros por su apoyo y experiencias vividas a lo largo del tiempo en cada paso de este proceso de superación personal y profesional.* 

*Omar Palma Barrionuevo*

<span id="page-4-0"></span>**TRIBUNAL DE SUSTENTACIÓN** 

Ph.D. Marcos Buestán

\_\_\_\_\_\_\_\_\_\_\_\_\_\_\_\_\_\_\_\_\_\_\_\_\_\_\_\_\_\_\_\_\_\_\_\_\_\_\_

DIRECTOR SUBROGANTE DE LA UNIDAD DE VÍNCULOS CON LA SOCIEDAD

Ing. Lenín Freire Cobo

\_\_\_\_\_\_\_\_\_\_\_\_\_\_\_\_\_\_\_\_\_\_\_\_\_\_\_\_\_\_\_\_\_\_\_\_\_\_\_

PROFESOR DELEGADO POR LA UNIDAD ACADÉMICA

# **DECLARACIÓN EXPRESA**

<span id="page-5-0"></span>"La responsabilidad por los hechos, ideas y doctrinas expuestas en el presente informe, corresponden a Israel Marcillo Acosta y Omar Palma Barrionuevo exclusivamente; y el patrimonio intelectual de la misma a la ESCUELA SUPERIOR POLITÉCNICA DEL LITORAL".

**(Reglamento de exámenes y títulos profesionales de la ESPOL)**

Israel Marcillo Acosta

\_\_\_\_\_\_\_\_\_\_\_\_\_\_\_\_\_\_\_\_\_\_\_\_\_\_\_\_\_\_\_\_\_\_\_\_\_

Omar Palma Barrionuevo

\_\_\_\_\_\_\_\_\_\_\_\_\_\_\_\_\_\_\_\_\_\_\_\_\_\_\_\_\_\_\_\_\_\_\_\_

### **RESUMEN**

<span id="page-6-0"></span>El Ministerio de Educación por medio del Instituto Nacional de Evaluación Educativa INEVAL han realizado en los últimos años evaluaciones a nivel nacional; según resultados de las pruebas realizadas en el año 2013, el país cuenta con un alto índice de estudiantes con un mediano rendimiento académico, en las materias de formación básica, rendimiento que hasta la actualidad no ha tenido una notable mejoría, lo que preocupa. Considerando estas premisas por la que están atravesando las instituciones educativas, surge el interés por parte de los estudiantes Israel Marcillo y Omar Palma en conjunto con la Escuela Superior Politécnica Del Litoral, ESPOL, colaborar con esta problemática, siendo beneficiado el Colegio Fiscal Mixto "Dr. Teodoro Maldonado Carbo" (TMC), y desarrolla el software "IROM"; que tiene como objetivo aportar a la mejora de calidad educativa, automatizando el proceso de medir el rendimiento académico, permitiendo tener información local de cada estudiante, mediante diferentes pruebas académicas como también pruebas de factores asociados (pruebas que permiten conocer los factores que afectan de forma directa o indirecta el desempeño académico de los estudiantes).

Implementando este software mejora la efectividad en la toma de decisiones ya que permite orientar a la Institución a tomar medidas preventivas y/o correctivas dependiendo la situación, puesto que contará con información histórica organizada de los estudiantes tanto en pruebas académicas como en pruebas de factores asociados, también se mejora significativamente los tiempos, debido que el sistema cuenta con información debidamente estructurada y organizada.

Permitiendo al usuario realizar diferentes tipos de consultas, y observar de forma rápida los resultados por medio de gráficos. El proceso de reportaría se realiza de forma automática, mejorando el criterio de toma de decisión de los usuarios. El software es desarrollado para ser útil en el tiempo, y puede ser utilizado en cada periodo escolar esto permite a los directivos de la institución tener información de evaluaciones periódicamente analizando así el desempeño académico año a año.

IROM ha sido desarrollado en una arquitectura mixta, arquitectura Cliente Servidor y arquitectura Web, el menú principal está agrupado por secciones. En la sección de Archivo permite crear, asignar privilegios y modificar los usuarios del sistema, así como también el cambio de usuario y cierre del sistema. En la sección de mantenimientos permite crear, modificar, consultar y eliminar todos los mantenimientos maestros del sistema. En la sección de procesos permite tomar, almacenar y consultar las pruebas académicas y de factores asociados que se realicen a los estudiantes.

En la sección de reportes genera diversos informes sobre los resultados de las evaluaciones tomadas a los estudiantes, e informes en general del sistema, además el sistema ofrece una interfaz gráfica sencilla, amigable e intuitiva para los distintos usuarios, tales como: Personal administrativo, Docente, Estudiante y Padres de Familia. Además, no significara un costo monetario ya que su elaboración se lo llevó a cabo en plataformas con licenciamiento gratuito y código abierto. Una que se vez culmino el desarrollo e implementación del sistema se realizó el manual de usuario que fue entregado al Colegio TMC acompañado de un CD para la instalación del software. Además se realizó varias capacitaciones a los diferentes usuarios de IROM, en las instalaciones del colegio.

IROM aporta al proceso de mejora de rendimiento académico, puesto que por medio del almacenamiento organizado y estructurado de la información, referente a las pruebas académicas y de factores asociados tomadas a los estudiantes, permite contar con disponibilidad de conocimiento sobre el nivel de aprendizaje obtenido de forma grupal o individual de cada estudiante y al mismo tiempo conocimiento sobre qué factores influyen en su desempeño de forma positiva o negativa, ayudando a mejorar la toma de decisiones al momento de realizar medidas correctivas sobre él o los estudiantes con un bajo índice en su aprovechamiento y alto índice de factores que influyen de forma perjudicial en su rendimiento académico.

Este proyecto fue planificado y creado bajo la modalidad de Practicas Comunitarias que se encontraba vigente a la fecha de firma de actas de compromisos. Esta modalidad a la fecha actual y este proyecto fue cambiado a la modalidad de examen complexivo. Como anexo se adjunta el oficio de aprobación de cambo de modalidad.

# ÍNDICE GENERAL

<span id="page-9-0"></span>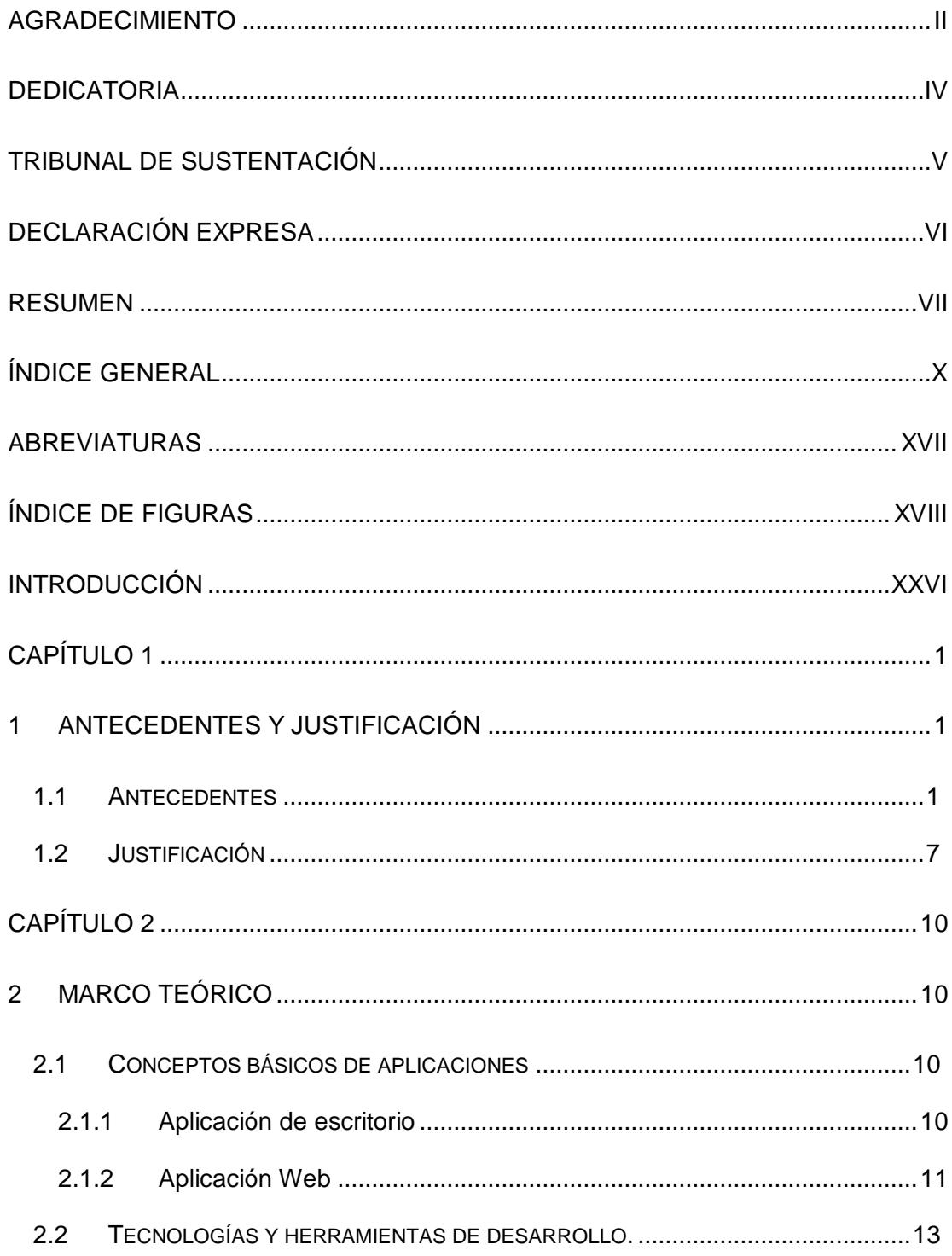

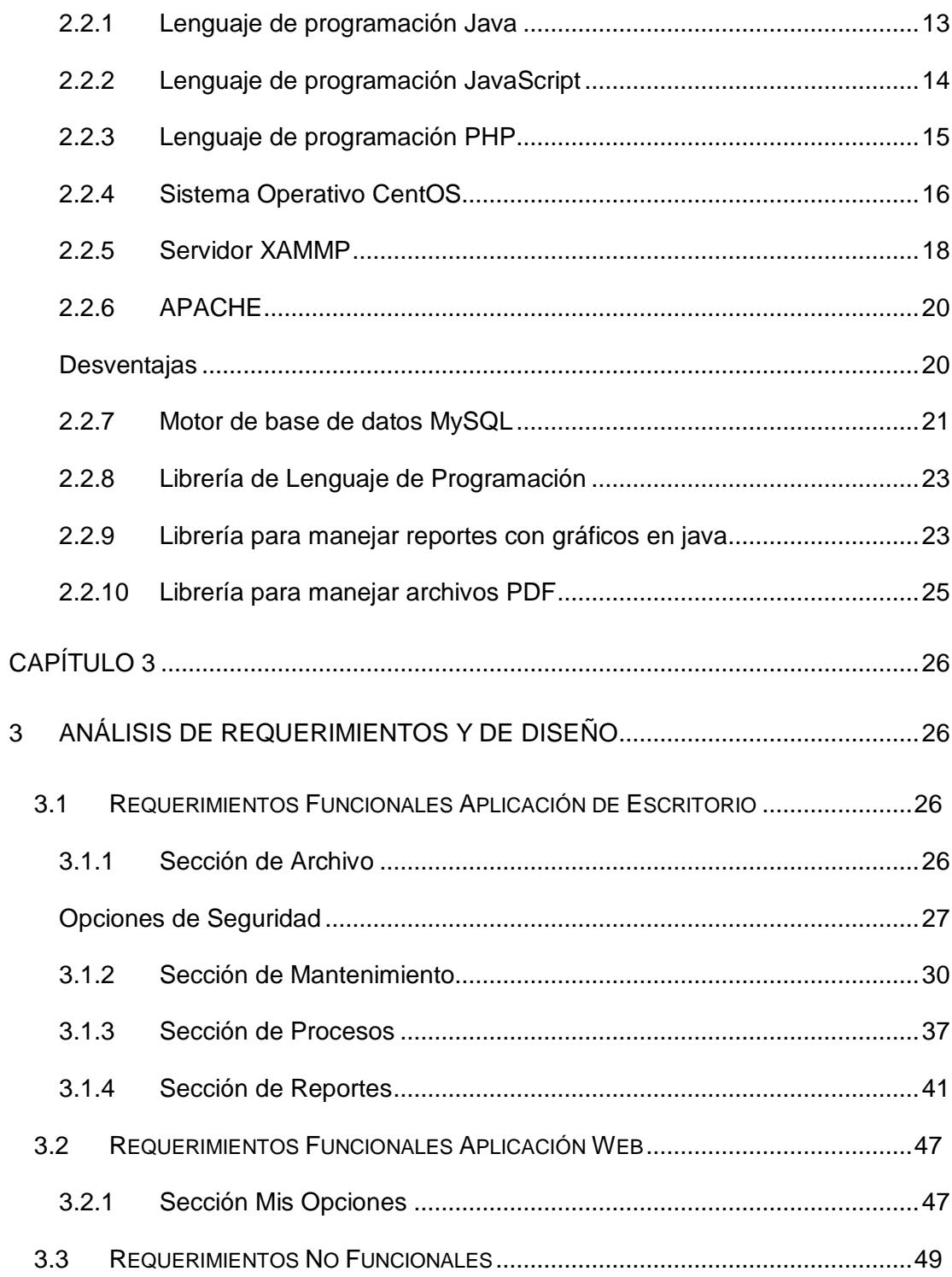

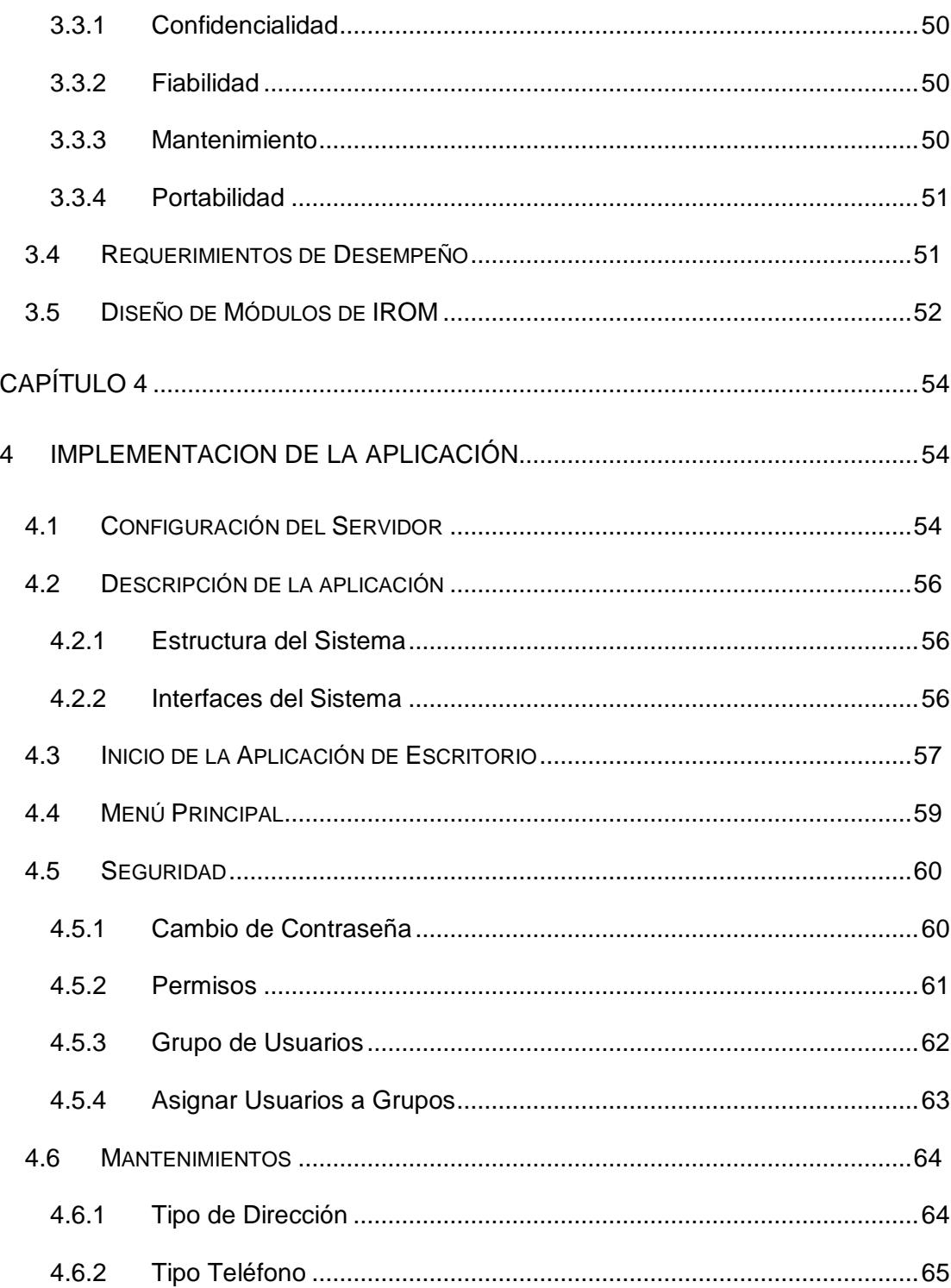

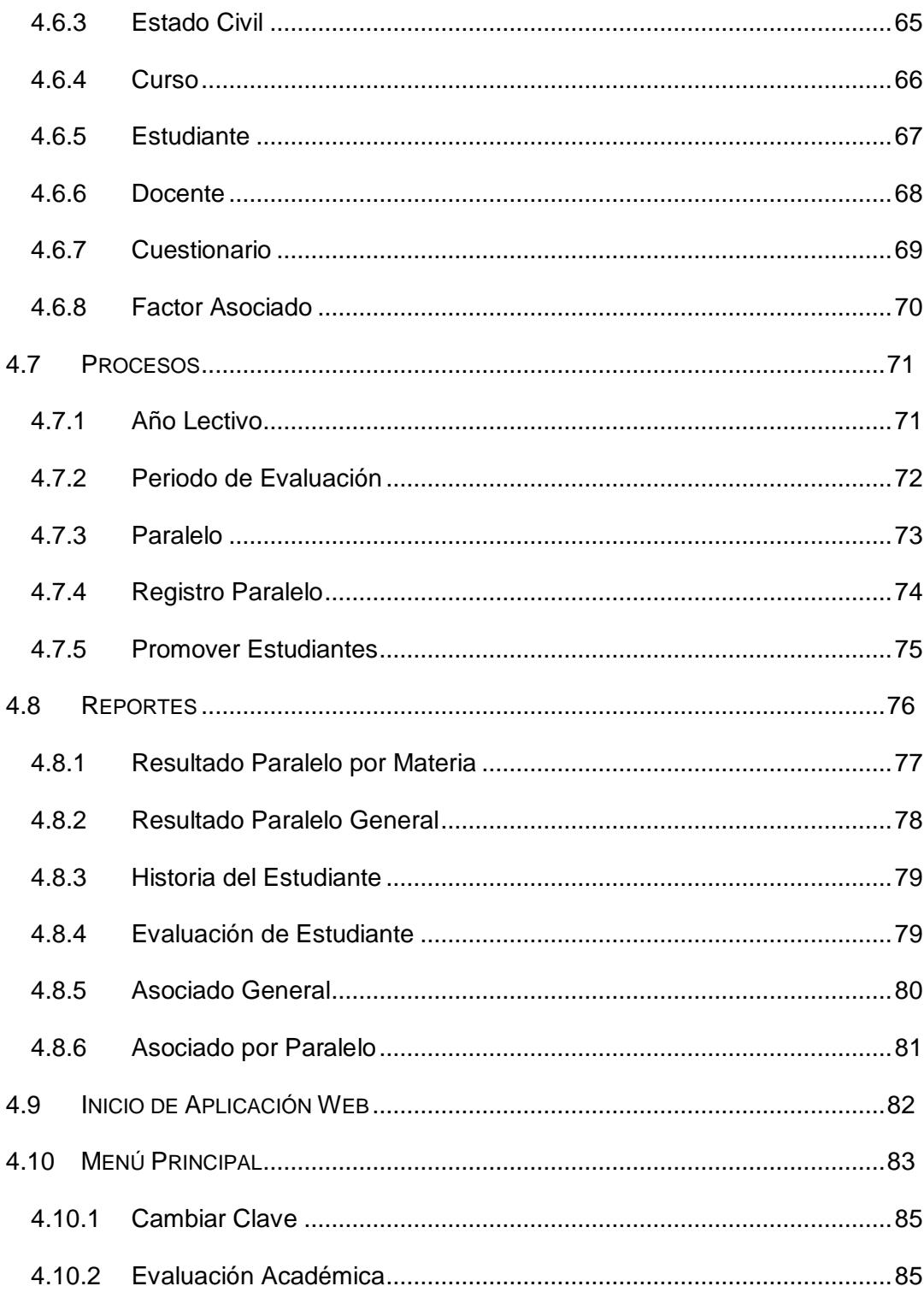

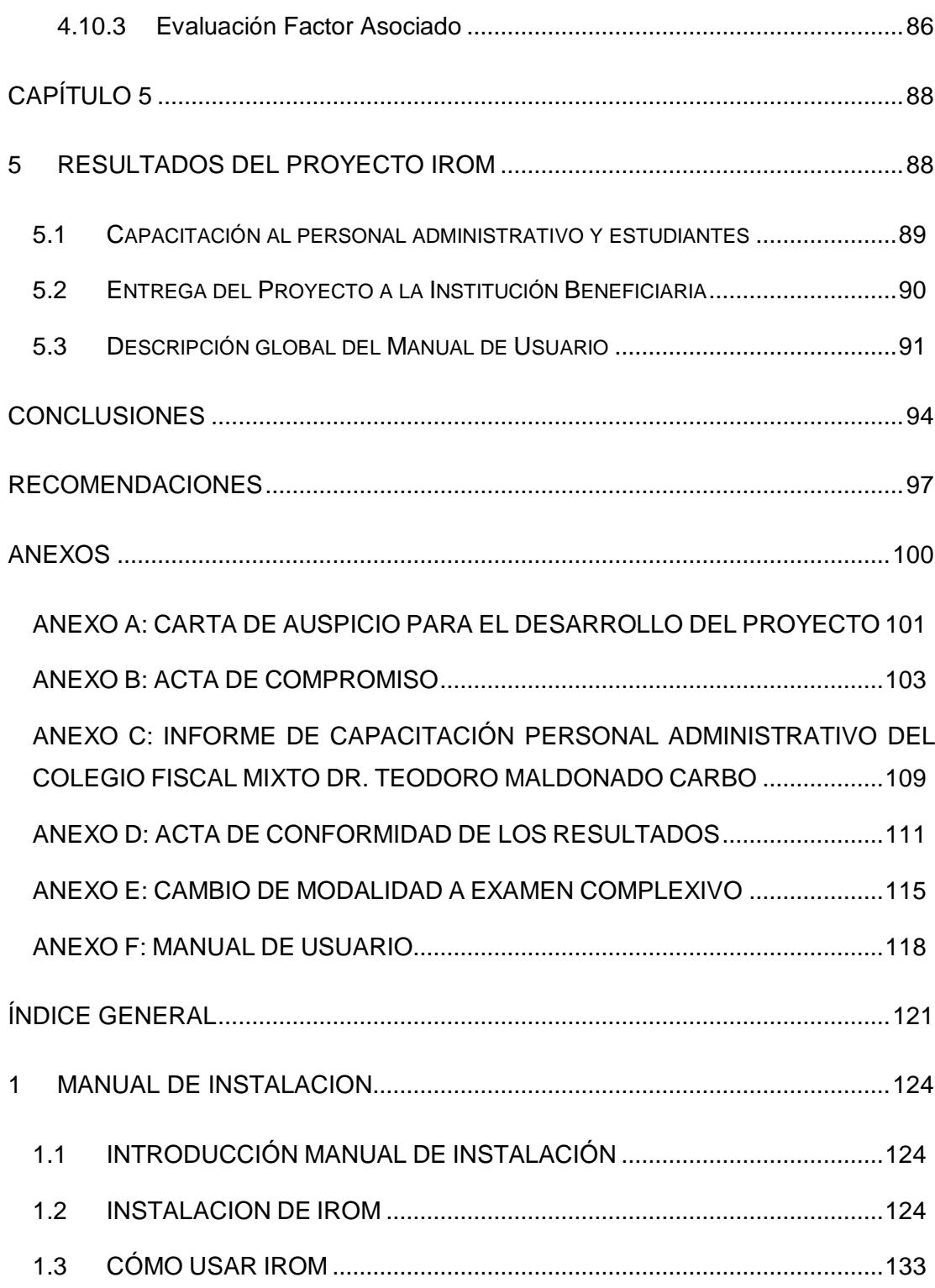

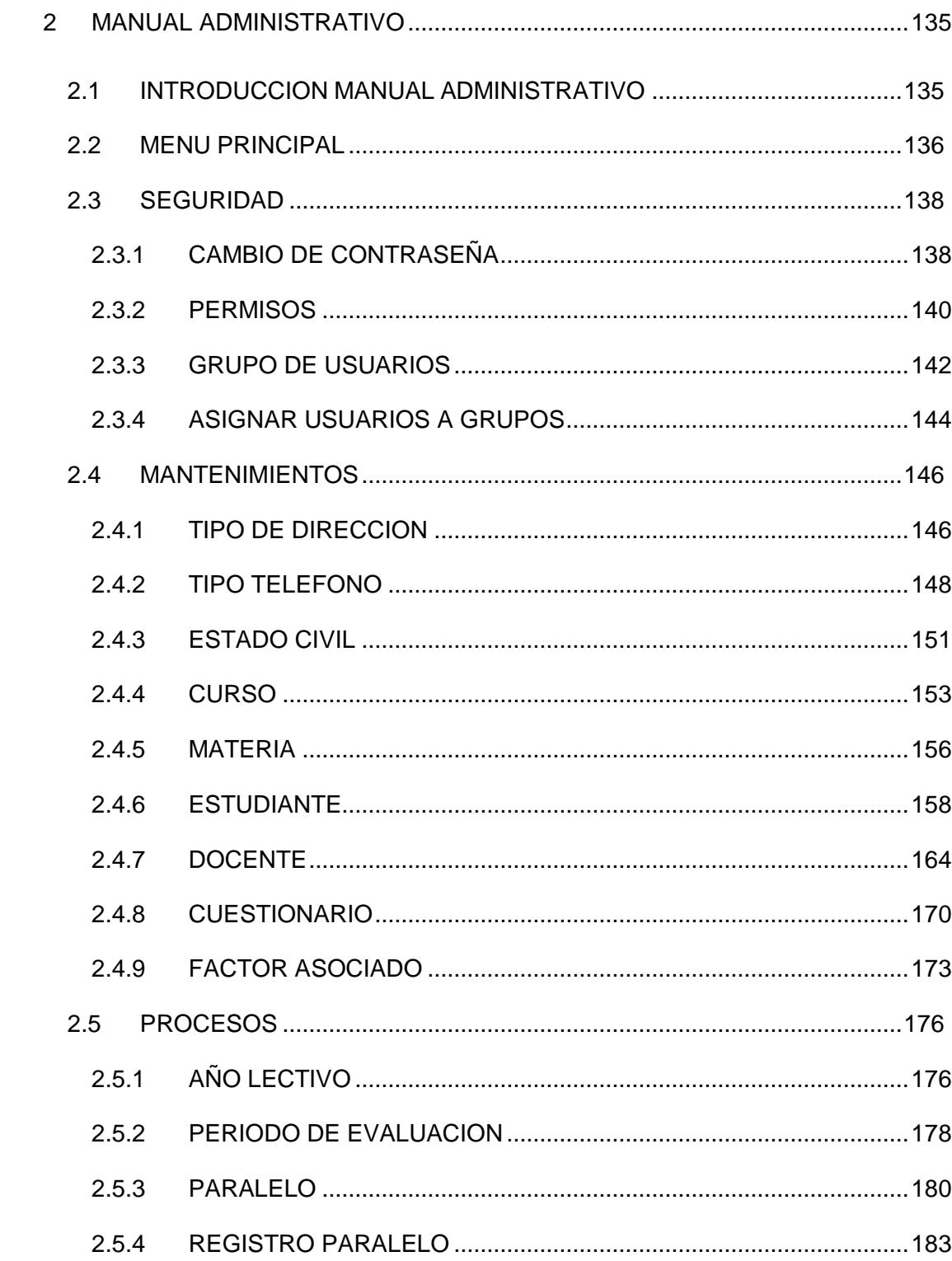

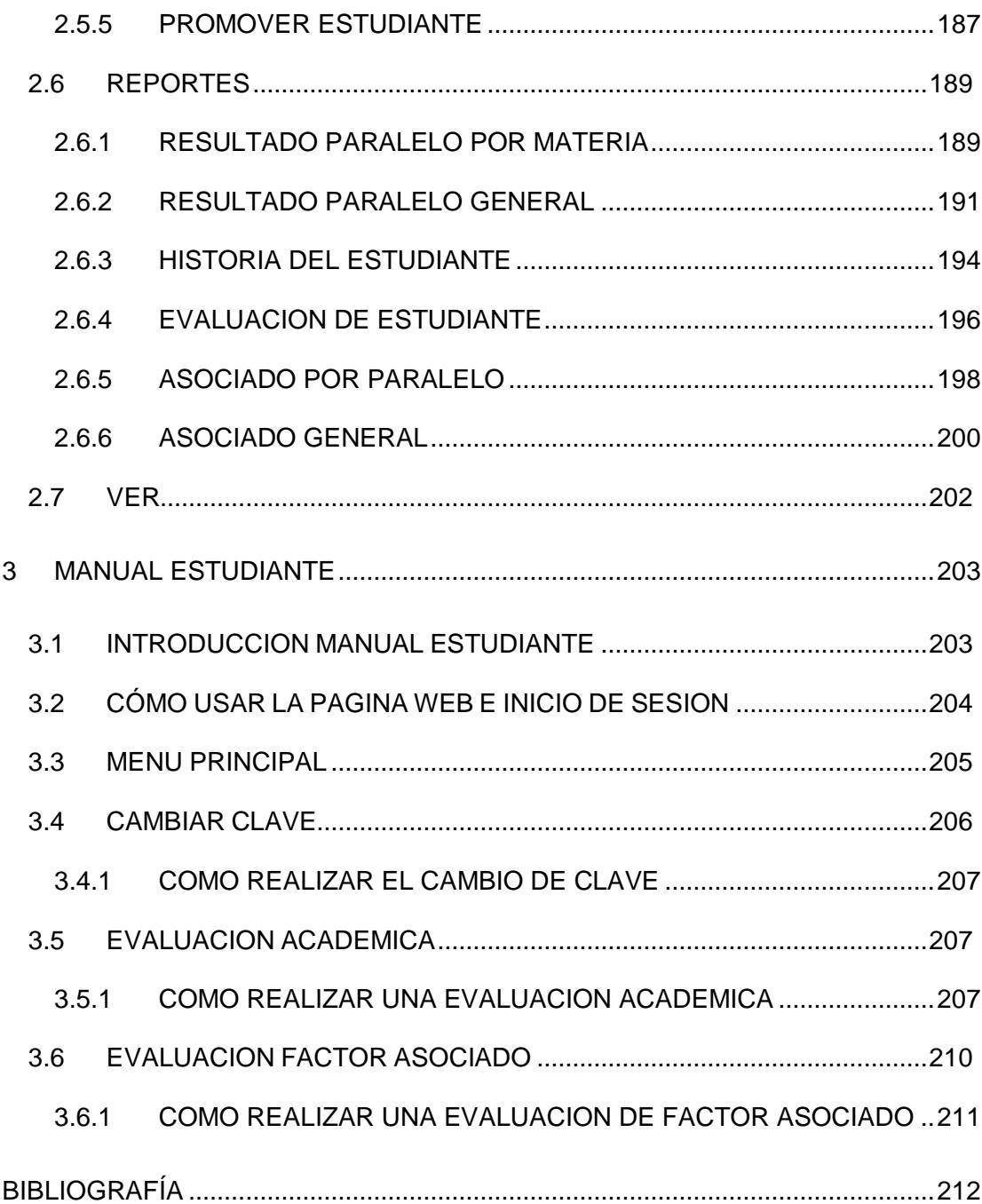

## **ABREVIATURAS**

<span id="page-16-0"></span>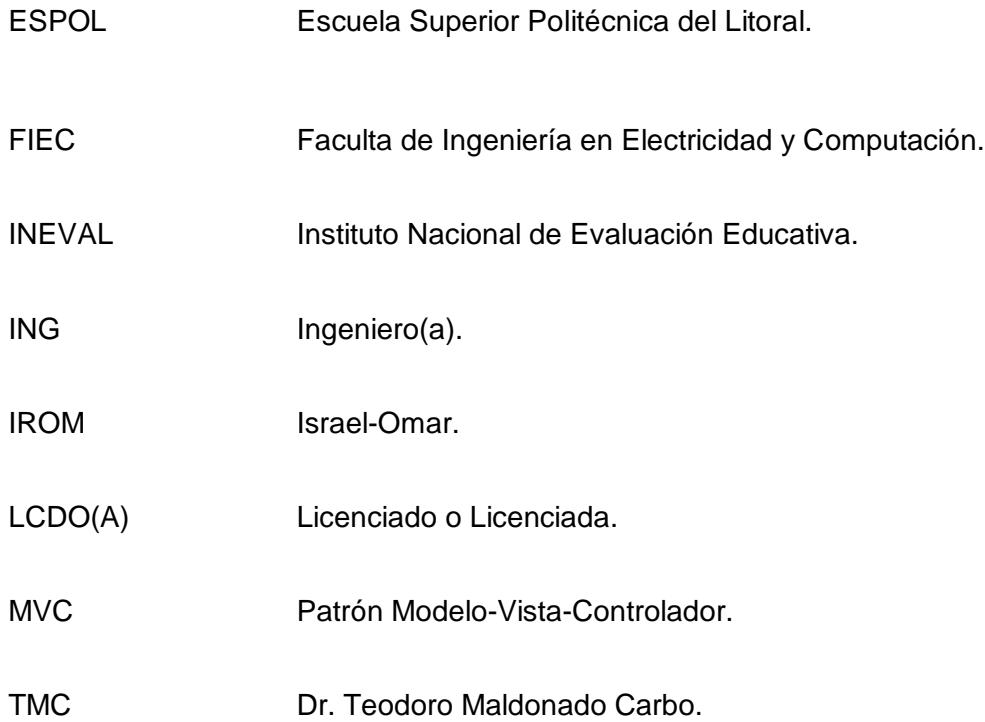

# **ÍNDICE DE FIGURAS**

<span id="page-17-0"></span>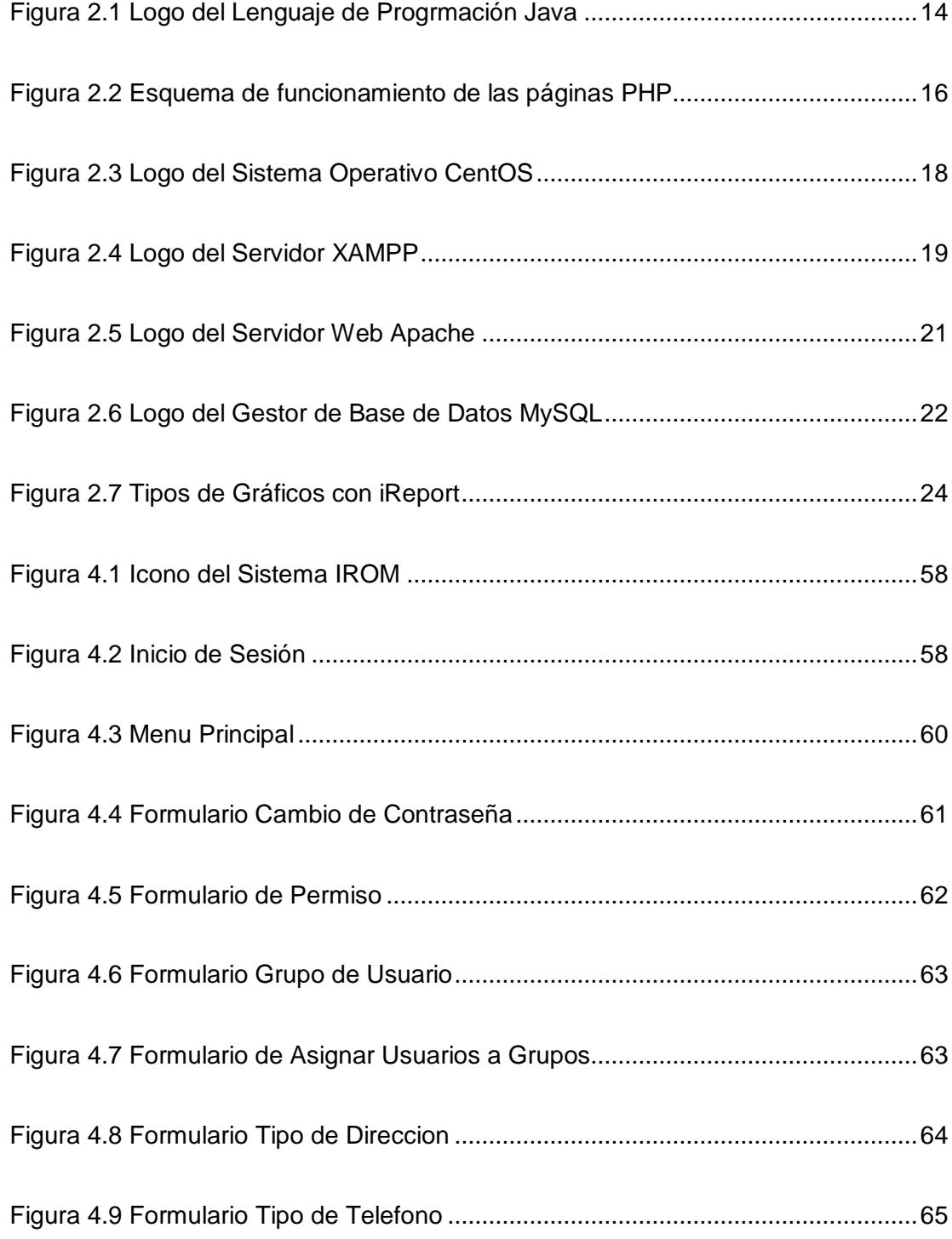

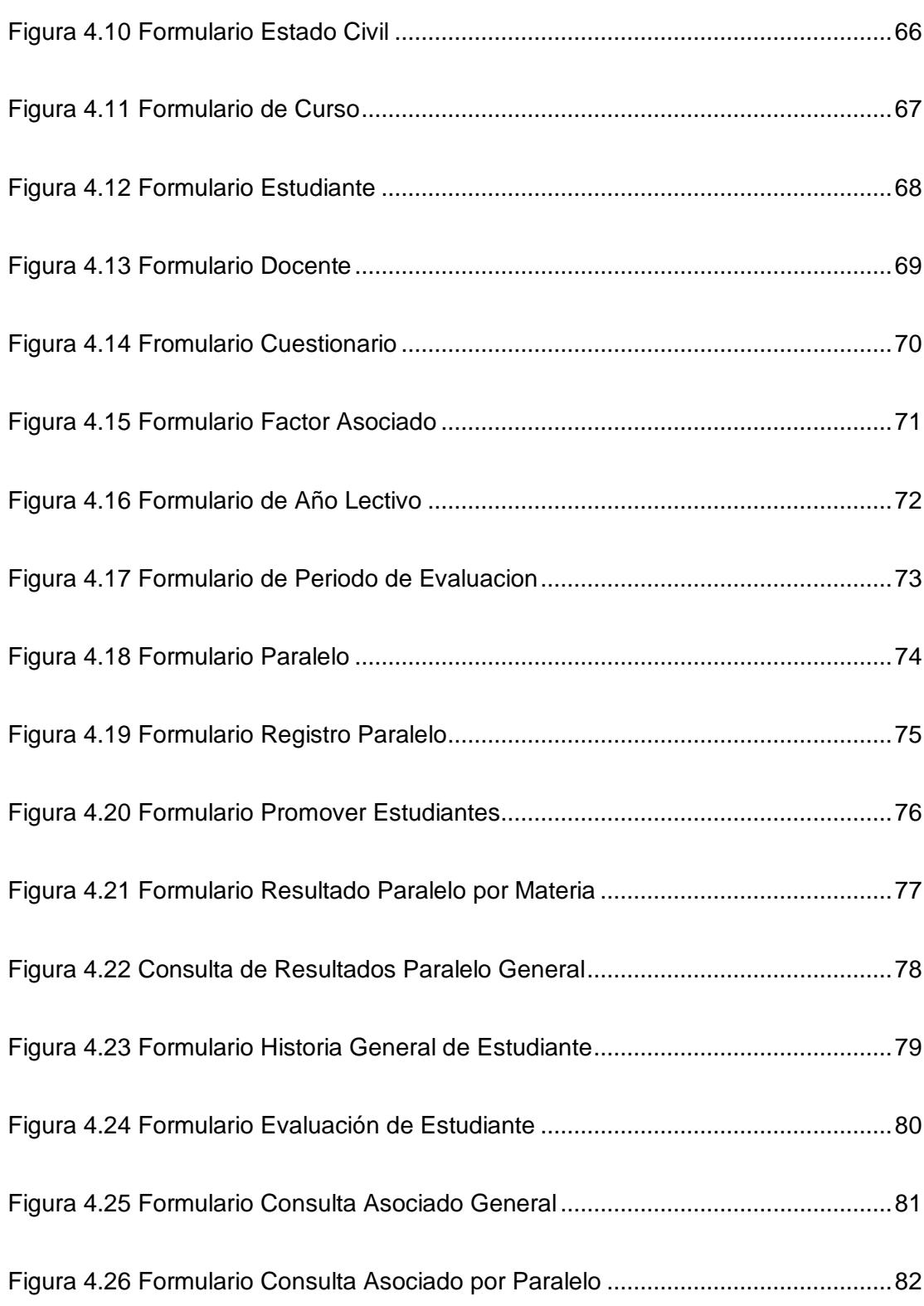

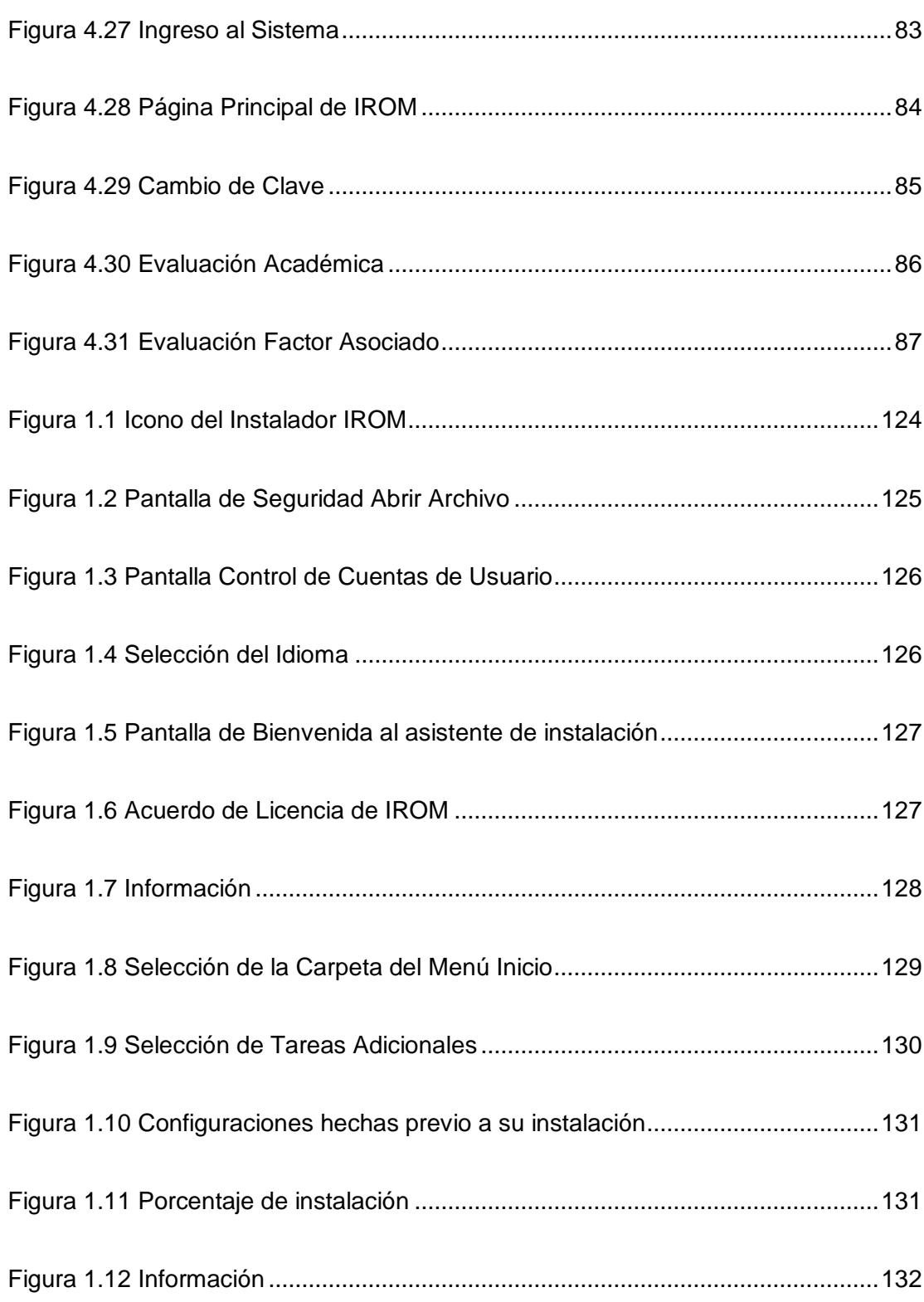

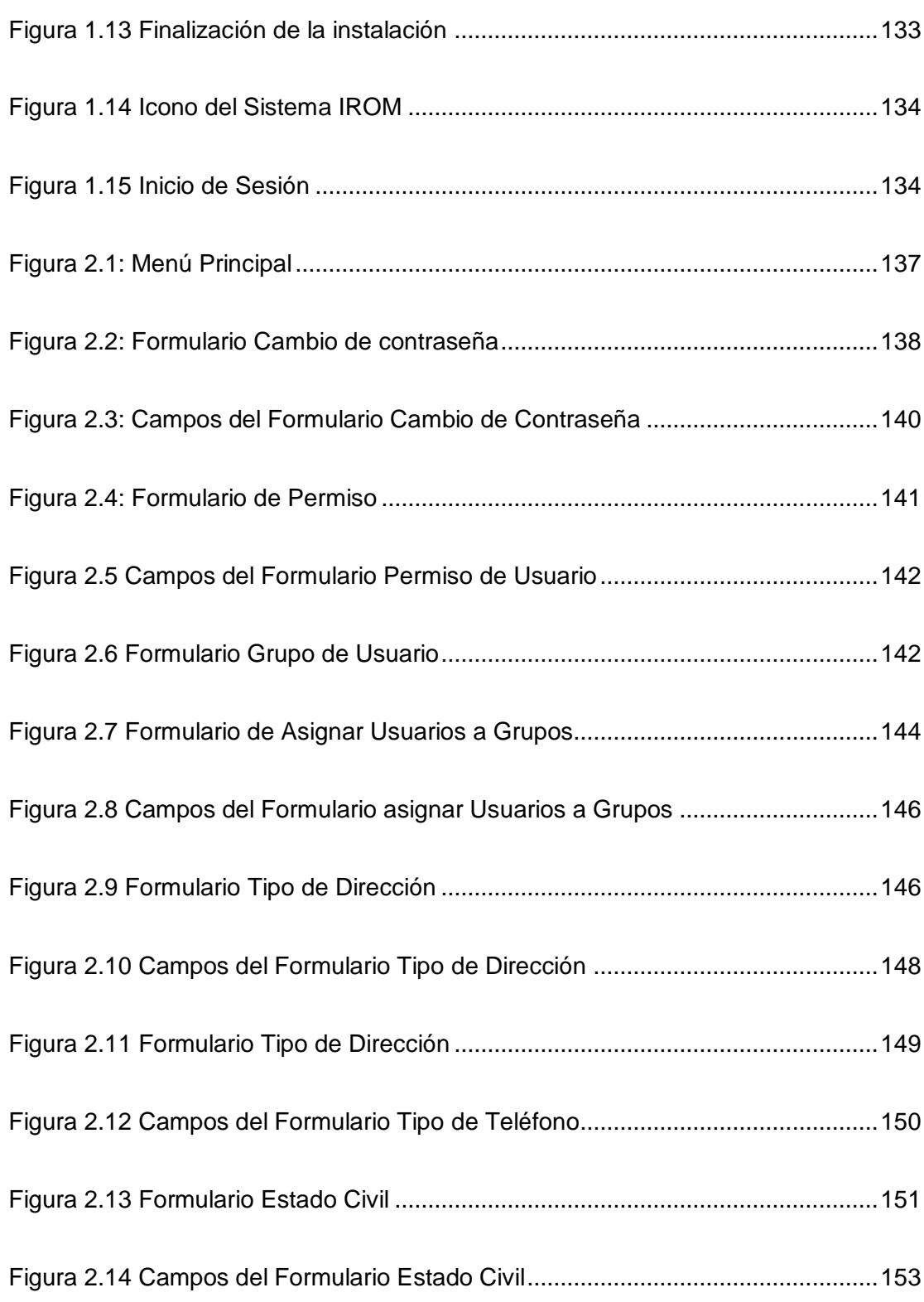

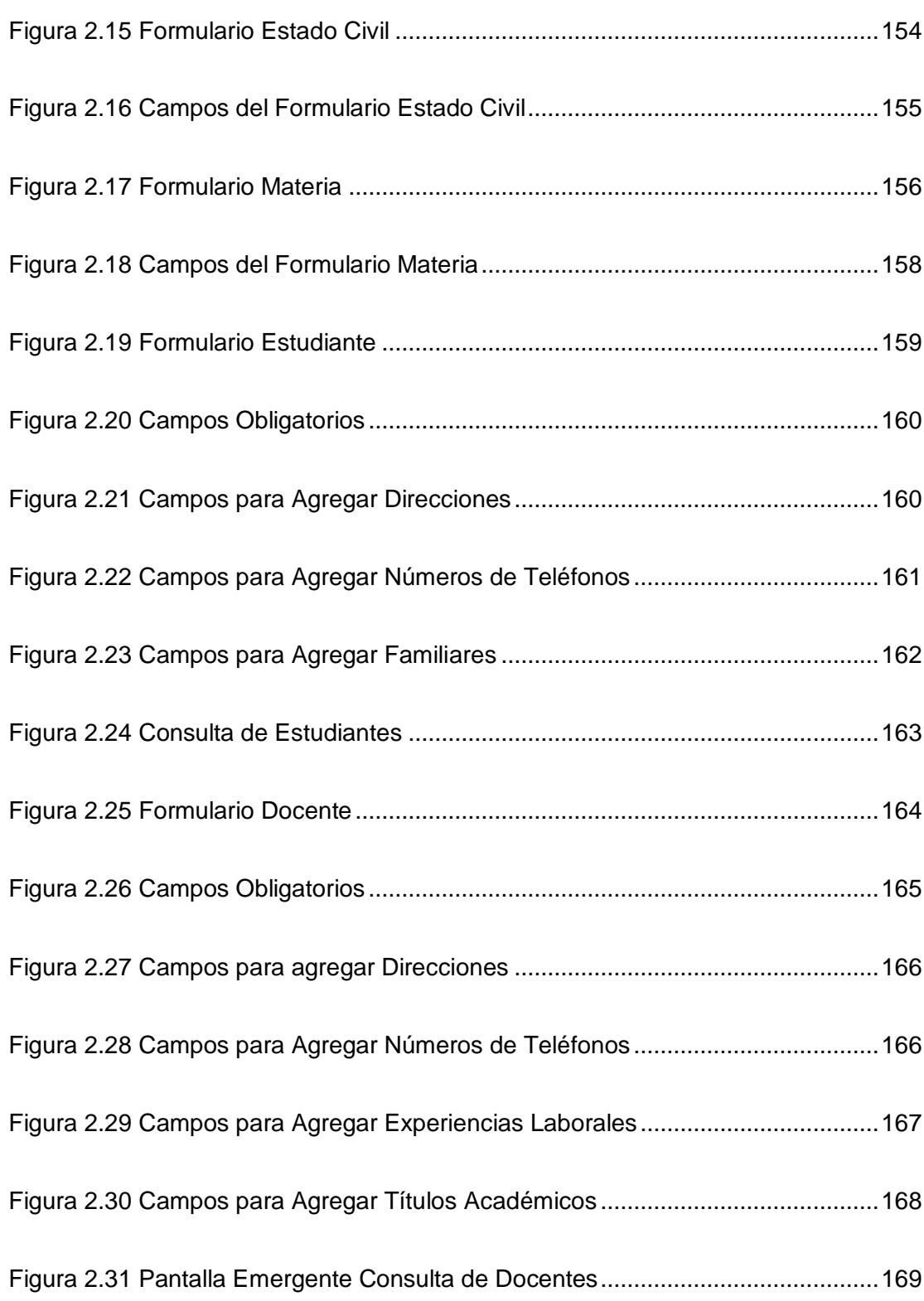

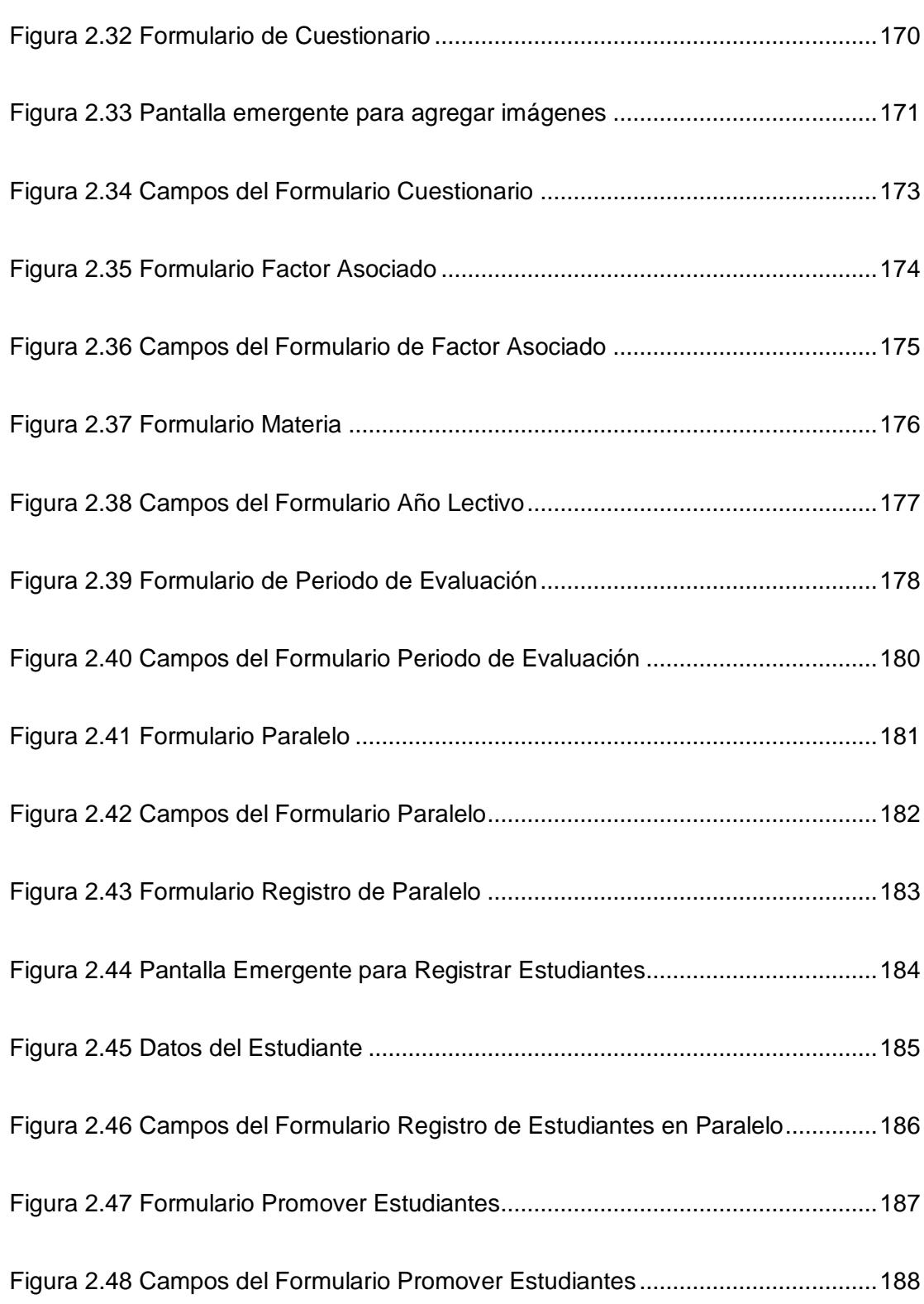

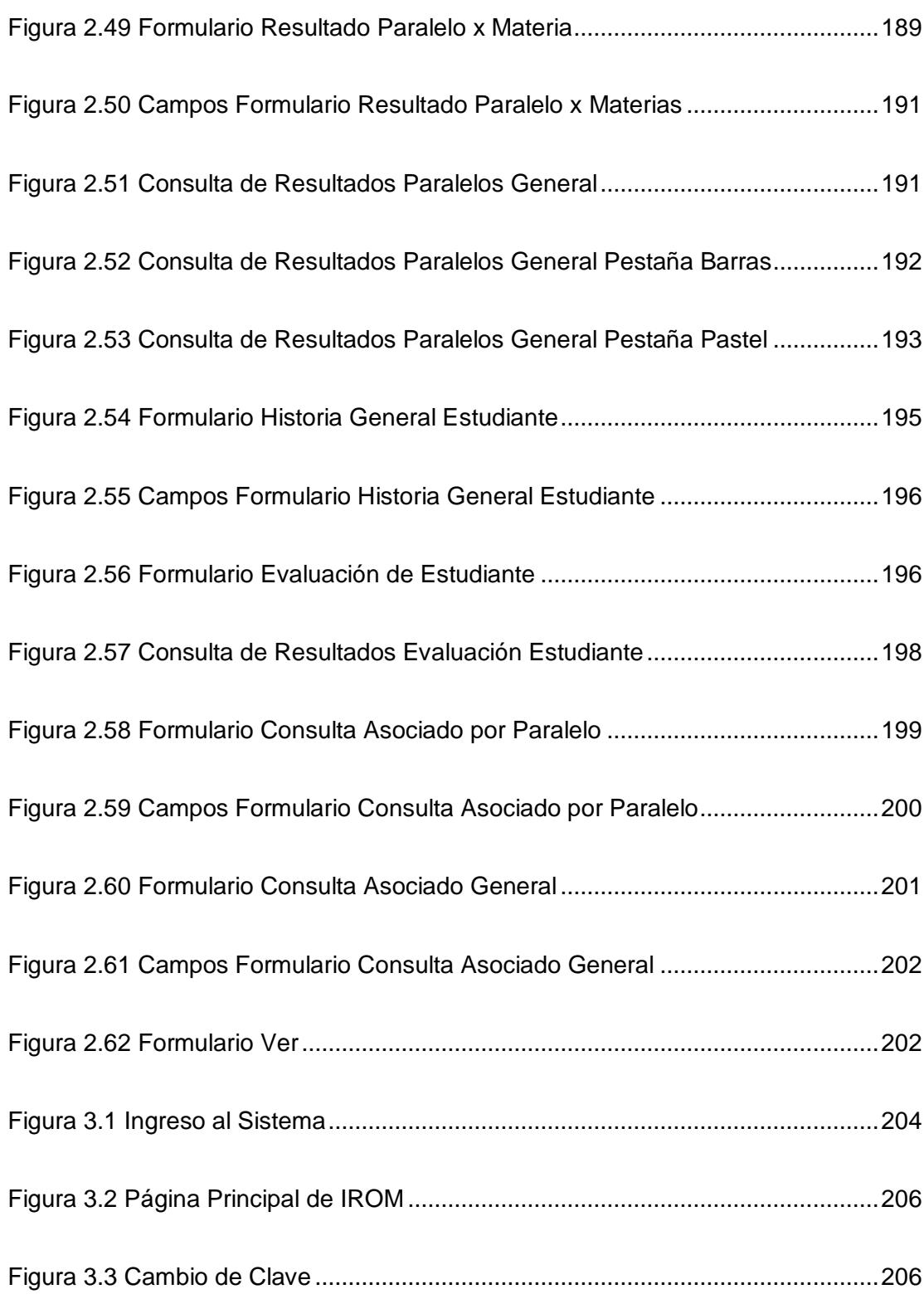

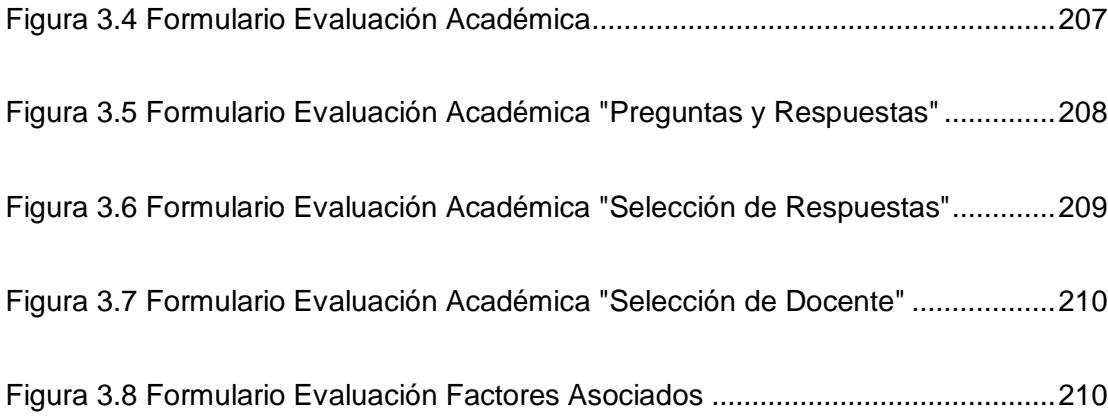

### **INTRODUCCIÓN**

<span id="page-25-0"></span>Las evaluaciones Ser Bachiller realizadas por medio del Instituto Nacional de Evaluación Educativa INEVAL nacida el 26 de noviembre del 2012 conforme el artículo 68 de la ley Orgánica de Educación Intercultural –LOEI-, han demostrado que los estudiantes de educación secundaria fiscal, cuentan con un alto índice en mediano rendimiento académico, en las materias de formación básica, rendimiento que ha generado preocupación en las instituciones educativas, y al mismo tiempo un impulso para trabajar en conjunto entre docentes, estudiantes y padres de familia con la finalidad de mejorar la calidad académica. Este informe final de Proyecto Por Prácticas Comunitarias, tiene por objetivo aportar a la mejora de calidad educativa de los estudiantes del Colegio Fiscal Mixto "Dr. Teodoro Maldonado Carbo", por medio de una Aplicación de Escritorio y Web como sistemas de medición de rendimiento académico.

Este sistema ha sido desarrollado utilizando el patrón de diseño MVC, ofrece interfaces intuitivas y sencillas lo que la hace fácil de usar; provee de información estructura y organizada, la misma que permite mejorar los tiempos de respuesta a la hora de realizar el proceso de medir el rendimiento académico y después generar los reportes necesarios de forma automática.

En el capítulo 1 se presenta información acerca de la institución beneficiada por el proyecto, que comprende: su historia, sus objetivos, detalle de las características de la unidad educativa, justificación sobre la solución informática propuesta para la problemática ocasionada por el mediano rendimiento académico, detallando el alcance y restricciones del proyecto.

En el capítulo 2 se estudia las definiciones de aplicaciones de escritorio y aplicaciones web. Además se explica las tecnologías y herramientas consideradas para el desarrollo de IROM, tales como: lenguaje de programación Java, JavaScript, PHP, Framework para Java, Web, PHP, sistema operativo Centos, servidor XAMMP, servidor web APACHE, motor de base de datos MySQL, librerías de lenguaje de programación, librería iReport y librería iTextPDF.

En el capítulo 3 se da a conocer los requerimientos funcionales y no funcionales del sistema tanto para la aplicación de escritorio y web. Además, se dan a conocer los requerimientos de desempeño y el diseño de los módulos de IROM.

En el capítulo 4 se muestra la implementación de la aplicación de escritorio y web, explicando sus estructuras e interfaces. Además, se describe detalladamente las pantallas de interacción con el usuario y se muestran las vistas resultantes.

En el capítulo 5 se presentan los resultados obtenidos del proyecto que implica la demostración del proceso de ejecución de IROM, el proceso de capacitación al personal administrativo y estudiantes del Colegio TMC y la descripción general del manual de usuario.

# <span id="page-28-0"></span>**CAPÍTULO 1**

# <span id="page-28-1"></span>**1 ANTECEDENTES Y JUSTIFICACIÓN**

### <span id="page-28-2"></span>**1.1 Antecedentes**

El Archivo Histórico del Colegio Fiscal Mixto "Dr. Teodoro Maldonado Carbo", expresa que fue creado el 10 de Mayo de 1985, según el acuerdo ministerial N° 4665, bajo la administración de la Lcda. Rosa Sandoya.

El colegio está ubicado en la calle Ismael Pérez Castro entre la 25ava y la K, en el Suburbio de Guayaquil. Tiene como misión:

*"Formar bachilleres contables, informáticos y ahora en ciencias, con educación integral, de calidad y con equidad como lo establece la Constitución*  *de la República a través de la innovación, acorde a las necesidades y realidad de nuestra educación, aplicando la flexibilidad y adaptación curricular para cumplir de acuerdo a la demanda de los sectores laborales, sociales y culturales, mediante la participación activa, y comprometida de directivos, docentes, padres de familia y educandos, logrando pertinencia en el desarrollo de la misma, aplicando siempre las normas del buen vivir, para la preservación de la naturaleza."* 

Cumplir con esta misión es lo que ha provocado que continúe laborando durante 30 años consecutivos al servicio de la comunidad.

Actualmente el Colegio se encuentra bajo la administración del Ab. Juan Singre Álvarez, en el centro de educación se dictan clases desde Octavo Año de Educación General Básica hasta Tercero Año de Bachillerato, favoreciendo a esta zona marginal del Suburbio de Guayaquil de escasos recursos económicos. Mejorar el nivel académico de los estudiantes del Colegio Fiscal Mixto "Dr. Teodoro Maldonado Carbo" es una dura tarea para los docentes de la institución, ya que los estudiantes en su mayoría presentan alto porcentaje de deshonestidad al momento de realizar sus evaluaciones; este tipo de inconvenientes se da por el estilo de vida que llevan los estudiantes en sus hogares.

Existe una realidad social en el país y es que en algunos colegios de los sectores populares los estudiantes carecen de principios y valores; es por eso que para los docentes aún es difícil aplicar a cabalidad los reglamentos de las unidades educativas por temor a ser incluso agredidos físicamente. El departamento de orientación del Colegio Fiscal Mixto "Dr. Teodoro Maldonado Carbo" tiene la tarea de guiar a los estudiantes en su etapa de estudios de colegio, por tal motivo tiene la necesidad de un sistema informático que les permita cumplir con mayor efectividad esta labor. El colegio TMC cuenta en su mayoría con docentes de mayor edad, que no se encuentran 100% familiarizados con las aplicaciones que en la actualidad el Ministerio de Educación exige a los docentes de todas las instituciones educativas.

La institución trabaja en una sola jornada laboral matutina, conformado por: director, vicerrectora, psicóloga, secretaria general, doctor; dieciocho docentes, y setecientos cuarenta y cuatro estudiantes registrados en el periodo actual. En cuanto a su infraestructura consta de: trece aulas amplias, un salón de cómputo, baterías sanitarias de niñas y niños, un dispensario médico, casa para el conserje y un área para el bar.

La institución educativa cuenta con un salón de cómputo con 20 ordenadores, proporcionados por el municipio de Guayaquil para el uso de los estudiantes del colegio TMC, en la actualidad se encuentra habilitados diez ordenadores, los diez ordenadores restantes se encuentran inhabilitados a la espera que el municipio les realice el respectivo mantenimiento. Estos ordenadores son administrados por el municipio y se encuentran frezados, por tal motivo no se puede instalar ningún programa ya que se borrarán automáticamente.

Todos los docentes cuentan con una laptop proporcionada por el ministerio de educación, estos ordenadores son administrados por un delegado de la institución, en estos ordenadores se pueden realizar instalaciones con normalidad. En su mayoría los docentes de la institución son de edad avanzada, por lo que se requiere de una aplicación con una interfaz gráfica sencilla.

Las evaluaciones Ser Bachiller realizadas por el Instituto Nacional de Evaluación Educativa INEVAL, nacida el 26 de noviembre del 2012, conforme el artículo 68 de la ley Orgánica de Educación Intercultural –LOEI-, han demostrado que los estudiantes de educación secundaria fiscal, cuentan con un alto índice en mediano rendimiento académico, en las materias de formación básica, como son: matemática, lengua y literatura, ciencias naturales y ciencias sociales. Rendimiento que hasta la actual fecha no ha tenido una notable mejoría, generando preocupación en las instituciones educativas.

Por otra parte, la Escuela Superior Politécnica Del Litoral, ESPOL, tiene como misión:

*"Formar profesionales de excelencia, líderes, emprendedores, con valores morales y éticos que contribuyen al desarrollo del país, para mejorarlo en lo social, económico, ambiental y político. Hacer investigación, transferencia de tecnología y extensión de calidad para servir a la sociedad"*

Para contribuir al cumplimiento de la misión y poder llegar a la comunidad, la ESPOL creó la Unidad de Vínculos con la Sociedad, la misma que posee las siguientes políticas:

1. Fortalecer los vínculos con los actores claves del Ecuador para asegurar la pertinencia del quehacer politécnico.

2. Colocar el adelanto tecnológico y la cultura emprendedora al servicio del desarrollo humano.

En cumplimiento de estas políticas, la ESPOL, a través de la Oficina de Vínculos con la Sociedad, que tiene entre sus funciones: desarrollar las capacidades locales y resolver los problemas científico-técnicos del sector productivo y la comunidad; realiza entre otras actividades la modalidad de: Graduación por Prácticas Comunitarias, en las opciones de graduación para sus estudiantes. Tal como lo indica el siguiente artículo del Reglamento de Graduación.

**Art. 9.**- La Práctica Comunitaria la realiza el estudiante por medio del desarrollo de actividades creativas e innovadoras en una comunidad u organización social, que demanden de algún servicio y la ESPOL se lo pueda proporcionar por medio de estudiantes.

Bajo estas premisas, surge el interés por parte de los estudiantes Israel Marcillo Acosta y Omar Palma Barrionuevo estudiantes de la Licenciatura en Sistemas de Información, conociendo la labor que ejecuta la ESPOL, solicitaron colaborar con esta problemática, siendo beneficiado el Colegio Fiscal Mixto "Dr. Teodoro Maldonado Carbo", mediante una Carta de Auspicio, el 8 de Noviembre del 2014, dirigida al Ing. Marcos Tapia, hasta entonces Director de la Unidad de Vínculos con la Sociedad, en la que se solicita el desarrollo del Proyecto "SISTEMA DE MEDICIÓN DE RENDIMIENTO ACADEMICO PARA EL COLEGIO FISCAL MIXTO DR. TEODORO MALDONADO CARBO", que se encuentra en el Anexo A.

El día 20 de Noviembre del 2014, los estudiantes proponentes del proyecto se reunieron con el Ing. Lenín Freire Cobo para analizar la propuesta, alcance y restricciones del proyecto. Luego de realizar las modificaciones pertinentes, el Ing. Lenín Freire Cobo decide participar en el Proyecto "SISTEMA DE MEDICIÓN DE RENDIMIENTO ACADÉMICO PARA EL COLEGIO FISCAL MIXTO DR. TEODORO MALDONADO CARBO" como guía y tutor del mismo.

Es así que este trabajo permite la participación por parte de los estudiantes, acercando de esta manera directa a la realidad social en la cual se encuentran rodeados los estudiantes politécnicos, además, poner en práctica sus conocimientos profesionales a favor de la comunidad, en especial de los sectores marginales, brindándoles una solución a su necesidad a través del desarrollo de una Aplicación Mixta (Escritorio y Web), que es un Sistema de Evaluación de Rendimiento Académico que tiene como objetivo aportar a la mejora de calidad educativa, automatizando el proceso de medir el rendimiento académico, mediante diferentes pruebas académicas como también pruebas de factores asociados.

Luego de recibir las respuestas positivas por parte de las autoridades de la ESPOL y del Colegio TMC, se procede a realizar la sesión de trabajo para firmar el Acta de Compromiso entre las instituciones mencionadas anteriormente, el Martes 22 de Diciembre del 2014 a las diez horas y tres minutos en la Oficina de Vínculos con la Sociedad, cuya acta se adjunta en el anexo B.

#### <span id="page-34-0"></span>**1.2 Justificación**

Según resultados del Instituto Nacional de Evaluación Educativa INEVAL, conforme el artículo 68 de la ley Orgánica de Educación Intercultural -LOEI- las pruebas realizadas el 2013, el país cuenta con un alto índice de estudiantes con un mediano rendimiento académico, en las materias de formación básica como son matemática, lengua y literatura, ciencias naturales, ciencias sociales, resultados que han generado preocupación en las instituciones educativas, y al mismo tiempo un impulso para trabajar en conjunto entre docentes, estudiantes y padres de familia con la finalidad de mejorar la calidad académica.

Por otra parte, el Colegio Fiscal Mixto "Dr. Teodoro Maldonado Carbo" que se encuentra ubicada en Ismael Pérez Castro 25ava y la K, suburbio de Guayaquil, en el cual viven familias con escasos recursos económicos, por lo que le es difícil adquirir por parte de los representantes de los estudiantes el financiamiento para la adquisición de un sistema informático que ayude mejorar el rendimiento académico.

Es así que la ESPOL y la Unidad de Vínculos con la Sociedad, se interesa por la problemática presentada y decide financiar el desarrollo de la aplicación "IROM como Sistema de Medición de Rendimiento Académico", por medio de la modalidad de graduación por prácticas comunitarias.

El objetivo general del proyecto fue *"Implementar un sistema de medición de rendimiento académico que permita tener información académica de forma local de cada uno de sus estudiantes, que aporte al proceso de mejora de calidad educativa"*.

Para lograr el alcance del objetivo general del proyecto, se fijó los siguientes objetivos específicos:
- Proporcionar un equipo de Cómputo para que sea preparado y configurado como el Servidor del Sistema.
- $\checkmark$  Diseñar e implementar la base de datos en el servidor.
- $\checkmark$  Diseñar, desarrollar e implementar un sitio Web que permita a los estudiantes realzar sus respectivas pruebas desde cada uno de los ordenadores del laboratorio de computación.
- $\checkmark$  Diseñar y desarrollar estructura del sistema (software) en una arquitectura multicapas.
- $\checkmark$  Implementar el software en la institución en las laptops de los docentes (generar el respectivo instalador de la aplicación).
- $\checkmark$  Garantizar que a cada estudiante se les presente una evaluación diferente.
- Capacitar a los usuarios para el correcto uso del software como también del correcto uso de manuales de ayuda.
- $\checkmark$  Probar y evaluar el correcto funcionamiento del sistema.

# **CAPÍTULO 2**

# **2 MARCO TEÓRICO**

# **2.1 Conceptos básicos de aplicaciones**

# **2.1.1 Aplicación de escritorio**

Una aplicación de escritorio, es un programa de computadora desarrollado para ser utilizado como una herramienta que ayuda al usuario a realizar una operación o tarea específica de forma rápida [1], y que necesita ser instalada en cada computadora donde se vaya a usar. Las ventajas que ofrece este tipo de aplicaciones son [2]:

- $\checkmark$  Más robustas y estables.
- $\checkmark$  Mejoran el uso y aprovechamiento del hardware y software del equipo.
- $\checkmark$  Se toma menor tiempo en su desarrollo.
- $\checkmark$  Mejora los tiempos de respuesta.
- $\checkmark$  No dependen de la conexión a internet.
- $\checkmark$  Cuentan con una mayor seguridad de la información.

Las desventajas son [3]:

- $\checkmark$  Dependen del sistema operativo.
- $\checkmark$  Necesitan ser instaladas en cada puesto de trabajo.
- $\checkmark$  Necesitan ser actualizadas personalmente.
- $\checkmark$  Puede demorar mucho en abrirse la aplicación, ya que ocupa espacio en la computadora.

### **2.1.2 Aplicación Web**

Una aplicación web es muy parecida a una aplicación de escritorio, su mayor diferencia radica en que en estas aplicaciones el usuario puede acceder a ellas mediante el uso de un navegador por medio del internet. [4]. Entre las ventajas que ofrece este tipo de aplicaciones son:

- $\checkmark$  No requiere de una instalación personalizada en cada computadora.
- $\checkmark$  Puede acceder a la aplicación desde cualquier lugar, con el uso del internet.
- $\checkmark$  Pueden funcionar desde cualquier sistema operativo.

 $\checkmark$  Cuentan con mejores diseños.

Las desventajas son:

- $\checkmark$  Necesita obligatoriamente el uso del internet.
- $\checkmark$  Se pierde mayor tiempo en el desarrollo tratando de hacerlas compatibles con los distintos navegadores.
- $\checkmark$  El tiempo de respuesta es más lento que las aplicaciones de escritorio, dependiendo de la conexión a internet.

Debido a que el Colegio TMC contaba con computadoras frezadas se tuvo que hacer una combinación de estos dos tipos de aplicaciones. La aplicación de escritorio se la utilizó en lo que respecta a los mantenimientos, alimentación al banco de preguntas y reportaría. La aplicación web se la utilizó en las computadoras frezadas en donde se realizaron las evaluaciones a los estudiantes, aprovechando de esta manera las ventajas de cada una de estas tecnologías.

#### **2.2 Tecnologías y herramientas de desarrollo.**

### **2.2.1 Lenguaje de programación Java**

Java se creó como una herramienta de programación para ser usada en un proyecto de [set-top-box](http://es.wikipedia.org/wiki/Set-top_box) en una pequeña operación denominada "The Green Project" en Sun Microsystems en el año [1991.](http://es.wikipedia.org/wiki/1991) El equipo (Green Team), compuesto por trece personas y dirigido por [James Gosling,](http://es.wikipedia.org/wiki/James_Gosling) trabajó durante 18 meses en Sand Hill Road en Menlo Park en su desarrollo y fue comercializada por primera vez en el año de 1995. [5].

Java es un lenguaje de programación con el cual se puede hacer cualquier tipo de programa. Actualmente es un lenguaje muy extendido y cada vez se vuelve más importante, tanto para el ámbito de Internet como para la informática en general. Una de las principales características por las que este tipo de lenguaje se ha vuelto muy famoso es que es un lenguaje independiente de la plataforma donde se ejecute. Eso quiere decir que si se realiza un programa en Java podrá funcionar en cualquier ordenador del mercado. Su desarrollo siempre fue enfocado en cubrir las necesidades tecnológicas más punteras. [6].

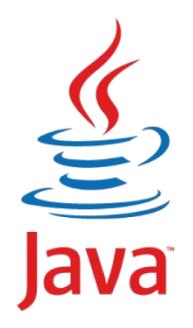

**Figura 2.1 Logo del Lenguaje de Progrmación Java**

# **2.2.2 Lenguaje de programación JavaScript**

JavaScript se encuentra legalmente constituida por Sun Microsystems a pesar de su nombre no tiene ninguna relación directa con el lenguaje de programación Java.

Se creó este lenguaje de programación principalmente para desarrollar páginas web dinámicas, esto hace referencia a las páginas que incorporan efectos como texto que aparece y desaparece, animaciones, acciones que se activan al pulsar botones y ventanas con mensajes de aviso al usuario.

Técnicamente hablando JavaScript es un lenguaje de programación interpretado, por lo que no es necesario compilar los programas para ejecutarlos. En otras palabras, los programas escritos con JavaScript se pueden probar directamente en cualquier navegador sin necesidad de procesos intermedios. [7].

#### **2.2.3 Lenguaje de programación PHP**

El lenguaje de programación PHP "PHP Hypertext Pre-Processor" fue desarrollado por el programador de origen danés Rasmus Lerdorf en el año de 1994 con el propósito de facilitar el diseño de páginas web de carácter dinámico. [8].

Es un lenguaje de uso libre, multiplataforma, rápido y muy popular, conocido porque un gran número de páginas y portales web están creadas en PHP. Este lenguaje de programación se procesa en el lado del servidor, que son potentes ordenadores con un software y hardware especial. Cuando se escribe en el navegador una dirección web se envían los datos de la solicitud a un servidor, este los procesa, y lo que retorna al cliente es una página con el código HTML [9], tal como se lo muestra en la figura 2.2.

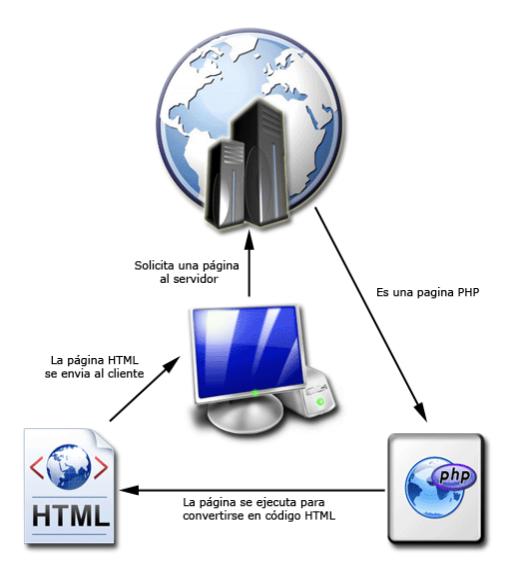

**Figura 2.2 Esquema de funcionamiento de las páginas PHP**

PHP trabaja prácticamente sobre todas las plataformas imaginables y garantiza una alta velocidad de ejecución, además de una excelente estabilidad. Su seguridad se ve fortalecida por el hecho de que el código original permanece oculto al usuario.

# **2.2.4 Sistema Operativo CentOS**

El sistema operativo Community ENTerprise Operating System (CentOS) fue uno de los sistemas operativos más usados en el mundo por su extensa distribución y soporte. En sus inicios fue desarrollado como un sistema multitarea, con el tiempo compartido para miniordenadores y mainframes a mediados de los 70. [10].

CentOS es una distribución de código abierto del sistema Operativo Linux, basada en la distribución de Red Hat Enterprise Linux, con la finalidad de ser un sistema de programa de clase empresarial, estable, robusto, sencillo de instalar y utilizar. [11].

# *Ventajas*

- No significa ni un costo para el usuario ya que tiene código abierto.
- Libertad de uso y redistribución.
- Acceso al código fuente.
- Consta de un formato estándar lo que permite una interoperabilidad entre sistemas.

# *Desventajas*

- Dificultad en el intercambio de archivos generalmente en los archivos de texto.
- Dificultad en la implementación y en la interoperabilidad (aprendizaje, instalación, migración).

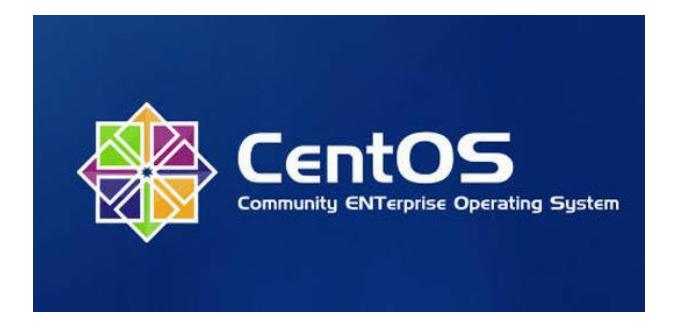

**Figura 2.3 Logo del Sistema Operativo CentOS**

Para la creación y configuración del servidor y de motor de base de datos, se lo realizó bajo el sistema operativo CentOS, debido a su robustez, estabilidad, y seguridad contra virus.

### **2.2.5 Servidor XAMMP**

El servidor XAMMP fue creado por un grupo de desarrolladores denominado Apache Friends. Su motivación fue pensar en lo difícil que era obtener un servidor web con todas las cualidades necesarias para poder probar proyectos web. XAMPP es un acrónimo y sus siglas significan: **X** para cualquier sistema operativo; **Apache,** como servidor web; **MySQL,** como gestor de base de datos; **PHP**, como leguaje de programación; **Perl**, como lenguaje de programación.

XAMPP es una herramienta de desarrollo que brinda la facilidad de probar las páginas web en un ordenador propio sin la necesidad de acceder al internet. Es muy útil para el desarrollo e interpretación de páginas web dinámicas.

Una de las principales características es que es multiplataforma, es decir, existen diversas versiones para los diferentes sistemas operativos, tales como: Microsoft Windows, GNU/Linux, Solaris, y MacOS X. Solamente requiere de su descarga y de su fácil instalación, ya que sus configuraciones son mínimas o inexistentes, XAMPP se actualiza regularmente para incluir las últimas versiones de Apache/MySQL/PHP/PERL. [12].

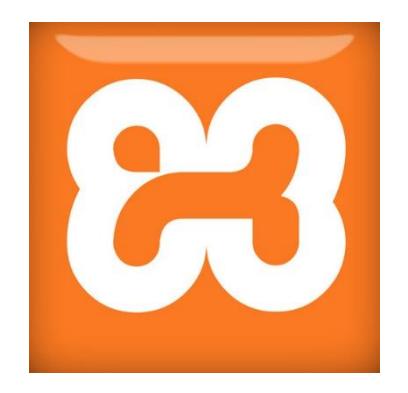

**Figura 2.4 Logo del Servidor XAMPP**

#### **2.2.6 APACHE**

Apache, es un servidor web de código abierto diseñado para transferir datos de hipertexto, es decir, páginas web con todos sus elementos (imágenes, textos, baners, widgets, etc.). Es un servidor web multiplataforma, robusto, gratuito y que sobresale por su rendimiento y seguridad. Apache usa el protocolo http. [13].

#### *Ventajas*

- Es un software con código abierto completamente gratuito.
- Cuenta con alto nivel de aceptación, lo que hace que muchos programadores a nivel mundial contribuyan constantemente con mejoras, y que están disponibles para cualquier persona que use este servidor.
- Es multiplataforma, es decir, se puede instalar en diferentes sistemas operativos, es compatible con Linux, Windows y MacOS.
- Cuenta con la capacidad de manejar más de un millón de visitas/día.

#### **Desventajas**

- No posee un buen panel de configuración.
- Falta de integración.
- Posee formatos de configuración no estándar.

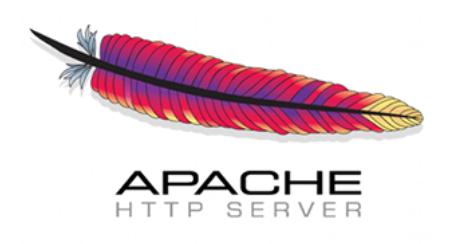

**Figura 2.5 Logo del Servidor Web Apache**

# **2.2.7 Motor de base de datos MySQL**

MySQL es un sistema de gestión de bases de datos relacional, multiplataforma, multihilo y multiusuario, proporciona un servidor de base de datos SQL muy rápido y robusto. Actualmente pertenece a la empresa Oracle, quien sigue proporcionando su mantenimiento. [14].

MySQL es un sistema que permite la administración de base de datos, una base de datos es una colección estructurada de datos, la información que puede almacenar una base de datos puede ser tan fácil como la información de una agenda o tan compleja como la información almacenada de una tienda en línea.

MySQL es un sistema de administración relacional de base de datos, almacena los datos en diferentes tablas relacionadas y no en un solo lugar, lo que permite mayor velocidad y flexibilidad.

MySQL es Open Source, esto significa que cualquier persona puede descargarlo y usarlo sin tener que pagar por ello. Inclusive, se puede estudiar el código fuente y cambiarlo de acuerdo a sus necesidades. [15].

Debido a que el servidor de base de datos MySQL es muy rápido, seguro, y fácil de usar se lo ha elegido como motor de base de datos para el manejo de datos de IROM.

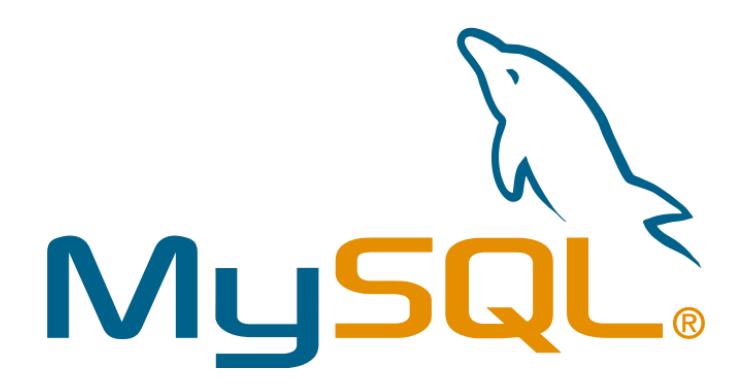

**Figura 2.6 Logo del Gestor de Base de Datos MySQL**

#### **2.2.8 Librería de Lenguaje de Programación**

La palabra Librería o también conocida como Biblioteca en informática, se refiere a una colección o conjunto de subprogramas o rutinas pre-compiladas usadas para elaborar software. Las librerías no son ejecutables, pero pueden ser empleadas por ejecutables que requieren de ellas para trabajar correctamente. [16]. Entre su ventaja más importante es que permite ser reutilizada, de esta manera se puede volver a escribir el código cada vez que se lo requiera. [17].

### **2.2.9 Librería para manejar reportes con gráficos en java**

Para poder realizar reportes que manejen gráficos en Java se puede hacer uso de la librería **iReports.**

iReports es un diseñador gráfico gratuito y de código abierto para JasperReports. Permite diseñar poderosos reportes visuales, intuitivos y muy complejos que incluyen gráficos, imágenes, sub-informes, tablas de referencias cruzadas, gráficos estadísticos y mucho más. [18]. Entre sus características se destacan las siguientes: [19].

 $\checkmark$  100 % escrito en Java y además código gratuito.

- $\checkmark$  Permite diseñar con sus propias herramientas: rectángulos, líneas, elipses, círculos.
- $\checkmark$  Cuenta con asistentes para generar los sub-reportes.
- $\checkmark$  Tiene asistentes para plantillas.
- $\checkmark$  Facilidad en su instalación.

Debido a que los reportes de las evaluaciones tanto académicas como de factores asociados deben presentarse con gráficos estadísticos como lo muestra la figura 2.7, se eligió a la librería iReports, ya que permite una rápida y fácil interpretación de los resultados.

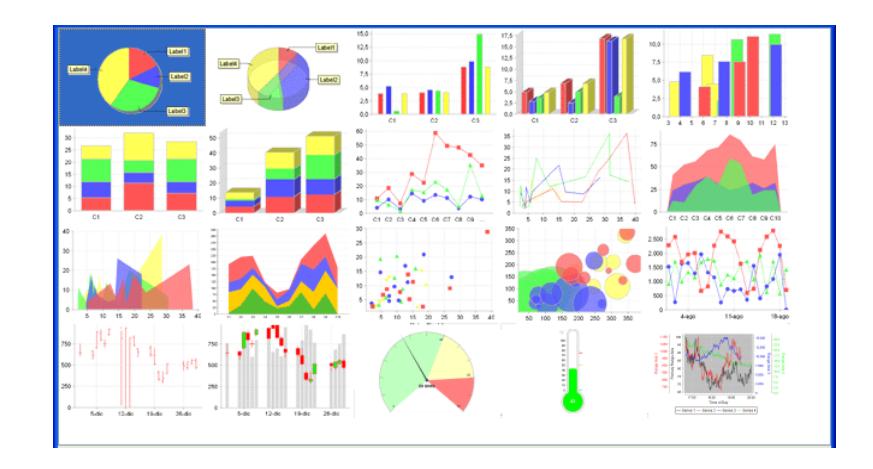

**Figura 2.7 Tipos de Gráficos con iReport**

### **2.2.10 Librería para manejar archivos PDF**

Para poder imprimir los reportes generados por el sistema se usó la librería itextpdf, que permite crear un documento con formato pdf, haciendo más fácil su manipulación e impresión. A continuación se mencionan ciertas características:

- **iTextPDF**, es una biblioteca de código abierto que sirve para crear archivos PDF, RTF, y HTML en el lenguaje de programación JAVA.
- $\checkmark$  Permite generar documentos dinámicos a partir de archivos XML o base de datos.
- Permite agregar marcadores de libros, números de página, marcas de agua, etc. [20].
- $\checkmark$  Agregar firma digital a un archivo PDF con java.
- $\checkmark$  Automatizar el llenado de formularios PDF con java.

# **CAPÍTULO 3**

# **3 ANÁLISIS DE REQUERIMIENTOS Y DE DISEÑO**

# **3.1 Requerimientos Funcionales Aplicación de Escritorio**

En esta sección se da a conocer de forma detallada los requerimientos solicitados por el Colegio TMC para el desarrollo de la aplicación de escritorio IROM. Por motivos de implementación y análisis de los requerimientos, el menú principal ha sido agrupado por secciones.

# **3.1.1 Sección de Archivo**

Esta sección cuenta con las opciones de seguridad de la aplicación de escritorio, que son: permiso, grupo de usuario y asignar grupo de usuario, a las cuales solo tienen acceso los usuarios Development, Administradores y Comité. Las opciones cambio

de contraseña, cerrar sesión, cerrar todo y salir del sistema, tienen acceso todos los usuario de la aplicación. (\*) Todos los campos marcados son llenados obligatoriamente. (\*\*) Todos los campos marcados se generan automáticamente. Los campos que no cuentan con (\*) o (\*\*) no necesitan ser llenados obligatoriamente. A continuación se detallan cada una de las opciones de esta sección:

# **Opciones de Seguridad**

# **Cambio de Contraseña**

Permite cambiar al usuario la contraseña para ingresar al sistema. Esta pantalla dispone de los siguientes campos:

- **\*\*Grupo:** Indica el grupo al que pertenece el usuario.
- **\*\*Usuario:** Hace referencia al nombre de usuario y al nombre del usuario.
- **\*Clave Actual:** Hace referencia a la contraseña vigente con la que cuenta el usuario.
- **\*Nueva Clave:** Hace referencia a la nueva contraseña que desea tener el usuario.
- **\*Confirmación:** Confirma la nueva contraseña.

#### **Permiso**

Esta pantalla permite asignar o quitar las opciones disponibles del sistema a los diferentes grupos de usuarios, además de consultar las opciones con las que cuenta cada grupo. Para la asignación y consulta de las opciones se debe considerar lo siguiente.

- **\*Grupo de Usuario:** Hace referencia al grupo de usuario que se debe elegir para otorgar los permisos.
- **\*\*Opciones Asignadas a Grupos/Usuarios:** Indica el listado de las opciones otorgadas al grupo de usuario.
- **\*\*Opciones Disponibles:** Indica el listado de todas las opciones que pueden ser asignadas al grupo de usuario.
- Las opciones se muestran por el orden de sección a la que pertenecen.

# **Grupo Usuario**

Permite crear y consultar los grupos de usuarios del sistema IROM, cada grupo de usuario cuenta con diferentes privilegios dentro del sistema. Los campos que se deben llenar son:

- **Usuario:** Hace referencia al código del grupo de usuario.
- **\*Descripción:** Hace referencia al nombre del grupo de usuario que se va a crear.
- **\*\*Tabla Descripción:** hace referencia a todos los grupos de usuario ya creados.

Los grupos de usuarios se encuentran clasificados en 4 grupos, esta clasificación puede variar conforme pase el tiempo y según lo crean necesario las autoridades del colegio:

- **Development:** Cuenta con todos los privilegios del sistema IROM, este grupo le pertenece a los desarrolladores de la aplicación.
- **Administradores:** Cuenta con todos los privilegios de IROM.
- **Comité:** Cuenta con ciertos privilegios asignados en IROM que en cada sección se especifica.
- **Docente:** Cuenta con ciertos privilegios asignados en IROM que en cada sección se especifica.
- **Estudiante:** Cuenta con ciertos privilegios asignados en IROM que en cada sección se especifica.

## **Asignar Grupo Usuario**

Permite asignar o quitar usuarios a los diferentes grupos de usuarios, además de consultar los usuarios con las que cuenta cada grupo. Esta pantalla dispone de los siguientes campos:

- **\*Grupo:** Hace referencia al grupo de usuario que se debe elegir para asignarle los usuarios.
- **\*\*Usuarios:** Indica el listado de los usuarios que se encuentran disponibles y que pueden ser asignados al grupo de usuario seleccionado.

 **\*\*Usuarios Asignados:** Indica el listado de todos los usuarios que le pertenecen al grupo de usuario seleccionado.

# *Opciones Cerrar Todo, Cerrar Sesión y Salir*

### **Cerrar Todo**

Permite cerrar de forma automática todas las pantallas del sistema que estén abiertas, sin la necesidad de tener que cerrar pantalla por pantalla.

# **Cerrar Sesión**

Permite finalizar la sesión del usuario dentro del sistema, a su vez aparece la pantalla de inicio de sesión que cuenta con los siguientes campos:

- **\*Usuario:** Hace referencia al usuario que pretende iniciar sesión en el sistema.
- **\*Clave:** Hace referencia a la contraseña que ingresa el usuario para tener acceso al sistema.
- **Salir**

Permite cerrar la sesión y salir de forma automática del sistema.

#### **3.1.2 Sección de Mantenimiento**

Esta sección está conformada por 9 opciones que son: Tipo Dirección, Tipo Teléfono, Estado Civil, Curso, Materia, Estudiante, Docente, Cuestionario y Factor Asociado,

que permiten crear, actualizar, consultar y eliminar los registros que alimentan de información el sistema. Las opciones Estudiante, Cuestionario y Factor Asociado solo pueden ser realizadas por el usuario Docente y las otras opciones restantes pueden ser realizadas por los usuarios Development, Administradores y Comité. (\*) Todos los campos marcados son llenados obligatoriamente. (\*\*) Todos los campos marcados se generan automáticamente. Los campos que no cuentan con (\*) o (\*\*) no necesitan ser llenados obligatoriamente. A continuación se detallan cada una de las opciones de esta sección:

#### **Tipo Dirección**

Permite crear, consultar y eliminar tipos de direcciones, ejemplo: Domicilio, Oficina. Los campos que se deben llenar son:

- **Tipo Dirección:** Hace referencia al código del tipo de dirección.
- **\*Descripción:** Hace referencia al nombre del tipo de dirección.
- **\*\*Tabla Descripción:** Hace referencia a todos los tipos de direcciones ya creados.

#### **Tipo Teléfono**

Permite crear, consultar y eliminar tipos de teléfonos, ejemplo: Convencional, Oficina. Los campos que se deben llenar son:

- **Tipo Teléfono:** Hace referencia al código del tipo de teléfono.
- **\*Descripción:** Hace referencia al nombre del tipo de teléfono.

 **\*\*Tabla Descripción:** Hace referencia a todos los tipos de teléfonos ya creados.

#### **Estado Civil**

Permite crear, consultar y eliminar estados civiles, ejemplo: Soltero, Casado. Los campos que se deben llenar son:

- **Estado Civil:** Hace referencia al código del estado civil.
- **\*Descripción:** Hace referencia al nombre del estado civil.
- **\*\*Tabla Descripción:** Hace referencia a todos los estados civiles ya creados.

#### **Curso**

Permite crear, consultar y eliminar cursos, ejemplo: Octavo, Noveno. Los campos que se deben llenar son:

- **Curso:** Hace referencia al código del curso.
- **\*Descripción:** Hace referencia al nombre del curso.
- **\*\*Tabla Descripción:** Hace referencia a todos los cursos ya creados.

# **Materia**

Permite crear, consultar y eliminar materias, ejemplo: Matemática, Inglés. Los campos que se deben llenar son:

- **Materia:** Hace referencia al código de la materia.
- **\*Descripción:** Hace referencia al nombre de la materia.

 **\*\*Tabla Descripción:** Hace referencia a todas las materias ya creadas.

#### **Estudiante**

Permite crear, actualizar, consultar y eliminar cada uno de los datos referentes a los estudiantes que forman parte del año lectivo. Los campos que se deben llenar son:

- **Código:** Hace referencia al código del estudiante.
- **\*Nombres:** Hace referencia al primer y segundo nombre del estudiante.
- \***Apellidos:** Hace referencia al primer y segundo apellido del estudiante.
- **\*Cédula:** Hace referencia a la cédula del estudiante.
- \***Fecha/Nacimiento:** Hace referencia a la fecha de nacimiento del estudiante.
- **\*Sexo:** Hace referencia al tipo de género del estudiante.
- **\*Correo:** Hace referencia al correo electrónico del estudiante.
- **\*Estado Civil:** Hace referencia al estado civil del estudiante.
- **\*Tipo de Sangre:** Hace referencia al tipo de sangre del estudiante.
- **Tabla Teléfono:** Hace referencia a los números telefónicos con los que cuenta el estudiante.
- **Tabla Dirección:** Hace referencia a las direcciones con las que cuenta el estudiante ya sean estas domiciliarias o laborales.
- **Tabla Familiares:** Hace referencia a los nombres, apellidos, cédula, número telefónico y parentesco que tiene el estudiante con cada miembro de su familia.
- **\*\*Tabla Consulta de Estudiante:** Permite consultar a todos los estudiantes registrados en el año lectivo vigente.

#### **Docente**

Permite crear, actualizar, consultar y eliminar cada uno de los datos referentes a los docentes que forman parte del año lectivo. Los campos que se deben llenar son:

- **Código:** Hace referencia al código del docente.
- **\*Nombres:** Hace referencia al primer y segundo nombre del docente.
- \***Apellidos:** Hace referencia al primer y segundo apellido del docente.
- **\*Cédula:** Hace referencia a la cédula del docente.
- \***Fecha/Nacimiento:** Hace referencia a la fecha de nacimiento del docente.
- **\*Sexo:** Hace referencia al tipo de género del docente.
- **\*Correo:** Hace referencia al correo electrónico del docente.
- **\*Estado Civil:** Hace referencia al estado civil del docente.
- **\*Tipo de Sangre:** Hace referencia al tipo de sangre del docente.
- **Tabla Teléfono:** Hace referencia a los números telefónicos con los que cuenta el docente.
- **Tabla Dirección:** Hace referencia a las direcciones con las que cuenta el docente ya sean estas domiciliarias o laborales.
- **Tabla Experiencia:** Hace referencia a todas las experiencias laborales con las que cuenta el docente.
- **Tabla Títulos:** Hace referencia a todos los títulos académicos obtenidos por el docente.
- **\*\*Tabla Consulta de Docentes:** Permite consultar a todos los docentes registrados en el año lectivo vigente.

# **Cuestionario**

Permite crear, actualizar, consultar y eliminar las preguntas que integran el cuestionario de cada materia que forman parte del periodo de evaluación. Cada cuestionario debe tener un curso y materia asignado. Los campos que se deben llenar son:

- **\*Curso:** Hace referencia al curso del cual pertenece el cuestionario.
- **\*Materia:** Hace referencia a la materia del cual pertenece el cuestionario.
- \***Pregunta:** Hace referencia a la pregunta que se desea plantear.
- **\*Resp. Corr:** Hace referencia a la respuesta correcta de la pregunta que se está planteando.
- **\*Resp. Inc1:** Hace referencia a la primer respuesta incorrecta de la pregunta que se está planteando.
- **\*Resp. Inc2:** Hace referencia a la segunda respuesta incorrecta de la pregunta que se está planteando.
- **\*Resp. Inc3:** Hace referencia a la tercera respuesta incorrecta de la pregunta que se está planteando.
- **Imagen:** Hace referencia a la imagen que forma parte de la pregunta que se está planteando.
- **\*\*Tabla Pregunta:** Hace referencia a todas las preguntas que forman parte del cuestionario.

#### **Factores Asociado**

Permite crear, actualizar, consultar y eliminar las preguntas que forman parte de la evaluación de factores asociados dentro de cada periodo de evaluación. Los campos que se deben llenar son:

- **\*Asociado:** Hace referencia al código de la pregunta.
- \***Factor:** Hace referencia a la pregunta que se desea plantear.
- \***Resp1:** Hace referencia a la primero opción de respuesta a la pregunta que se está planteando.
- \***Resp2:** Hace referencia a la segunda opción de respuesta a la pregunta que se está planteando.
- \***Resp3:** Hace referencia a la tercera opción de respuesta a la pregunta que se está planteando.
- \***Resp4:** Hace referencia a la cuarta opción de respuesta a la pregunta que se está planteando.

 **\*\*Tabla Consulta de Asociados:** Hace referencia a todas las preguntas de factores asociados almacenadas en el sistema.

# **3.1.3 Sección de Procesos**

Esta sección está conformada por 5 opciones que son: Año Lectivo, Periodo de Evaluación, Paralelo, Registro Paralelo y Promover Estudiantes. Estas opciones solo pueden ser realizadas por los usuarios Development, Administradores y Comité. (\*) Todos los campos marcados son llenados obligatoriamente. (\*\*) Todos los campos marcados se generan automáticamente. Los campos que no cuentan con (\*) o (\*\*) no necesitan ser llenados obligatoriamente. A continuación se detallan cada una de las opciones de esta sección:

#### **Año Lectivo**

Permite crear un nuevo año lectivo, el cual será la base de donde se inician todos los procesos del sistema. Los campos que se deben llenar son:

- **Año Lectivo:** Hace referencia al código del año lectivo.
- **\*Descripción:** Hace referencia al año lectivo que se está creando.
- **\*\*Tabla Descripción:** Hace referencia a los años lectivos creados anteriormente.

#### **Periodo de Evaluación**

Permite crear el nuevo periodo de evaluación, en el cual se llevan a cabo las pruebas académicas que toman los profesores a los estudiantes de cada uno de sus paralelos. Cada periodo de evaluación consta de las materias que se van evaluar, un rango de fechas en donde se llevan a cabo las evaluaciones, y un número de preguntas a evaluar. Los campos que se deben llenar son:

- **\*\*Año Lectivo:** Hace referencia al año lectivo al cual pertenece el periodo de evaluación.
- **Periodo:** Hace referencia al código del periodo de evaluación.
- **\*Descripción:** Hace referencia al nombre del periodo de evaluación.
- **Número Preguntas:** Hace referencia al número de preguntas que se van a tomar en todas las materias en el periodo de evaluación.
- **\*Fecha Inicio y Fecha Fin:** Hacen referencia al lapso de días calendario en el que se llevan a cabo las evaluaciones.
- **\*Asignaturas a Evaluar:** Hace referencia a las materias que van a ser evaluadas.
- **\*\*Tabla Periodo de Evaluación:** Hace referencia a los periodos de evaluación creados anteriormente.

#### **Paralelo**

Permite crear diversos paralelos. Cada paralelo debe tener un curso asignado. Los campos que se deben llenar son:

**\*\*Año Lectivo:** Hace referencia al año lectivo vigente.

- **\*Curso:** Hace referencia al curso del cual se crean los paralelos.
- **\*Descripción:** Hace referencia al nombre del paralelo.
- **\*\*Tabla Descripción:** Hace referencia a los paralelos que se encuentran ya creados en un curso.

#### **Registro Paralelo**

Permite dentro de un Curso y un Paralelo el registro de los Estudiantes, en el año lectivo vigente. Los campos que se deben llenar son:

- **\*\*Año Lectivo:** Hace referencia al año lectivo vigente.
- **\*Curso:** Hace referencia al curso en el cual se registran a los estudiantes.
- **\*Paralelo:** Hace referencia al paralelo en el cual se registran a los estudiantes.
- **\*\*Tabla Consulta de Estudiantes:** Permite consultar a todos los estudiantes registrados en el año lectivo vigente.
- **\*Estudiante:** Hace referencia al código y nombre del estudiante que se está registrando.
- **\*\*Tabla Estudiante:** Hace referencia a los estudiantes que se encuentra registrados en un curso y paralelo.

# **Promover Estudiantes**

Permite transferir a los estudiantes que pertenecen a un curso y paralelo, y que han aprobado el año lectivo al siguiente curso y paralelo del nuevo año lectivo. Los campos que se deben llenar son:

# **Ciclo Actual**

- **\*\*Año Lectivo:** Hace referencia al año lectivo anterior.
- **\*Curso:** Hace referencia al curso que se desea promover.
- **\*Paralelo:** Hace referencia al paralelo que se desea promover.
- **\*\*Estudiantes:** Hace referencia al listado de todos los estudiantes que se encuentran registrados en el curso y paralelo.

# **Ciclo a Promover**

- **\*\*Año Lectivo:** Hace referencia al año lectivo siguiente superior.
- **\*Curso:** Hace referencia al curso al cual se desea promover.
- **\*Paralelo:** Hace referencia al paralelo al cual se desea promover.
- **\*\*Estudiantes:** Hace referencia al listado de los estudiantes que están siendo promovidos.

#### **3.1.4 Sección de Reportes**

Esta sección permite la consulta y generación de 6 tipos de reportes para el personal administrativo del Colegio TMC. Las especificaciones de cada uno se mencionan a continuación:

# **Resultado Paralelo x Materias**

Permite visualizar en base a un curso, paralelo y materia, las notas y el rendimiento académico obtenido por los estudiantes. Este reporte solo puede ser generado por los usuarios Development, Administradores, Comité y Docente. (\*) Todos los campos marcados son llenados obligatoriamente. (\*\*) Todos los campos marcados se generan automáticamente. Los campos que no cuentan con (\*) o (\*\*) no necesitan ser llenados obligatoriamente. A continuación se detallan cada uno de los campos de esta sección:

- **\*Año Lectivo:** Hace referencia al año lectivo a consultar.
- **\*Curso:** Hace referencia al curso que se desea consultar.
- **\*Paralelo:** Hace referencia al paralelo que se desea consultar.
- **\*Periodo de Evaluación:** Hace referencia al periodo de evaluación que se desea consultar.
- **\*Asignatura:** Hace referencia a la materia que se desea consultar.
- **\*\*Tabla Estudiantes:** Hace referencia al listado de los estudiantes que están siendo consultados en base a los criterios mencionados anteriormente, con su respectiva calificación en la materia.
- **\*\*Gráfico Barras:** Representa en forma de barra al estudiante con su calificación obtenida.
- **\*\*Gráfico Pastel:** Representa en forma de pastel el rendimiento académico de los estudiantes separados en 4 niveles: Excelente, Satisfecho, Elemental e Insuficiente.

## **Resultado Paralelo General**

Permite visualizar en base a un curso y paralelo, el promedio general obtenido de todas las materias evaluadas por los estudiantes en un periodo de evaluación. Este reporte solo puede ser generado por los usuarios Development, Administradores, Comité y Docente. (\*) Todos los campos marcados son llenados obligatoriamente. (\*\*) Todos los campos marcados se generan automáticamente. Los campos que no cuentan con (\*) o (\*\*) no necesitan ser llenados obligatoriamente. A continuación se detallan cada uno de los campos de esta sección:

- **\*Año Lectivo:** Hace referencia al año lectivo a consultar. **\*Curso:**  Hace referencia al curso que se desea consultar.
- **\*Paralelo:** Hace referencia al paralelo que se desea consultar.
- **\*Periodo de Evaluación:** Hace referencia al periodo de evaluación que se desea consultar.
- **\*\*Tabla Estudiantes:** Hace referencia al listado de los estudiantes que están siendo consultados en base a los criterios mencionados anteriormente, con su respectiva calificación general en el periodo de evaluación.
- **\*\*Gráfico Barras:** Representa en forma de barra al estudiante con su calificación general obtenida.
- **\*\*Gráfico Pastel:** Representa en forma de pastel el rendimiento académico de los estudiantes separados en 4 niveles: Excelente, Satisfecho, Elemental e Insuficiente.

#### **Historia Estudiante**

Permite visualizar en forma histórica el rendimiento general de un estudiante durante cada periodo de evaluación. Este reporte solo puede ser generado por los usuarios Development, Administradores, Comité y Docente. (\*) Todos los campos marcados son llenados obligatoriamente. (\*\*) Todos los campos marcados se generan automáticamente. Los campos que no cuentan con (\*) o (\*\*) no necesitan ser llenados obligatoriamente. A continuación se detallan cada uno de los campos de esta sección:

- **\*\*Tabla Estudiantes:** Hace referencia al listado de los estudiantes que están registrados en el sistema.
- **\*Código:** Hace referencia al código del estudiante.
- **\*Nombre:** Hace referencia al nombre completo del estudiante.
- **\*\*Tabla Evaluaciones:** Hace referencia a cada periodo de evaluación con el promedio general obtenido por el estudiante.
- **\*\*Gráfico Barras:** Representa en forma de barra el promedio obtenido por el estudiante durante cada uno de sus periodos de evaluación.
- **\*\*Gráfico Lineal:** Representa en forma lineal el promedio obtenido por el estudiante durante cada uno de sus periodos de evaluación.

#### **Resultado de Evaluación de Estudiante**

Permite visualizar las respuestas correctas e incorrectas realizadas por los estudiantes en base a la evaluación académica de una materia. Este reporte solo puede ser generado por los usuarios Development, Administradores, Comité y Docente. (\*) Todos los campos marcados son llenados obligatoriamente. (\*\*) Todos los campos marcados se generan automáticamente. Los campos que no cuentan con (\*) o (\*\*) no necesitan ser llenados obligatoriamente. A continuación se detallan cada uno de los campos de esta sección:

- **\*Año Lectivo:** Hace referencia al año lectivo a consultar. **\*Curso:**  Hace referencia al curso que se desea consultar.
- **\*Paralelo:** Hace referencia al paralelo que se desea consultar.
- **\*Periodo de Evaluación:** Hace referencia al periodo de evaluación que se desea consultar.
- **\*Asignatura:** Hace referencia a la materia que se desea consultar.
- **\*\*Tabla Estudiantes:** Hace referencia al listado de los estudiantes que están siendo consultados en base a los criterios mencionados anteriormente, con su respectiva calificación obtenida.
- **\*\*Tabla Evaluación Realizada por el Estudiante:** Hace referencia al nombre y a las respuestas correctas e incorrectas realizadas por el estudiante en una evaluación académica.

#### **Asociado por Paralelo**

Permite visualizar por paralelo las preguntas y respuestas realizadas por el estudiante en la evaluación de factores asociados. Este reporte solo puede ser generado por los usuarios Development, Administradores, Comité y Docente. (\*) Todos los campos marcados son llenados obligatoriamente. (\*\*) Todos los campos marcados se generan automáticamente. Los campos que no cuentan con (\*) o (\*\*) no necesitan ser llenados obligatoriamente. A continuación se detallan cada uno de los campos de esta sección:

- **\*Año Lectivo:** Hace referencia al año lectivo a consultar.
- **\*Curso:** Hace referencia al curso que se desea consultar.
- **\*Paralelo:** Hace referencia al paralelo que se desea consultar.
- **\*Periodo de Evaluación:** Hace referencia al periodo de evaluación que se desea consultar.
- **\*\*Tabla Estudiantes:** Hace referencia al listado de los estudiantes que están siendo consultados en base a los criterios mencionados anteriormente.

 **\*\*Tabla Evaluación Realizada por el Estudiante:** Hace referencia al nombre, preguntas y respuestas realizadas por el estudiante en una evaluación de factores asociados.

## **Asociado General**

Permite visualizar por factor asociado el porcentaje que ha obtenido cada una de sus respuestas, en las evaluaciones realizadas a los estudiantes. Este reporte solo puede ser generado por los usuarios Development, Administradores, Comité y Docente. (\*) Todos los campos marcados son llenados obligatoriamente. (\*\*) Todos los campos marcados se generan automáticamente. Los campos que no cuentan con (\*) o (\*\*) no necesitan ser llenados obligatoriamente. A continuación se detallan cada uno de los campos de esta sección:

- **\*Año Lectivo:** Hace referencia al año lectivo a consultar.
- **\*Curso:** Hace referencia al curso que se desea consultar.
- **\*Paralelo:** Hace referencia al paralelo que se desea consultar.
- **\*Periodo de Evaluación:** Hace referencia al periodo de evaluación que se desea consultar.
- **\*Factor Asociado:** Hace referencia al factor asociado a consultar.
- **\*\*Tabla Estudiantes:** Hace referencia al listado de los estudiantes que están siendo consultados en base a los criterios mencionados anteriormente, con sus respectivas respuestas.

 **\*\*Gráfico Pastel:** Representa en forma de pastel el porcentaje obtenido en cada una de sus respuestas de un factor asociado especifico.

#### **3.2 Requerimientos Funcionales Aplicación Web**

En esta sección se da a conocer de forma detallada los requerimientos solicitados por el Colegio TMC para el desarrollo de la aplicación web IROM. Por motivos de implementación y análisis de los requerimientos, el menú principal ha sido agrupado en una sección.

#### **3.2.1 Sección Mis Opciones**

Esta sección está conformada por 3 opciones que son: Cambiar Clave, Evaluación Académica y Evaluación Factores Asociados, estas opciones solo podrán ser realizadas por el usuario Estudiante. (\*) Todos los campos marcados son llenados obligatoriamente. (\*\*) Todos los campos marcados se generan automáticamente. Los campos que no cuentan con (\*) o (\*\*) no necesitan ser llenados obligatoriamente. A continuación se detallan cada una de las opciones de esta sección:

### **Cambiar Clave**

Permite cambiar al usuario la contraseña para ingresar al sistema. Esta pantalla dispone de los siguientes campos:

- **\*Clave Actual:** Hace referencia a la contraseña vigente con la que cuenta el usuario.
- **\*Clave Nueva:** Hace referencia a la nueva contraseña que desea tener el usuario.
- **\*Confirmar:** Confirma la nueva contraseña.

## **Evaluación Académica**

Permite realizar las evaluaciones académicas a los estudiantes, seleccionando al docente que realiza la evaluación. Esta pantalla dispone de los siguientes campos:

- **\*\*Número de Preguntas:** Hace referencia al número de preguntas que serán tomadas en la evaluación.
- **\*Materia:** Hace referencia a la materia que el estudiante va a realizar la evaluación.
- **\*Docente:** Hace referencia al docente que está tomando la evaluación.
- **\*\*Pregunta:** Hace referencia a la pregunta de tipo académica que el estudiante tiene que contestar.
- **\*Respuestas:** Hace referencia a las posibles respuestas que el estudiante tiene que elegir para contestar una pregunta.

#### **Evaluación Factores Asociados**

Permite realizar la evaluación de factores asociados a los estudiantes, seleccionando al docente que realiza la evaluación. Esta pantalla dispone de los siguientes campos:

- **\*Docente:** Hace referencia al docente que está tomando la evaluación.
- **\*\*Pregunta:** Hace referencia a la pregunta de tipo factor asociado que el estudiante tiene que contestar.
- **\*Respuestas:** Hace referencia a las posibles respuestas que el estudiante tiene que elegir para contestar una pregunta.

## **Inicio**

Permite regresar a la página principal de la aplicación web.

## **Cerrar Sesión**

Permite finalizar la sesión del usuario dentro de la aplicación web.

### **3.3 Requerimientos No Funcionales**

En esta sección se dan a conocer las características y restricciones de las funciones y servicios proporcionados por IROM. Estas características aclaran como IROM responde a los requerimientos funcionales solicitados por los usuarios.

#### **3.3.1 Confidencialidad**

IROM solo permite el ingreso a las aplicaciones de escritorio y web a los usuarios que se encuentren almacenados en la base de datos con estado activo. De esta forma se impide el uso de las aplicaciones a posibles intrusos. Por otra parte, a cada formulario solo tendrán acceso los grupos de usuarios que tengan privilegios asignados sobre dicho formulario.

## **3.3.2 Fiabilidad**

La estructura del sistema, el desarrollo de los requerimientos y el nivel de exigencia computacional por parte de IROM impide las fallas por inhibición del sistema o fallas de seguridad, por lo que se certifica una fiabilidad independiente al crecimiento del Colegio TMC.

## **3.3.3 Mantenimiento**

IROM es desarrollado para soportar futuras modificaciones en caso que se requieran, para un mantenimiento eficiente se han creado relaciones manejadas por el motor de base de datos, procedimientos y funciones sencillas para consultas más rápidas.

#### **3.3.4 Portabilidad**

En cuanto a la portabilidad IROM cuenta con una parte desarrollada en ambiente web, que permite a los estudiantes del colegio TMC la realización de las evaluaciones académicas y de factores asociados, desde cualquier dispositivo que tenga instalado un navegador web, sin importar el sistema operativo del computador.

## **3.4 Requerimientos de Desempeño**

- La interfaz de usuario debe ser intuitiva y amigable, cada una de sus pantallas tienen que ser fácil de entender para su correcto uso y mayor aprovechamiento de sus funcionalidades.
- Cada consulta que se realice tiene que responder de forma rápida a las peticiones del usuario.
- Ante posibles errores de uso se debe evitar que el sistema se caiga mostrando pantallas incomprensibles para el usuario, el sistema tiene que mostrar mensajes claros y entendibles de lo que se debe hacer ante esas situaciones.
- El sistema debe funcionar de forma fluida en todo momento.
- En el caso de que una petición a la base no haya terminado correctamente esta tiene que ser controlada restableciendo los cambios hechos para que no existan conflictos con los datos en la base.
- Todos los reportes deben permitir la impresión del mismo.

#### **3.5 Diseño de Módulos de IROM**

Por motivos de implementación y análisis de los requerimientos, el menú principal ha sido agrupado por secciones, con la finalidad de satisfacer los requerimientos especificados en la sección de requerimientos funcionales.

## **Sección Archivo**

Esta sección cuenta con las opciones que permiten cerrar todas las pantallas que se encuentren abiertas mientras se da uso al sistema, cerrar sesión, salir del sistema, además se puede contar con opciones de seguridad como las que son: cambios de contraseñas, permisos, grupo de usuarios y asignar grupo de usuario.

#### **Sección Mantenimientos**

En esta sección se cuenta con los diversos formularios que permiten alimentar al sistema de información, en cada formulario se puede crear, consultar, actualizar y eliminar los diversos registros.

#### **Sección Procesos**

En esta sección se puede contar con las opciones que permiten crear nuevos años lectivos, periodos de evaluación, paralelos, registrar a los estudiantes en un paralelo y promover a los estudiantes al siguiente curso cuando aprueban el año lectivo.

## **Sección Reportes**

Esta sección ofrece los diferentes reportes que permiten ver y evaluar el rendimiento académico de los estudiantes, así como también los factores asociados que influyen de forma directa e indirecta en dicho rendimiento.

# **Sección Ver**

Ofrece información acerca del sistema IROM.

# **CAPÍTULO 4**

# **4 IMPLEMENTACION DE LA APLICACIÓN**

# **4.1 Configuración del Servidor**

El proyecto incluye un Servidor con Sistema Operativo Centos 6.6. Si desea acceder al servidor lo pude hacer con las siguientes credenciales:

- **Usuario:** teodoro
- **Clave:** teodoro

Además en el servidor se creó un directorio de imágenes, donde el sistema almacenará las imágenes, que los docentes deseen agregar en el módulo de cuestionario. Para que este proceso funcione correctamente, en cada ordenador donde se encuentre instalado el sistema IRON, se debe crear una unidad de red con la **letra Z (z:)**; al momento de crear pide usuario y contraseña las cuales son:

- **Usuario:** shareuser
- **Contraseña:** imágenes

En el servidor se encuentra alojada la base de datos **dbTeodoroSys**, del sistema IROM, que fue desarrollada en MySql.

El Sistema IROM cuenta con dos módulos principales: la aplicación web y la aplicación de escritorio.

La aplicación Web es destinada para que los estudiantes de la institución puedan acceder mediante un acceso web (intranet), y realicen las evaluaciones respectivas.

La aplicación de escritorio es destinada para el proceso administrativo del sistema, donde el personal docente de la institución planifica todo lo referente a las evaluaciones que van a realizar los estudiantes.

Para que el Sistema IROM pueda ser instalado correctamente, el ordenador debe tener instalado lo siguiente:

- $\checkmark$  Máquina virtual de JAVA
	- o <https://www.java.com/es/download/>
- $\checkmark$  El JRE de Java
	- o [http://www.oracle.com/technetwork/es/java/javase/downloads/j](http://www.oracle.com/technetwork/es/java/javase/downloads/jre7-downloads-1880261.html) [re7-downloads-1880261.html](http://www.oracle.com/technetwork/es/java/javase/downloads/jre7-downloads-1880261.html)

Además, se alojó todo el código fuente de la aplicación y todos los archivos necesarios para el correcto funcionamiento y ejecución del sistema.

#### **4.2 Descripción de la aplicación**

## **4.2.1 Estructura del Sistema**

IROM fue desarrollado bajo la plataforma de JAVA en el entorno de desarrollo integrado libre NETBEANS, implementando una arquitectura N capas. Para la creación de gráficos que el sistema ofrece, se utilizó la librería JFreeChart. Además se exportó a formato PDF ciertas consultas utilizando la librería iTexPDF.

## **4.2.2 Interfaces del Sistema**

## *Interfaces de Usuario*

El sistema brinda al usuario, dos interfaces para dos tipos de usuario, la interfaz web destinada para los estudiantes y la aplicación de escritorio para el personal docente.

Ambas interfaces son fáciles de utilizar, además se preparó un manual de usuario para ambas aplicaciones.

## *Interfaces de Hardware y Software Aplicación Escritorio*

### **Aplicación de Escritorio**

Antes de disponer de la aplicación de escritorio de IROM, se tiene que instalar la máquina virtual de JAVA y el JRE de JAVA.

### **Aplicación Web**

Los estudiantes pueden acceder a la plataforma web de IROM desde cualquier explorador indicando una dirección IP (proporcionada por el administrador de los laboratorios de la Institución). Por ejemplo: 192.168.1.50.

## **4.3 Inicio de la Aplicación de Escritorio**

El personal administrativo puede hacer uso de la plataforma de escritorio del sistema IROM desde cualquier computador, previa su correcta instalación, dando doble clic sobre el ícono del sistema que se encuentra en el escritorio del computador tal como lo muestra la Figura 4.1

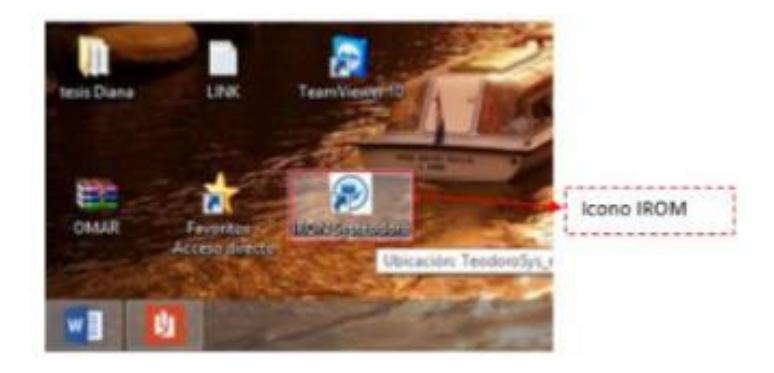

**Figura 4.1 Icono del Sistema IROM**

Una vez dado doble clic en el ícono, el sistema abrirá la pantalla de inicio de sesión, tal como lo muestra la Figura 4.2, donde el docente debe ingresar su respectivo usuario y clave.

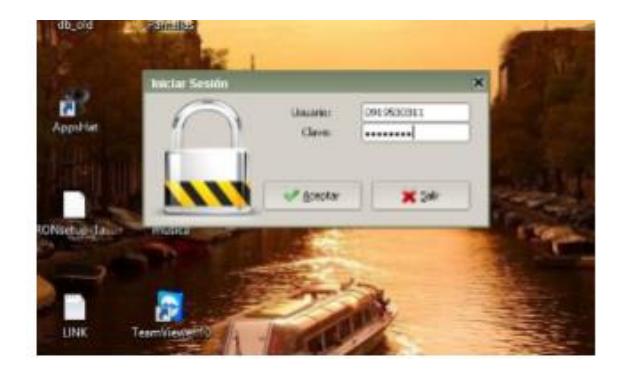

**Figura 4.2 Inicio de Sesión**

Por último aparecerá la página del "Menú Principal", en donde se localizan las funcionalidades principales del sistema.

#### **4.4 Menú Principal**

Antes de empezar a describir el manejo de cada una de las funcionalidades del sistema, es necesario conocer las distintas opciones del Menú Principal de IROM.

El menú principal como se muestra en la Figura 4.3. Está dividido en las siguientes secciones:

- **Archivo:** Esta sección cuenta con las opciones que permiten cerrar todas las pantallas que se tengan abiertas mientras se da uso al sistema, cerrar sesión, salir del sistema, además cuenta con las opciones de seguridad como las que son: cambios de contraseñas, permisos, grupo de usuarios y asignar grupo de usuario.
- **Mantenimientos:** Esta sección cuenta con los diversos formularios que permiten alimentar al sistema de información, en cada formulario se puede crear, consultar, actualizar y eliminar los diversos registros.
- **Procesos:** Esta sección cuenta con las opciones que permiten crear nuevos años lectivos, periodos de evaluación, paralelos, registrar a los estudiantes en un paralelo y promover a los estudiantes al siguiente curso cuando aprueban el año lectivo.
- **Reportes:** Esta sección ofrece los diferentes reportes que permiten ver y evaluar el rendimiento académico de los estudiantes, como también los factores asociados que influyen de forma directa e indirecta en dicho rendimiento.
- **Ver:** Ofrece información acerca del sistema IROM.
- **Año Lectivo:** Muestra el año lectivo actual

ō ...: IROM - Sistema de l Mantenimientos Procesos Reportes Ver AÑO LECTIVO: 2015.2016 **Archivo** 

**Figura 4.3 Menu Principal**

## **4.5 Seguridad**

## **4.5.1 Cambio de Contraseña**

Formulario disponible dentro de la sección de seguridad. Permite a los usuarios (docentes) cambiar la contraseña, que por defecto el sistema les asigna al momento que son ingresados en el sistema IROM. Este formulario se lo puede visualizar en la Figura 4.4.

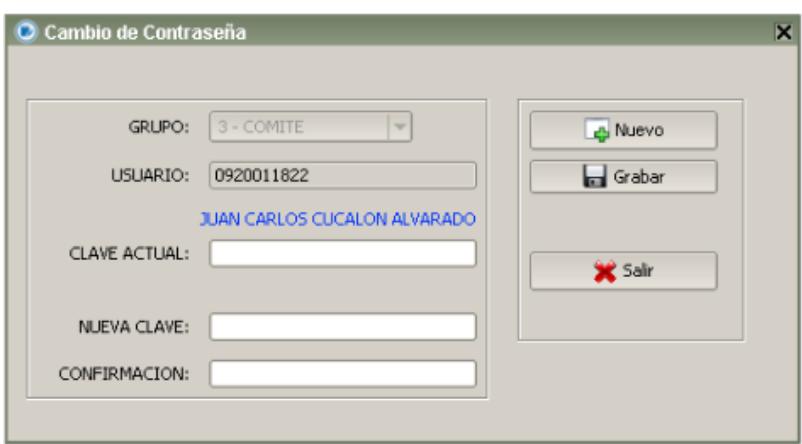

#### **Figura 4.4 Formulario Cambio de Contraseña**

## **4.5.2 Permisos**

Formulario disponible dentro de la sección de seguridad. Permite a los usuarios asignar privilegios a los diferentes grupos de usuarios creados en el sistema, por defecto se encuentran creados los grupos ADMINISTRADOR, COMITÉ y DOCENTE. Este formulario se lo puede visualizar en la Figura 4.5

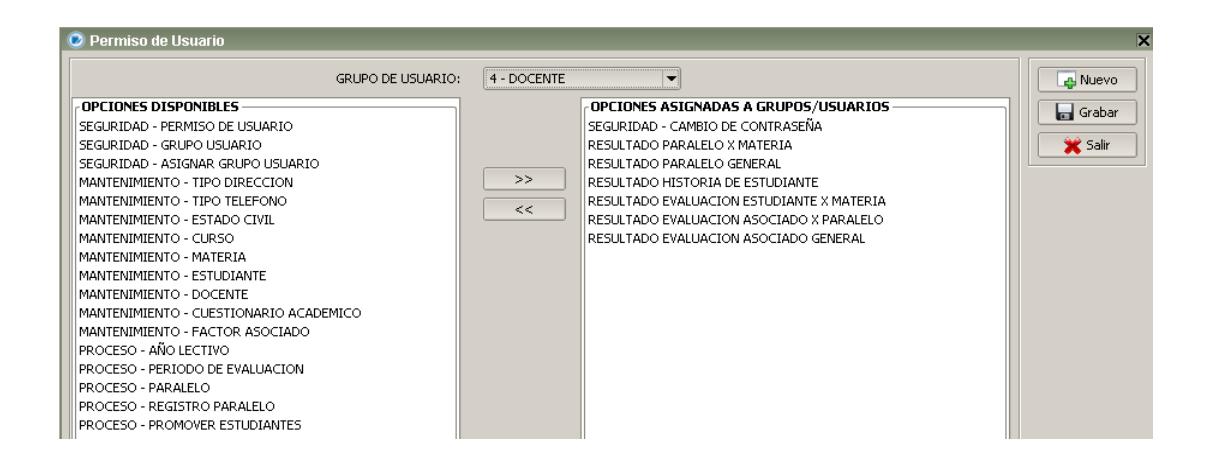

**Figura 4.5 Formulario de Permiso**

## **4.5.3 Grupo de Usuarios**

Formulario disponible dentro de la sección de Seguridad. Permite a los usuarios administradores crear nuevos grupos de usuarios, para posteriormente poder asignarles privilegios dentro del sistema. Este formulario se lo puede visualizar en la Figura 4.6

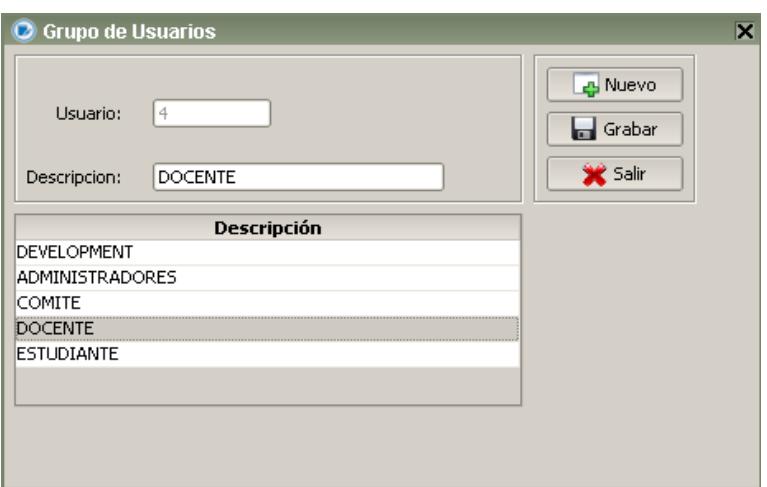

**Figura 4.6 Formulario Grupo de Usuario**

# **4.5.4 Asignar Usuarios a Grupos**

Formulario disponible dentro de la sección de seguridad. Permite cambiar de grupo a cada usuario registrado en el sistema. Este formulario se lo puede visualizar en la Figura 4.7.

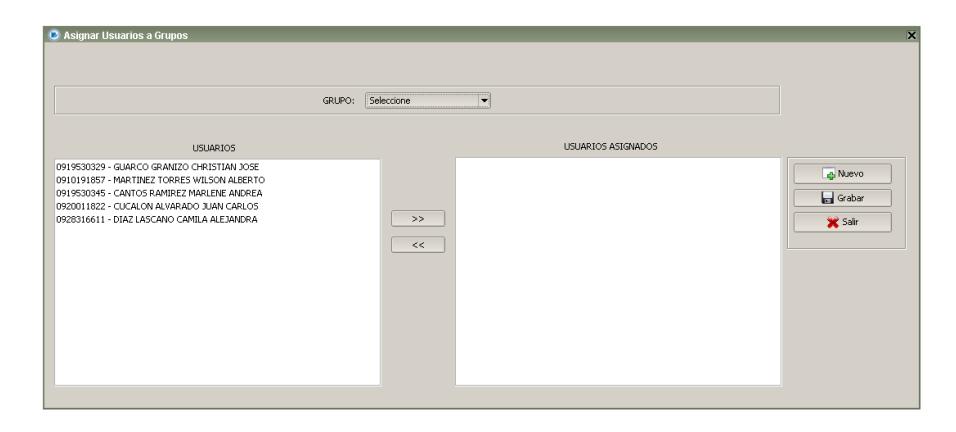

**Figura 4.7 Formulario de Asignar Usuarios a Grupos**

#### **4.6 Mantenimientos**

## **4.6.1 Tipo de Dirección**

Formulario disponible dentro de la sección de Mantenimientos. Permite agregar, modificar o eliminar un tipo de dirección. Los registros de Tipo de dirección son utilizados tanto en el registro de Estudiantes como en el de Docentes, permitiendo tener la mayor cantidad de información acerca de las diferentes direcciones que puede tener un estudiante o un docente. Este formulario se lo puede visualizar en la Figura 4.8.

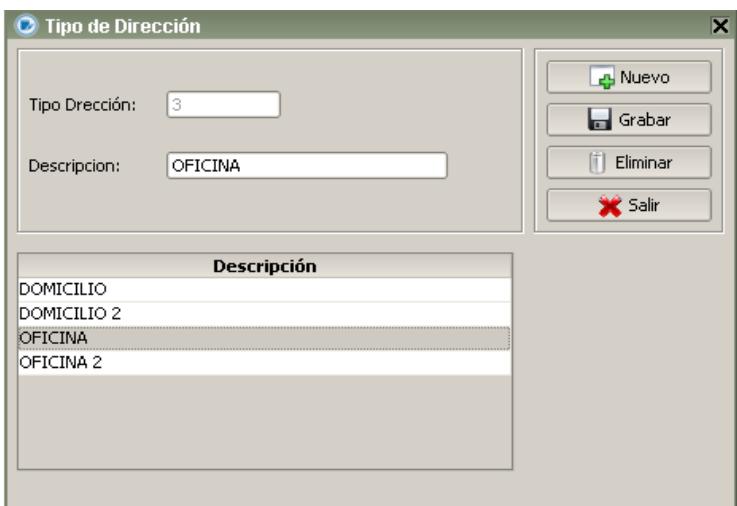

**Figura 4.8 Formulario Tipo de Direccion**

#### **4.6.2 Tipo Teléfono**

Formulario disponible dentro de la sección de Mantenimientos. Permite agregar, modificar o eliminar un tipo de Teléfono. Estos registros de Tipo de Teléfono son utilizados tanto en el registro de Estudiantes como en el de Docentes, permitiendo tener la mayor cantidad de información acerca de los diferentes números telefónicos que puede tener un estudiante o un docente. Este formulario se lo puede visualizar en la Figura 4.9.

| O Tipo de Teléfono             | $\overline{\textbf{x}}$                                 |
|--------------------------------|---------------------------------------------------------|
| Tipo Telefono:<br>Descripcion: | A Nuevo<br><b>In Grabar</b><br>m<br>Eliminar<br>X Salir |
| Descripción                    |                                                         |
| CONVENCIONAL                   |                                                         |
| OFICINA                        |                                                         |
| MOVIL CLARO                    |                                                         |
| MOVIL MOVISTAR                 |                                                         |
| MOVIL CNT                      |                                                         |
|                                |                                                         |
|                                |                                                         |
|                                |                                                         |

**Figura 4.9 Formulario Tipo de Telefono**

#### **4.6.3 Estado Civil**

Formulario disponible dentro de la sección de Mantenimientos. Permite agregar, modificar o eliminar un Estado Civil. Estos registros de Estado Civil son utilizados tanto en el registro de Estudiantes como en el de Docentes, permitiendo así asignar o modificar el estado civil de cada uno de los Registros de Docentes y Estudiantes. Este formulario se lo puede visualizar en la Figura 4.10.

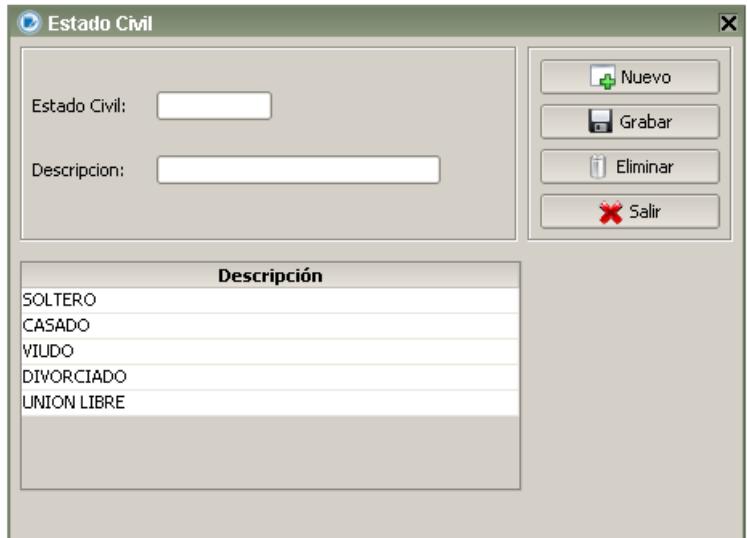

**Figura 4.10 Formulario Estado Civil**

## **4.6.4 Curso**

Formulario disponible dentro de la sección de Mantenimientos. Permite agregar, modificar o eliminar los diferentes cursos que se encuentran disponibles y/o habilitados en la institución. Este formulario lo puede visualizar en la Figura 4.11

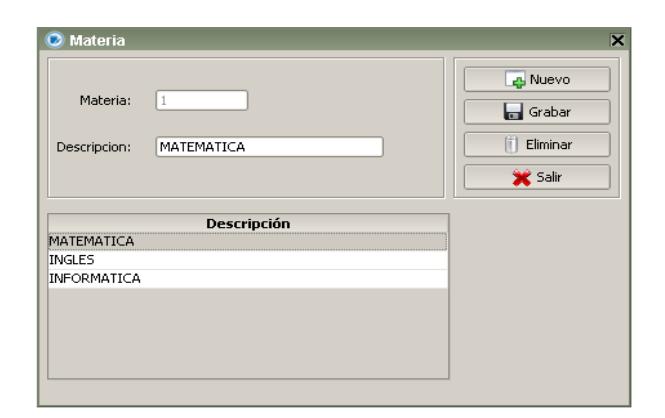

**Figura 4.11 Formulario de Curso**

## **4.6.5 Estudiante**

Formulario disponible dentro de la sección de Mantenimientos. Permite agregar, modificar o eliminar a los estudiantes de la institución. El formulario solicita datos personales del estudiante como nombre, apellido, cédula, tipo de sangre, estado civil, correo electrónico, números de teléfono y direcciones, además se puede agregar familiares para poder así tener contacto con las personas más allegadas al estudiante y brindar un servicio y atención personalizada sobre cada uno de ellos. Este formulario se puede visualizar en la Figura 4.12

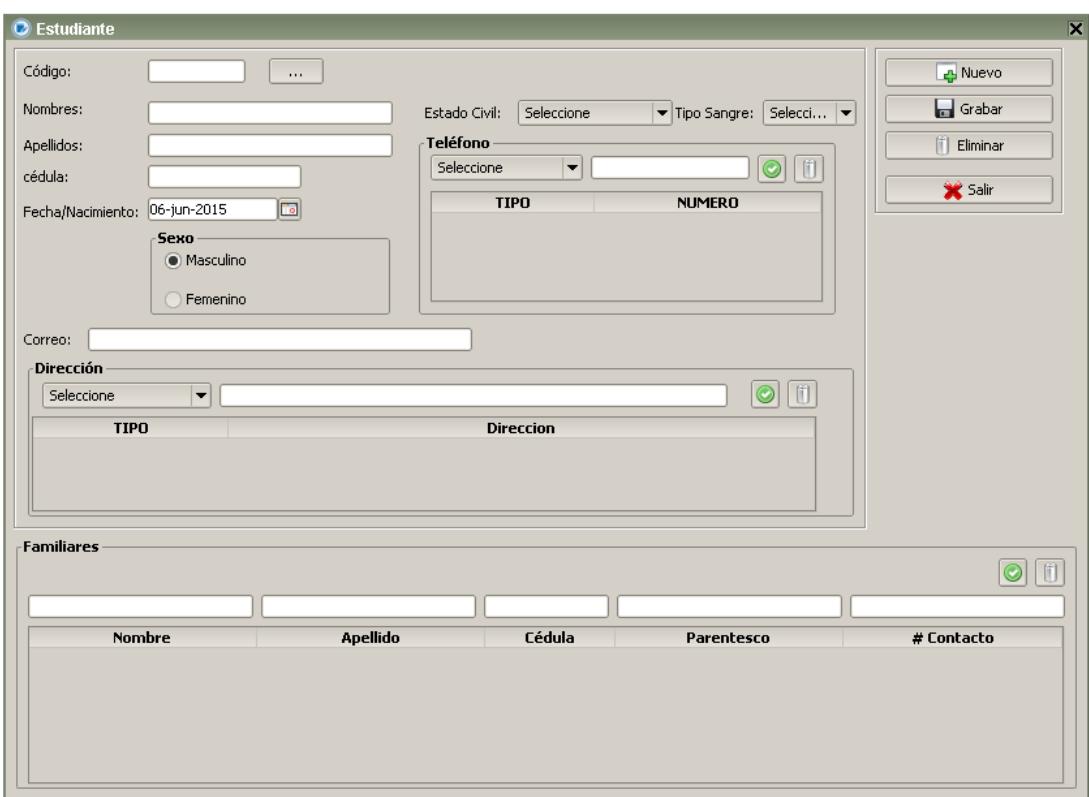

**Figura 4.12 Formulario Estudiante**

## **4.6.6 Docente**

Formulario disponible dentro de la sección de Mantenimientos. Permite agregar, modificar o eliminar a los docentes que forman parte de la institución. El formulario solicita datos personales del docente como nombre, apellido, cédula, tipo de sangre, estado civil, correo electrónico, números de teléfono y direcciones, además se puede agregar información como historial de experiencias laborales y títulos obtenidos. Este formulario se puede visualizar en la Figura 4.13

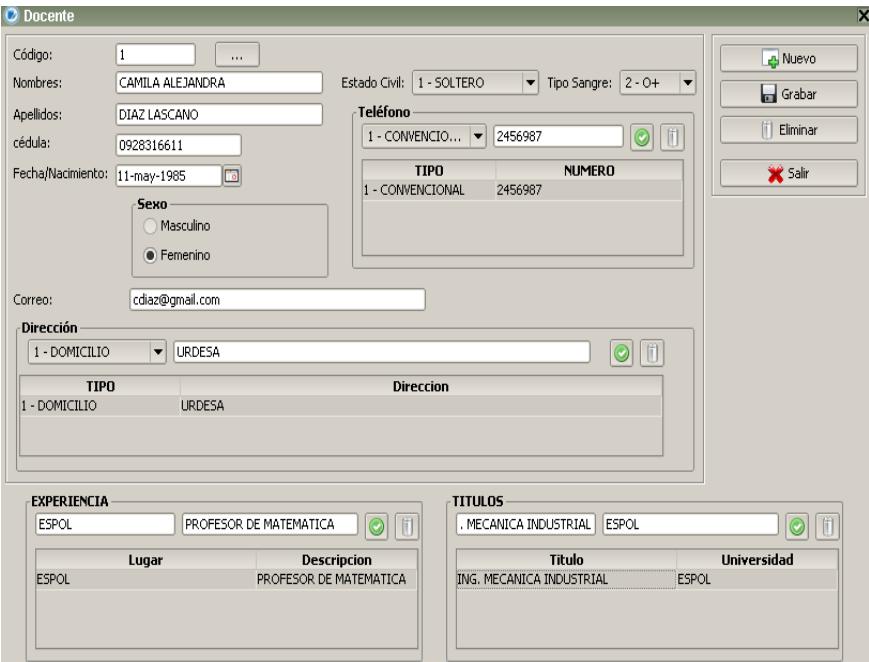

**Figura 4.13 Formulario Docente**

## **4.6.7 Cuestionario**

Formulario disponible dentro de la sección de Mantenimientos. Permite agregar, modificar o eliminar cada uno de los cuestionarios por curso y por materia. El sistema solicita indicar el curso y la materia a la cual se está ingresando la pregunta; se debe indicar una respuesta correcta y tres respuestas incorrectas. Estas preguntas y respuestas se presentan a cada estudiante de forma aleatoria. Si se desea se puede agregar una imagen en cada pregunta.

Este formulario se lo visualiza en la Figura 4.14

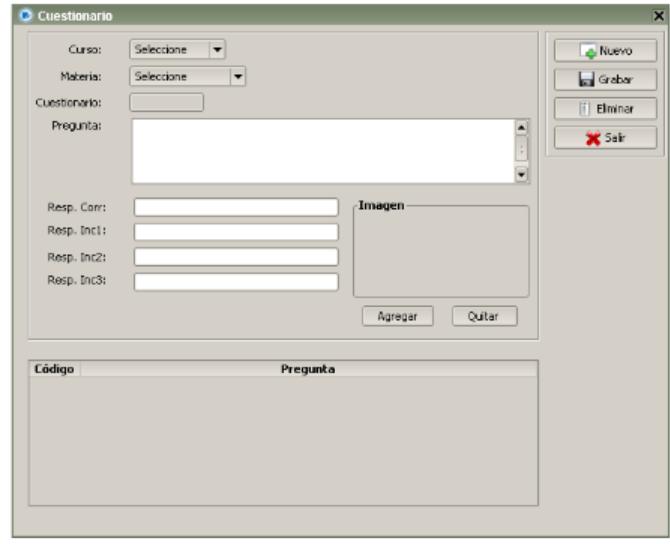

**Figura 4.14 Fromulario Cuestionario**

## **4.6.8 Factor Asociado**

Formulario disponible dentro de la sección de Mantenimientos. Permite agregar, modificar o eliminar preguntas referentes a factores personales, que puedan afectar directa o indirectamente el rendimiento académico de los estudiantes. En el sistema se necesita ingresar una descripción al factor y 4 alternativas de respuestas para que se presenten en las respectivas

evaluaciones de los estudiantes. Este formulario se puede visualizar en la Figura 4.15

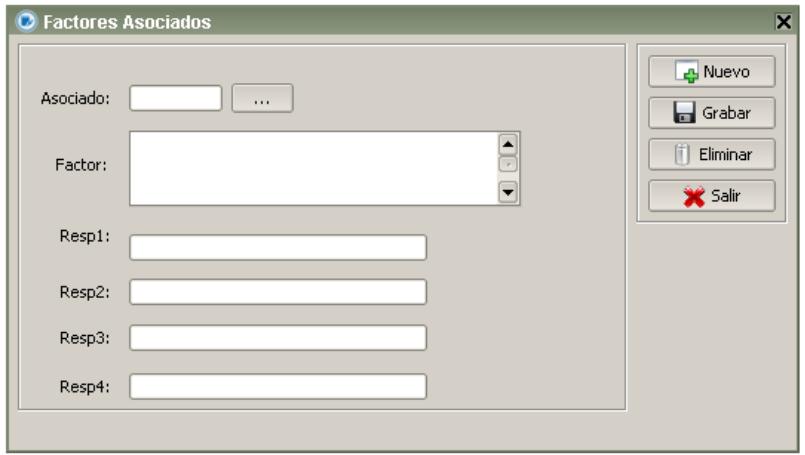

## **Figura 4.15 Formulario Factor Asociado**

## **4.7 Procesos**

# **4.7.1 Año Lectivo**

Formulario disponible dentro de la sección de Procesos. Permite a los usuarios administradores crear o dar apertura a un nuevo Año Lectivo. Al momento de crear un año lectivo automáticamente los años lectivos anteriores solo serán habilitados en la sección de reportería.

Este formulario se puede visualizar en la Figura 4.16

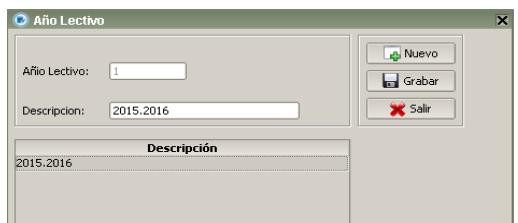

**Figura 4.16 Formulario de Año Lectivo**

# **4.7.2 Periodo de Evaluación**

Formulario disponible dentro de la sección de Procesos. Permite a los usuarios administradores crear o dar apertura a un nuevo Periodo de evaluación en un Año Lectivo. Al momento de crear un Periodo de Evaluación automáticamente los periodos anteriores solo se habilitarán en la sección de reportería. Este formulario solicita descripción, número de preguntas en cada evaluación, las materias a evaluar, para las cuales se debe haber completado el mínimo de preguntas en el cuestionario.

Este formulario se puede visualizar en la Figura 4.17

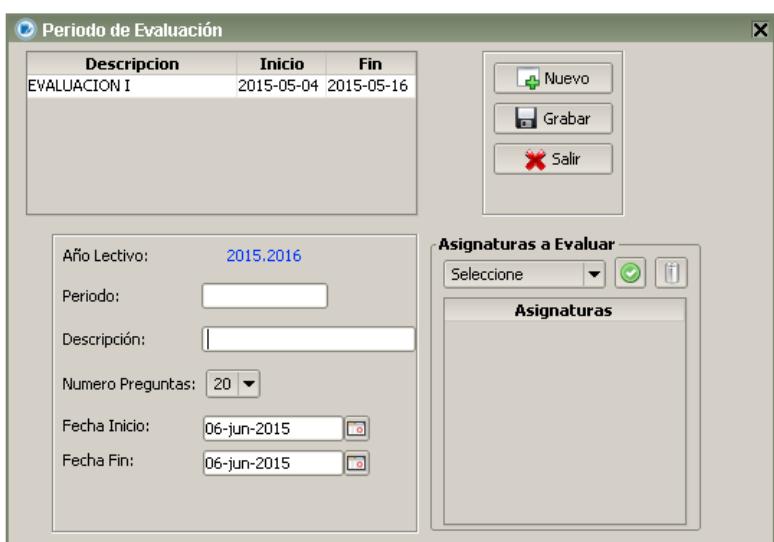

**Figura 4.17 Formulario de Periodo de Evaluacion**

# **4.7.3 Paralelo**

Formulario disponible dentro de la sección de Procesos. Permite a los usuarios administradores crear paralelos para los diferentes cursos habilitados. Este formulario se puede visualizar en la Figura 4.18

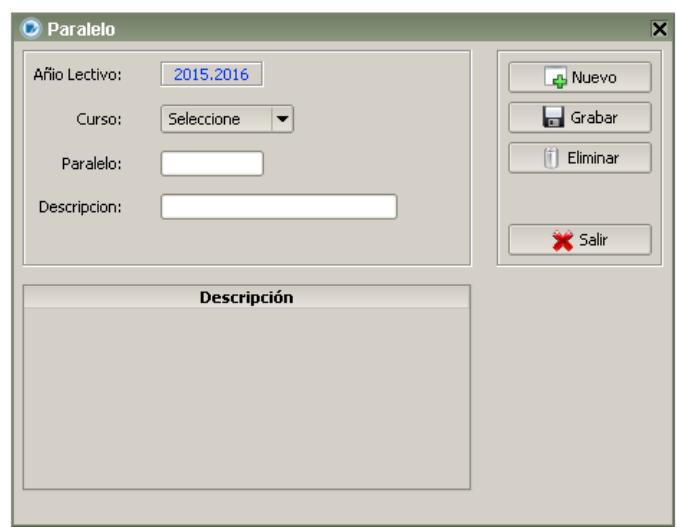

**Figura 4.18 Formulario Paralelo**

# **4.7.4 Registro Paralelo**

Formulario disponible dentro de la sección de Procesos. Permite registrar a los estudiantes en los diferentes paralelos disponibles en cada año lectivo. Este formulario se puede visualizar en la Figura 4.19

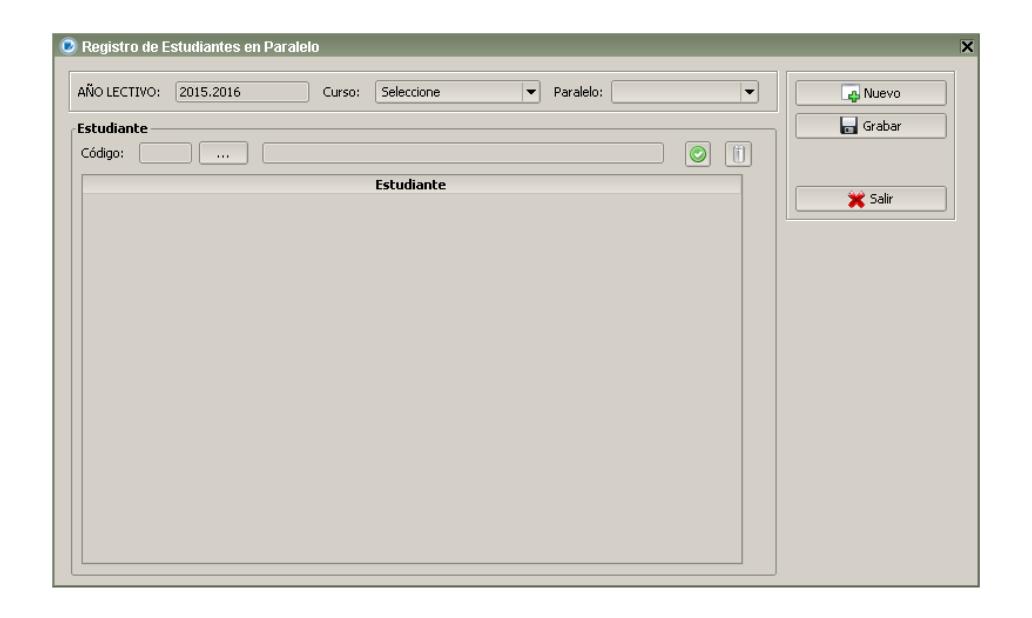

**Figura 4.19 Formulario Registro Paralelo**

# **4.7.5 Promover Estudiantes**

Formulario disponible dentro de la sección de Procesos. Permite a los usuarios promover los estudiantes de un curso (nivel) al siguiente curso; ejemplo promover todos los estudiantes de 8vo año a 9no año. Este formulario se puede visualizar en la Figura 4.20

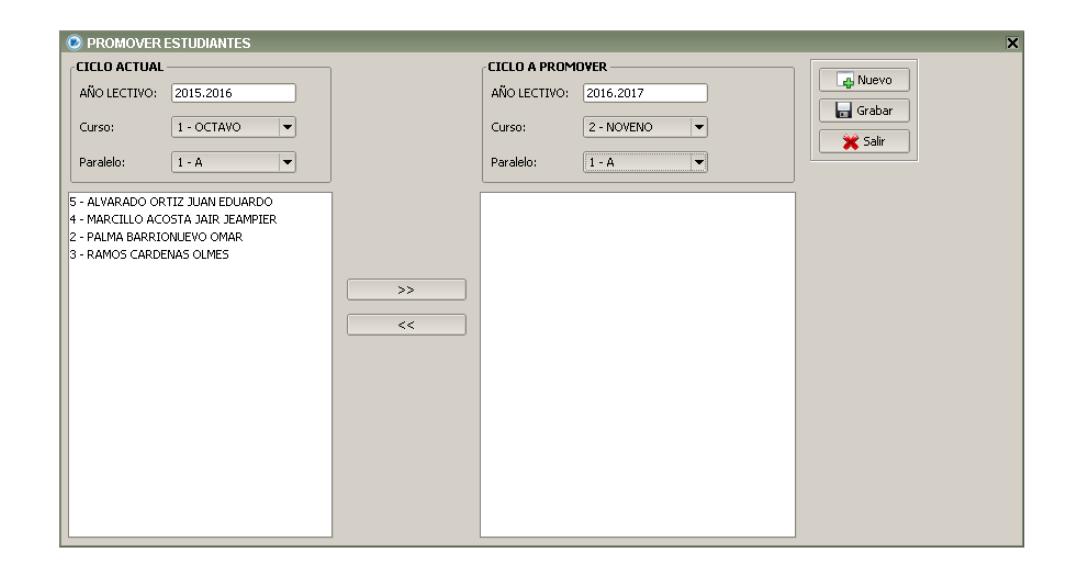

#### **Figura 4.20 Formulario Promover Estudiantes**

## **4.8 Reportes**

Todos los reportes que presentan gráficos son creados en base a la siguiente interpretación:

Siendo Excelente los estudiantes que hayan obtenido notas de

1000 a 951, Satisfecho notas de 950 a 801, Elemental de 800 a

551 e Insuficiente 500 a 0.

#### **4.8.1 Resultado Paralelo por Materia**

Formulario disponible dentro de la sección de Reportes. Permite visualizar los resultados gráficos de un paralelo indicando la materia a consultar.

El sistema presenta los resultados obtenidos en la materia seleccionada por los estudiantes registrados en el paralelo indicado. Muestra dos tipos de gráficos: el de barras y el tipo pastel. Este formulario se puede visualizar en la Figura 4.21

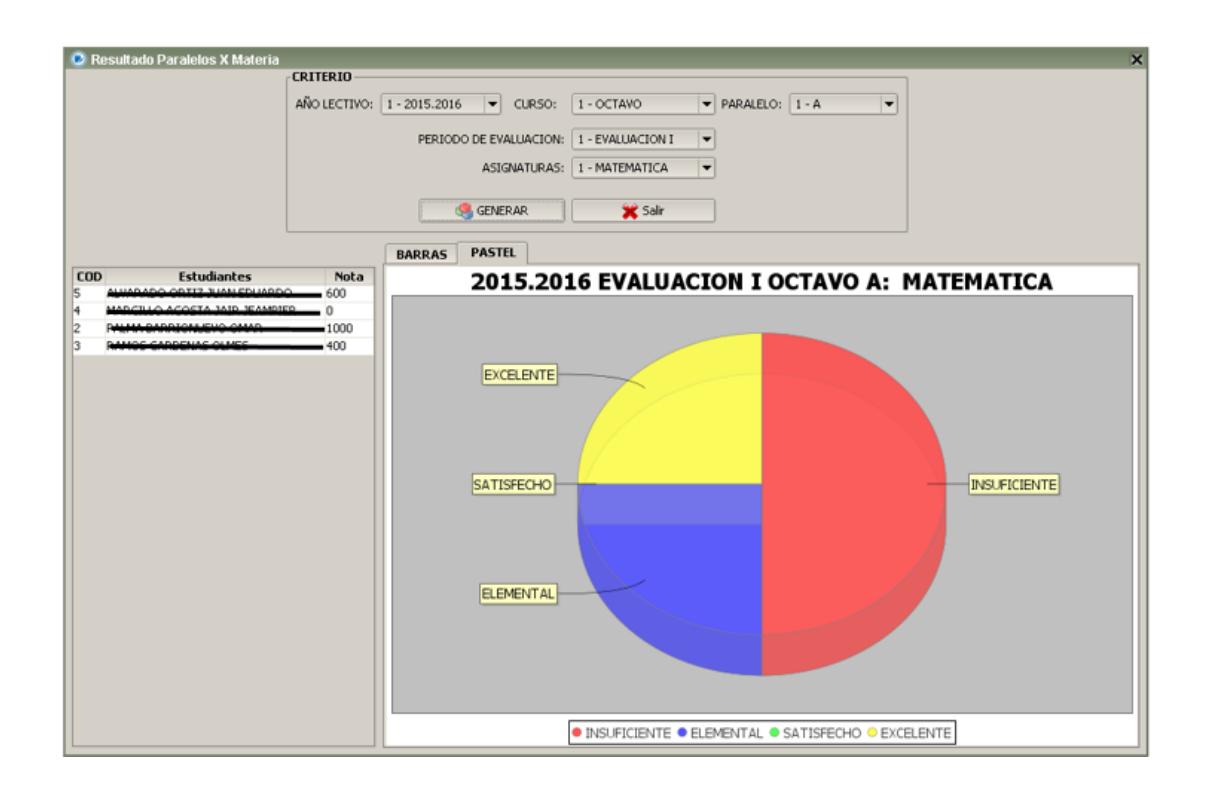

**Figura 4.21 Formulario Resultado Paralelo por Materia**

## **4.8.2 Resultado Paralelo General**

Formulario disponible dentro de la sección de Reportes. Permite consultar los resultados obtenidos por los estudiantes de un paralelo en todas las materias evaluadas, sacando un promedio general de todas ellas.

El sistema presenta los resultados obtenidos en la materia seleccionada por los estudiantes registrados en el paralelo indicado. Muestra dos tipos de gráficos: el de barras y el tipo pastel. Este formulario se puede visualizar en la Figura 4.22

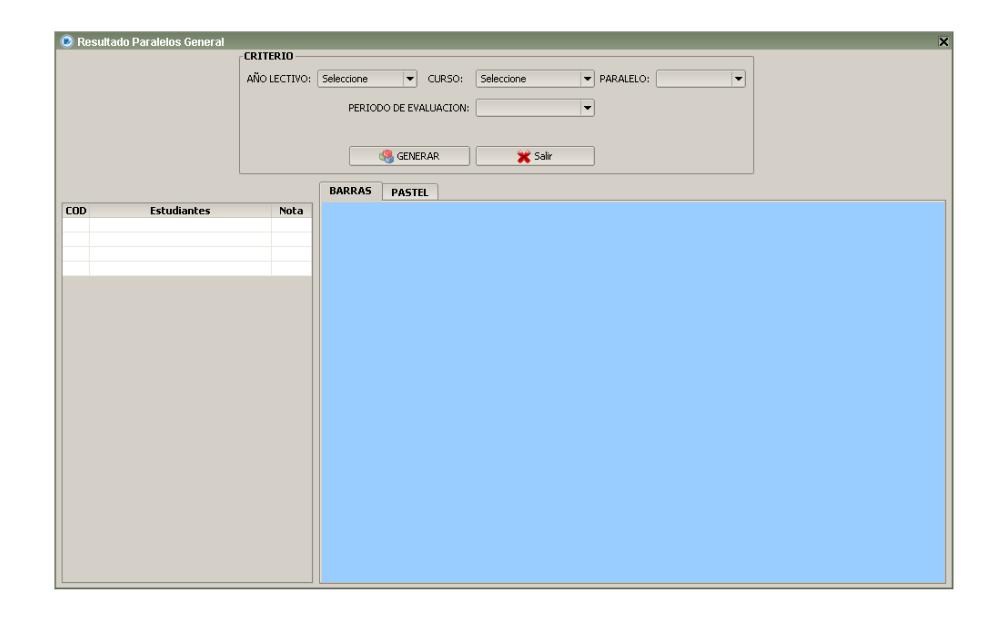

**Figura 4.22 Consulta de Resultados Paralelo General**

## **4.8.3 Historia del Estudiante**

Formulario disponible dentro de la sección de Reportes, permite consultar las notas generales obtenidas por el estudiante en cada periodo de evaluación a lo largo de la vida académica dentro del colegio.

Este formulario muestra un tipo de gráfico lineal como se lo visualiza en la Figura 4.23

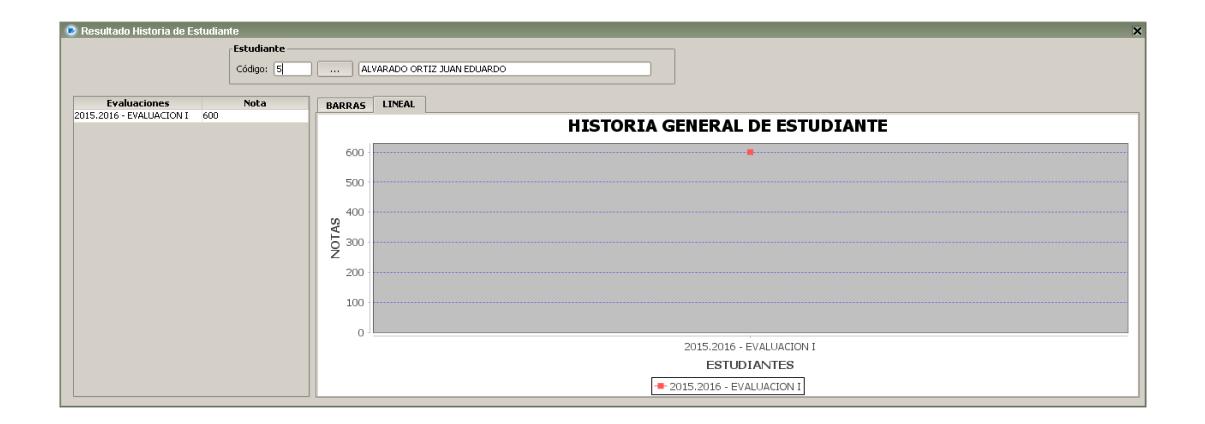

**Figura 4.23 Formulario Historia General de Estudiante**

## **4.8.4 Evaluación de Estudiante**

Formulario disponible dentro de la sección de Reportes. Permite consultar las respuestas correctas e incorrectas de las evaluaciones realizadas por cada estudiante de un paralelo y materia específica. Este formulario se puede visualizar en la Figura 4.24

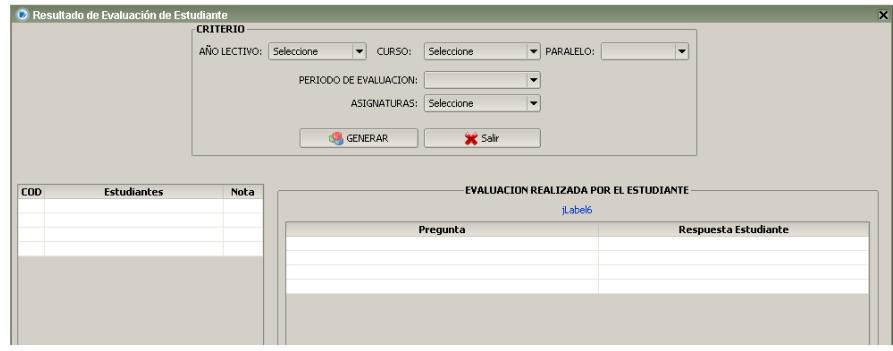

**Figura 4.24 Formulario Evaluación de Estudiante**

# **4.8.5 Asociado General**

Formulario disponible dentro de la sección de Reportes. Permite consultar en un gráfico tipo pastel, los resultados en forma segmentada de cada opción de respuesta de un factor asociado específico y de un determinado paralelo, tal como lo muestra la Figura 4.25
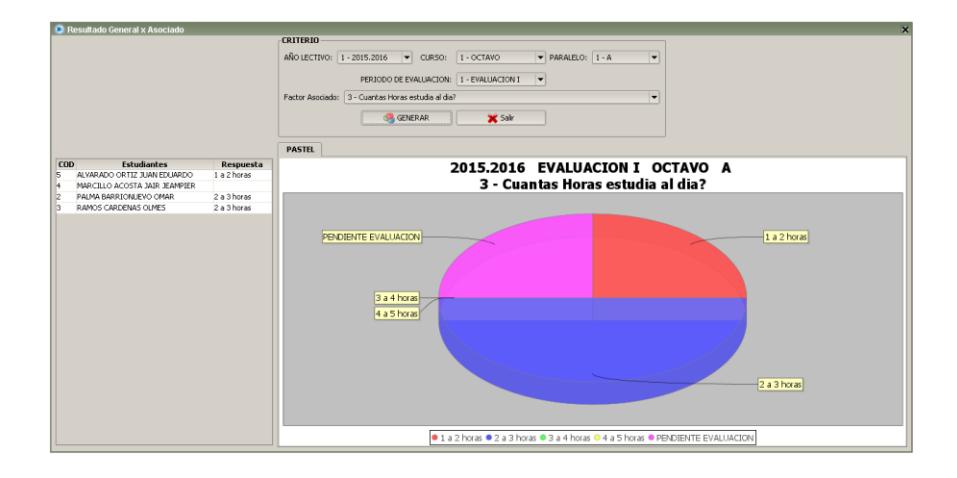

**Figura 4.25 Formulario Consulta Asociado General**

## **4.8.6 Asociado por Paralelo**

Formulario disponible dentro de la sección de Reportes. Permite consultar las respuestas de las evaluaciones de factores asociados realizadas por cada estudiante de un paralelo y período de evaluación específico, tal como lo muestra la Figura 4.26

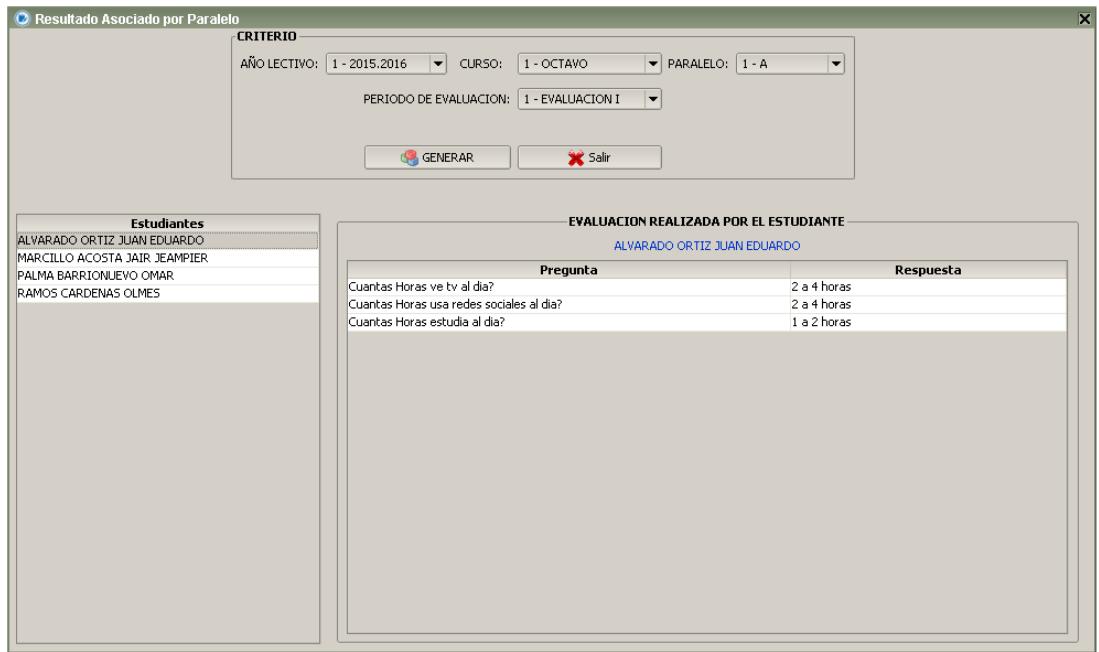

**Figura 4.26 Formulario Consulta Asociado por Paralelo**

## **4.9 Inicio de Aplicación Web**

Los estudiantes pueden acceder a la plataforma web de IROM desde cualquier explorador indicando una dirección IP (proporcionada por el administrador de los laboratorios de la Institución). Por ejemplo: 192.168.1.50. El sistema pedirá usuario y contraseña como muestra la Figura 4.27, información que cada estudiante recibirá al momento de realizar sus respectivas pruebas.

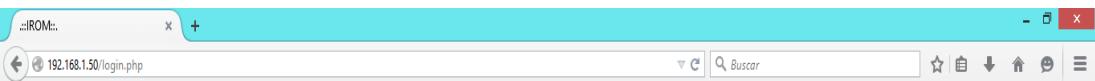

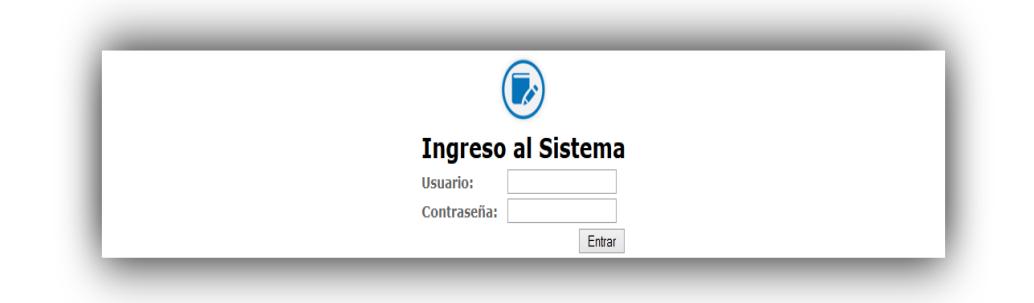

#### **Figura 4.27 Ingreso al Sistema**

## **4.10Menú Principal**

Antes de empezar a describir el manejo de cada una de las funcionalidades del sistema, es necesario conocer las distintas opciones del Menú Principal de IROM. La Plataforma Web de IROM fue creada para que los estudiantes del Colegio Fiscal Mixto "Dr. Teodoro Maldonado Carbo" puedan realizar las evaluaciones académicas como de factores asociados.

La pantalla principal de la plataforma web de IROM se muestra en la Figura 4.28 que se divide en las siguientes secciones:

Inicio: Regresa a la página principal de la plataforma WEB de IROM

Mis Opciones: Tiene las opciones principales de la Plataforma WEB.

- **Cambiar clave:** Permite a los estudiantes cambiar la clave que es proporcionada por el sistema al momento de su creación.
- **Evaluación Académica:** Página en la cual los estudiantes pueden realizar las respectivas evaluaciones académicas del Periodo de Evaluación respectivo.
- **Evaluación Factores Asociado:** Página en la cual los estudiantes pueden realizar la respectiva evaluación de factores asociados.
- Cerrar Sesión: Permite a los usuarios (estudiantes) salir del sistema.

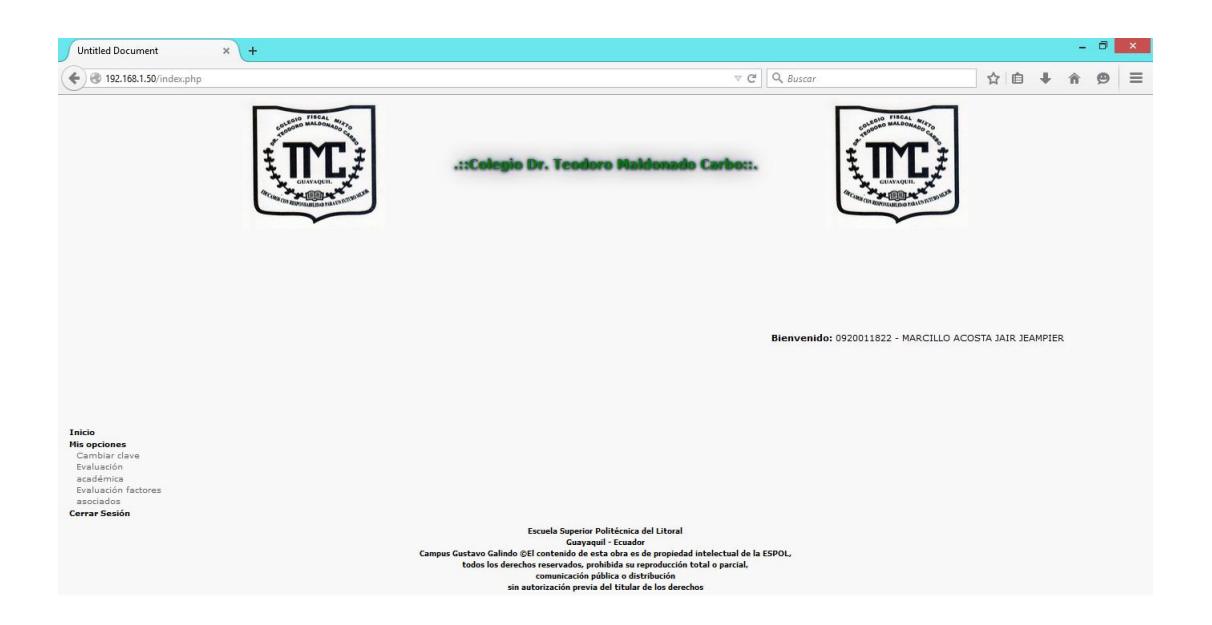

**Figura 4.28 Página Principal de IROM**

## **4.10.1 Cambiar Clave**

En esta página los estudiantes pueden cambiar la contraseña que es proporcionada por defecto al momento de ser registrados en el sistema. Este formulario se puede visualizar en la Figura 4.29

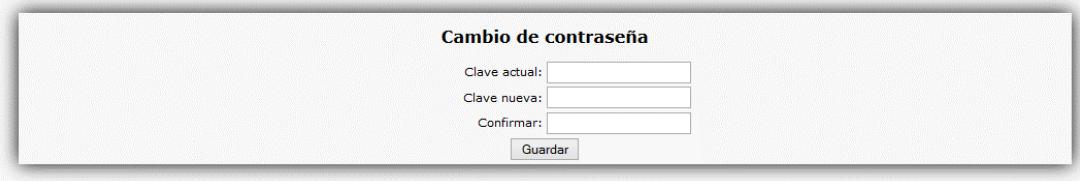

### **Figura 4.29 Cambio de Clave**

## **4.10.2 Evaluación Académica**

En esta página los usuarios (estudiantes) pueden realizar sus respectivas evaluaciones académicas, indicando la asignatura de la cual se desea realizar el examen y el docente que va a tomar la evaluación.

El sistema presenta 5, 10 o 20 preguntas dependiendo de cómo se haya configurado el periodo de evaluación. Las preguntas como las respuestas se presentan de forma aleatoria, garantizando así una evaluación diferente para cada estudiante; es importante indicar que mientras más preguntas se encuentren en los cuestionarios, mayor va a ser la alternancia de las preguntas. Esta página se puede visualizar en la Figura 4.30

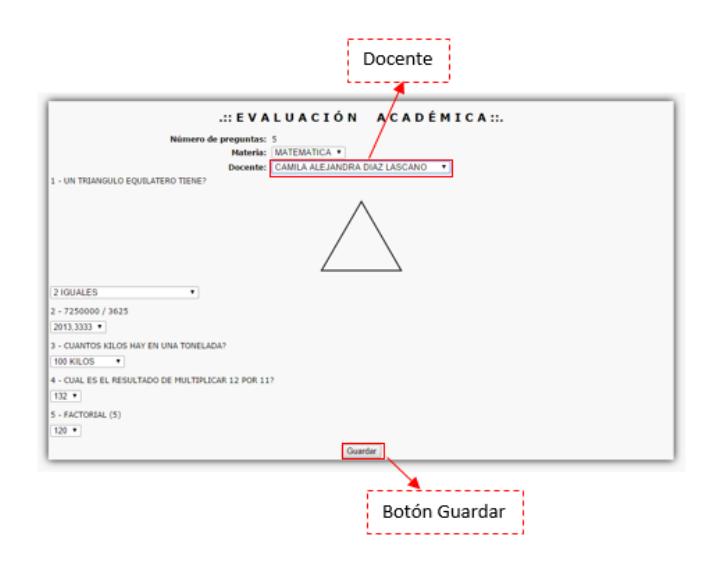

**Figura 4.30 Evaluación Académica**

## **4.10.3 Evaluación Factor Asociado**

En esta página los usuarios (estudiantes) pueden realizar sus respectivas evaluaciones de factor asociado. Los resultados de las evaluaciones son analizadas por el departamento de Consejería Estudiantil.

El objetivo es analizar qué factores influyen directa o indirectamente en el rendimiento académico de cada uno de los estudiantes.

Todas las preguntas que se encuentren registradas en este sistema se presentan a los estudiantes. Esta página se puede visualizar en la Figura 4.31

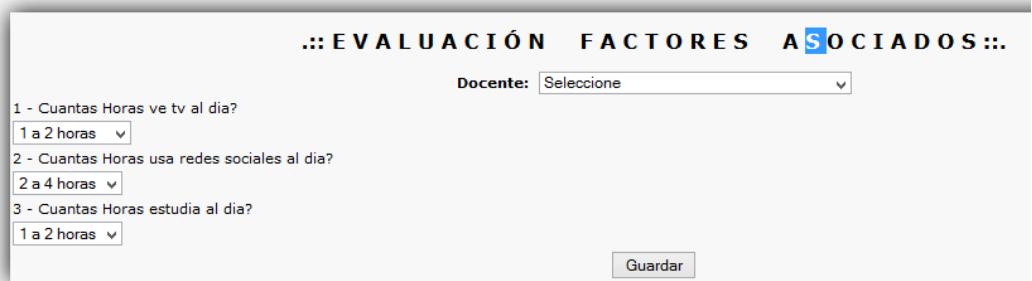

**Figura 4.31 Evaluación Factor Asociado**

## **CAPÍTULO 5**

# **5 RESULTADOS DEL PROYECTO IROM**

Luego de la instalación de IROM en el Colegio TCM, tanto la aplicación de escritorio como la web fueron sujetos a la fase de pruebas y a su vez a la capacitación del personal administrativo, el 05 de Junio del 2015; en esta fase se llevaron a cabo los cambios solicitados por el personal administrativo del Colegio TMC, en cuanto a modificaciones en ciertos formularios, reportes generados por el sistema, entre otros requerimientos. El 12 de Junio del 2015 se llevaron a cabo las pruebas piloto de la aplicación web con los estudiantes del Colegio. El 27 de Julio del 2015 se realizó la entrega final del sistema IROM tanto la aplicación de escritorio como la web, con los requerimientos solicitados en la etapa de pruebas, incluyendo el CD con el instalador y manual de usuario.

#### **5.1 Capacitación al personal administrativo y estudiantes**

El día 5 de Junio del 2015 se realizó la capacitación para el correcto manejo de IROM (anexo C) a las 12:00 horas, con presencia de 2 autoridades y 13 docentes, la capacitación se la llevó a cabo en un solo grupo con todas las personas mencionadas anteriormente. Se explicó el objetivo del proyecto, el menú principal de la aplicación de escritorio, con la división de todas sus secciones, además se realizó una prueba piloto del funcionamiento de todo el sistema, tanto la aplicación de escritorio como la web.

Durante la capacitación se realizaron diversas acotaciones para ciertos formularios y reportes de la aplicación de escritorio, también se observaron comentarios positivos debido a su fácil e intuitivo uso.

El 12 de Junio del 2015 se realizó la capacitación y las pruebas pilotos de la aplicación web con los estudiantes del plantel, debido al poco número de computadoras disponibles, la capacitación se realizó en 3 grupos con un número de 7 estudiantes por cada grupo. Durante las pruebas pilotos se pudo notar el rápido entendimiento y aceptación por parte de los estudiantes.

#### **5.2 Entrega del Proyecto a la Institución Beneficiaria**

Después de concluir con el proceso de capacitación tanto al personal administrativo como a los estudiantes del Colegio TMC, se estableció la fecha para la entrega formal de los productos definidos en el Proyecto entre la Escuela Superior Politécnica del Litoral y el Colegio Fiscal Mixto "Dr. Teodoro Maldonado Carbo". En sesión de entrega de resultados el día 29 de Julio del 2015 a las 10:00 horas, en las instalaciones del Colegio, se contó con la asistencia del Lcdo. Christian Cobo Villacis, profesor de informática delegado por la institución para el seguimiento del proyecto; Lcda. Aleyda Quinteros Trelles, delegada por la Ing. Denise Rodríguez Zurita, Directora de la Unidad de Vinculación con la Sociedad; MSIG. Lenin Freire Cobo, profesor delegado por la FIEC, para la supervisión del proyecto; la Ing. Noemi Lavid Cedeño, invitada por la Unidad de Vinculación con la Sociedad; y los jóvenes Israel Marcillo Acosta y Omar Palma Barrionuevo estudiantes proponentes del Proyecto. En la sesión de resultados se realizó una breve explicación de los objetivos generales del Proyecto, los beneficios que provee al Colegio TMC y se respondieron preguntas realizadas por parte de los presentes. Luego de la verificación del cumplimiento de los requerimientos y entrega de productos especificados en el Acta de Compromiso, se procedió a la firma de Acta de Conformidad de los Resultados, cuyo documento se encuentra en el anexo D.

## **5.3 Descripción global del Manual de Usuario**

Posterior a la fase final de pruebas se comenzó a realizar el manual de usuario anexo E. Luego de un análisis acerca del manejo de contenido, se decidió hacer un solo documento dividiéndolo en 3 secciones: Manual de Instalación, Manual Administrativo y Manual Estudiante.

El contenido de la sección del manual de instalación se encuentra dividido en 3 partes que son:

- $\bullet$  Introducción al Manual de Instalación.
- Instalación de IROM.
- Como usar IROM.

El contenido de la sección del Manual Administrativo, provee de información necesaria que ayude al usuario a conocer y a entender todas las funcionalidades del "Sistema de Medición de Rendimiento Académico IROM" para su correcta manipulación. Esta sección contiene:

- Introducción al Manual Administrativo.
- Menú principal.
- Seguridad.
- o Cambio de contraseña.
- o Permisos.
- o Grupo de usuarios.
- o Asignar usuarios a grupos.
- Mantenimientos.
	- o Tipo de Dirección.
	- o Tipo de teléfono.
	- o Estado Civil.
	- o Curso.
	- o Materia.
	- o Estudiante.
	- o Docente.
	- o Cuestionario.
	- o Factor Asociado.
- Procesos.
	- o Año lectivo.
	- o Periodo de evaluación.
	- o Paralelo.
	- o Registro Paralelo.
	- o Promover estudiante.
- Reportes.
	- o Resultado paralelo por materia.
	- o Resultado paralelo general.
- o Historia del estudiante.
- o Evaluación de estudiante.
- o Asociado por paralelo.
- o Asociado general.
- Ver.

El contenido de la sección del Manual Estudiante, provee de información necesaria que ayude al usuario estudiante a conocer y a entender todas las funcionalidades del "Sistema de Medición de Rendimiento Académico IROM" para su correcta manipulación. Esta sección contiene:

- $\bullet$  Introducción al Manual Estudiante.
- Como usar la página web e inicio de sesión.
- Menú principal.
- Cambiar clave.
	- o Como realizar el cambio de clave.
- Evaluación académica.
	- o Como realizar una evaluación académica.
- Evaluación factor asociado.
	- o Como realizar una evaluación de factor asociado.

## **CONCLUSIONES**

- 1. Debido al bajo rendimiento académico de los estudiantes del Colegio Fiscal Mixto "Dr. Teodoro Maldonado Carbo", en las pruebas realizadas por el INEVAL, se realizó la aplicación IROM, que ayuda a la mejora de calidad educativa, automatizando el proceso de medir el rendimiento académico, ya que permite hacer diferentes pruebas académicas como también pruebas de factores asociados, que afectan de forma directa o indirecta en el rendimiento académico de los estudiantes.
- 2. El Sistema de Medición de Rendimiento Académico IROM fue desarrollado usando tecnologías de software libre y código abierto, consiguiendo eliminar los costos por licenciamiento, permitiendo ser un sistema asequible y adaptable para cualquier unidad educativa.
- 3. El sistema IROM tanto la aplicación de escritorio como la web, han sido desarrollados con la arquitectura de Cliente-Servidor y el modelo de diseño MVC. Dado que este modelo divide la lógica de negocio, los controladores y las vistas, facilitando el manejo de la información requerida por el colegio TMC. El sistema también fue diseñado bajo una interfaz gráfica sencilla para que los docentes de mayor edad, se sientan cómodos con la aplicación. Además se creó una opción de restaurar contraseñas, debido a que los profesores tienden a olvidarla.
- 4. Para la implementación del sistema, la base de datos **dbTeodoroSys** fue desarrollada en MySql y el servidor en donde se encuentra alojada consta del sistema operativo Centos 6.6. Se implementaron dos módulos principales: la aplicación web y la aplicación de escritorio. La aplicación Web es destinada para que los estudiantes puedan realizar las evaluaciones mediante un acceso web (intranet), La aplicación de escritorio es destinada para el proceso administrativo del sistema, donde el personal docente de la institución planifica todo lo referente a las evaluaciones que van a realizar los estudiantes.
- 5. Debido a que las máquinas del laboratorio se encuentran frezadas. Se creó un módulo web para que los estudiantes realicen las pruebas, accediendo desde cualquier explorador al servidor principal; así no es necesario realizar ni un tipo de instalación para su correcto funcionamiento.

6. El sistema garantiza una prueba por estudiante, debido a que las preguntan que se muestran en cada evaluación, son seleccionadas aleatoriamente del banco de preguntas de cada materia. Permite el manejo de reportería, mediante la generación rápida de los diversos informes, en base a las evaluaciones académicas y de factor asociado realizada por los estudiantes.

## **RECOMENDACIONES**

- 1. Continuar con la misión de mejorar la calidad educativa de la institución, con el análisis y automatización de nuevos procesos, además que los beneficios que ofrece el sistema IROM, puedan ser extendidos hacia otras instituciones educativas, y de esta manera aportar más con la comunidad.
- 2. Para futuras aplicaciones se debe mantener las tecnologías de software libres y código abiertos con la que fue desarrollado IROM, ya que elimina los costos por licenciamiento, y permite que sea un sistema asequible y adaptable para cualquier institución.
- 3. Conservar la arquitectura y el modelo de diseño de IROM para el desarrollo de otros módulos en el Colegio TMC, ya que se aprovecharía su flexibilidad

para incorporar nuevas funcionalidades que puedan complementar la ayuda hacia los estudiantes con la finalidad de mejorar el aprovechamiento académico. A su vez sostener el diseño de la interfaz gráfica, ya que es sencilla y facilita el uso de la aplicación a los profesores de edad avanzada, que en muchas ocasiones se les dificulta incluso el uso del computador.

- 4. Para el desarrollo de posibles módulos, utilizar el mismo servidor y base de datos que fueron usados en la implementación de IROM, permitiendo extender la base de datos actual, logrando una base más robusta y completa.
- 5. Mientras las computadoras de la institución destinas a los laboratorios de los estudiantes se encuentren frisadas, la mejor vía para que los estudiantes realicen las pruebas es por medio de la web, sin la necesidad de realizar ni un tipo de configuración o instalación que posterior al apagado del equipo pueda ser eliminado.
- 6. Para alcanzar una mayor probabilidad que las preguntas no se repitan en las evaluación de cada estudiante, se debe ingresar en cada materia el mayor número posible de preguntas en la opción de Cuestionario, mientras más preguntas se registren es mejor. Que cada docente evalué de forma detallada los resultados de los informes en base a las evaluaciones, sobre los estudiantes que tengan a cargo, y de esta forma puedan tomar medidas con

cada uno de ellos, con la finalidad de ayudar a que tengan un mejor nivel de aprovechamiento en sus asignaturas.

**ANEXOS** 

ANEXO A: CARTA DE AUSPICIO PARA EL DESARROLLO DEL PROYECTO

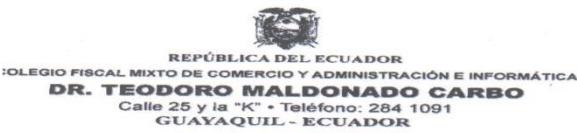

\* \* \*

OFICIO NO-CNTMC-211

Noviembre 8 del 2014

SR. ING. **MARCOS TAPIA** DIRECTOR DE LA UNIDAD DE VINCULACION CON LA SOCIEDAD ESPOL CIUDAD

De mi consideración:

Por medio de la presente tengo a bien dirigirme a usted para comunicarle lo siguiente:

Que nuestra institución no tiene ningún inconveniente para que los señores, ISRAEL JESUS MARCILLO ACOSTA, con número de cèdula 0920011962 y OMAR CRISTOBAL PALMA BARRIONUEVO con número de cèdula 0919530311, realicen el Proyecto SISTEMA DE EVALUACION DE RENDIMIENTO, en nuestro plantel.

Las personas delegadas para la supervisión del proyecto es el Ab. Juan Singre Álvarez y la Ing. Karol Varas García.

Particular que tengo a bien comunicar.

Atentamente, AB.JUANSINGREALVAREZ RECTOR (E) auil

RECABIDO/ **NOV 2014**  $14:17$ HORA.  $44.47$ <br>UNIDAD VINCULOS CON LA SOCIEDAD

ŗ

**ANEXO B: ACTA DE COMPROMISO** 

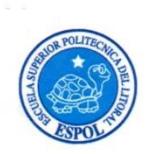

#### **ACTA DE COMPROMISO** DE LOS PROYECTOS DE GRADUACIÓN POR PRÁCTICAS **COMUNITARIAS**

FECHA: Martes 22 de Diciembre 2014

PROYECTO: "Sistema de Medición de Rendimiento Académico para el Colegio Fiscal Dr. Teodoro Maldonado Carbo"

PRESENTADO POR: Israel Jesús Marcillo Acosta y Omar Cristóbal Palma Barrionuevo, estudiantes de la carrera Licenciatura en Sistemas de Información, de la Facultad de Ingeniería en Electricidad y Computación (FIEC).

BENEFICIARIO: Colegio Fiscal Mixto Dr. Teodoro Maldonado Carbo BENEFICIARIOS DE LA ORGANIZACIÓN: 720 estudiantes, 30 docentes y padres de familia.

En la ciudad de Guayaquil, a los veintidós días del mes de diciembre del dos mil catorce, en cumplimiento con lo establecido en la Transitoria Primera del Instructivo de la Unidad de Titulación de la ESPOL, en la Oficina de Vínculos con la Sociedad a las diez horas cuarenta y tres minutos, se instala la reunión para tratar el tema de graduación por prácticas comunitarias y definir los requerimientos para el desarrollo del proyecto "Sistema de Medición de Rendimiento Académico para el Colegio Fiscal Dr. Teodoro Maldonado Carbo", presentado por los señores Israel Jesús Marcillo Acosta y Omar Cristóbal Palma Barrionuevo, estudiantes de la Carrera Licenciatura en Sistemas de Información, de la Facultad de Ingeniería en Electricidad y Computación (FIEC).

Asisten a la celebración de la reunión las siguientes personas:

Psic. Daysi Valdez Córdova, delegada por el Ab. Juan Singre Álvarez, Rector del Colegio Fiscal Mixto Dr. Teodoro Maldonado Carbo; Ing. Marcos Tapia Quincha, Director de la Unidad de Vínculos con la Sociedad; Ing. Lenín Freire Cobo, profesor delegado por la FIEC, para la supervisión del proyecto, según decreto del Decano de esta unidad en Oficio ESPOL-UVS-OFC-0182-2014 enviado el once de diciembre de dos mil catorce; los señores Israel Jesús Marcillo Acosta y Omar Cristóbal Palma Barrionuevo, estudiantes de la Facultad de Ingeniería en Electricidad y Computación (FIEC).

#### **ACUERDAN:**

Ejecutar el proyecto "Sistema de Medición de Rendimiento Académico para el Colegio Fiscal Dr. Teodoro Maldonado Carbo", en los términos expuestos en la propuesta presentada por los 105

 $\mathbf{1}$ 

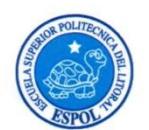

#### **ACTA DE COMPROMISO** DE LOS PROYECTOS DE GRADUACIÓN POR PRÁCTICAS **COMUNITARIAS**

#### estudiantes.

El Colegio Fiscal Mixto Dr. Teodoro Maldonado Carbo, para facilitar el trabajo de los estudiantes, se compromete a realizar lo siguiente:

- · Permitir el ingreso de los estudiantes proponentes, a la institución cada vez que sea necesario dentro del horario laboral.
- · Asignar a dos responsables, docentes del área de informática para seguir y controlar el desarrollo del sistema.
- · Disponer de un equipo de cómputo que cumpla requerimientos básicos para el funcionamiento de la aplicación.
- · Disponer de un laboratorio informático donde se van a llevar a cabo las reuniones y pruebas del sistema.
- Llevar un registro de las reuniones con sus observaciones.

ESPOL, a través del Director de la Oficina de Vínculos con la Sociedad, se compromete a:

· Dar seguimiento del cumplimiento y desarrollo del proyecto, así como colaborar en los aspectos logísticos y administrativos necesarios.

El Objetivo General de este proyecto es: Implementar un sistema (software) de medición de rendimiento académico que permita tener información académica de forma local de cada uno de sus estudiantes, que aporte al proceso de mejora de calidad educativa. ř

Para el cumplimiento de este objetivo los estudiantes, se comprometen a:

- Analizar requerimientos generales y planificar cada una de las actividades a realizar antes  $\bullet$ de dar inicio al proyecto.
- · Presentar el Anteproyecto a la institución beneficiaria y a la Unidad de Vínculos con la Sociedad.
- Diseñar y desarrollar la estructura del sistema (software) en una arquitectura multicapas.
- Implementar el software en la institución.  $\bullet$
- Capacitar a los usuarios para el correcto uso del software como también del correcto uso de  $\bullet$

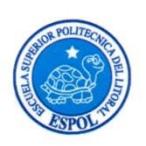

#### **ACTA DE COMPROMISO** DE LOS PROYECTOS DE GRADUACIÓN POR PRÁCTICAS **COMUNITARIAS**

manuales de ayuda. Probar y evaluar el correcto funcionamiento del sistema.  $\bullet$ **RESULTADOS DEL PROYECTO:** Al final del trabajo los proponentes del proyecto se comprometen a entregar lo siguiente: · Software final debidamente instalado en la máquina principal de la institución y acceso desde las máquinas cliente. Manual de usuario del sistema impreso a la institución.  $\bullet$ Un cd con el sistema y el manual de usuario.  $\bullet$ Una capacitación de tres horas al personal administrativo sobre el uso del sistema.  $\bullet$ Una prueba piloto de cinco horas con estudiantes de un curso y docentes.  $\bullet$ o La institución escogerá el curso con el cual se realizarán las pruebas. Se adjunta el proyecto presentado por los estudiantes y el cronograma de trabajo aprobado por todas las partes. No habiendo otro punto que tratar, se declara concluida la reunión a las once horas veinte minutos. Atentamente,

órdova

Delegada por el Rector del Colegio Fiscal Mixto Dr. Teodoro Maldonado Carbo

pia Quincha Ing. Ma Director de la Unidad de Vínculos con la Sociedad - ESPOL

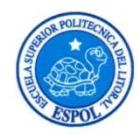

# **ACTA DE COMPROMISO** DE LOS PROYECTOS DE GRADUACIÓN POR PRÁCTICAS<br>COMUNITARIAS

nín Freire Cobo Ing.

Profesor Delegado para supervisar el proyecto FIEC-ESPOL

Israel Jesús Marcillo Acosta

Estudiante proponente del proyecto FIEC-ESPOL

٢

 $\overline{\mathbf{4}}$ 

 $\mathcal{F}$ Omar Cristóbal Palma Barrionuevo Estudiante proponente del proyecto FIEC-ESPOL

Elaborado por: Lic. Aleyda Quinteros

ANEXO C: INFORME DE CAPACITACIÓN PERSONAL ADMINISTRATIVO DEL COLEGIO FISCAL MIXTO DR. TEODORO MALDONADO CARBO

### REGISTRO DE ASISTENCIA

#### CAPACITACIÓN

## "IROM-Sistema de Medición de Rendimiento Académico"

Ĉapacitadores: Israel Marcillo Acosta - Omar Palma Barrionuevo

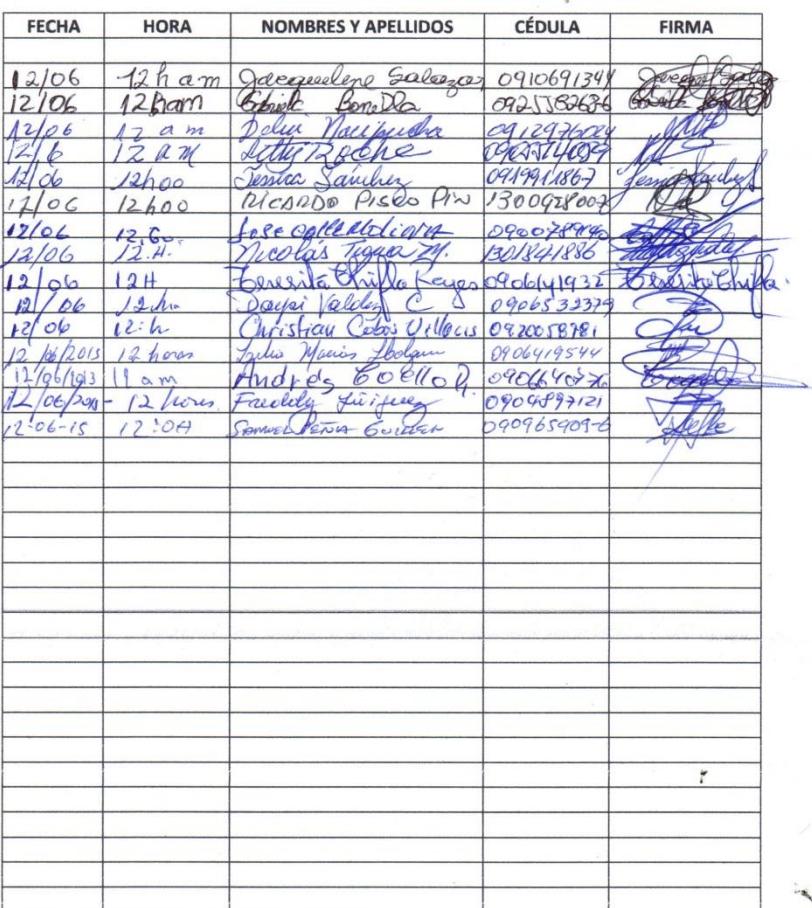

Singre Alvarez Ab Rector del Plantel

 $\bar{z}$ 

110

ANEXO D: ACTA DE CONFORMIDAD DE LOS RESULTADOS

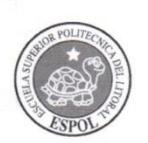

### **ACTA DE CONFORMIDAD DE LOS RESULTADOS** DE LOS PROYECTOS DE PRÁCTICAS COMUNITARIAS

#### FECHA: Miércoles 29 de Julio de 2015

PROYECTO: "Sistema de Medición de Rendimiento Académico para el Colegio Fiscal Dr. Teodoro Maldonado Carbo"

PRESENTADO POR: Israel Jesús Marcillo Acosta y Omar Cristóbal Palma Barrionuevo, estudiantes de la carrera Licenciatura en Sistemas de Información, de la Facultad de Ingeniería en Electricidad y Computación (FIEC).

#### BENEFICIARIO: Colegio Fiscal Mixto Dr. Teodoro Maldonado Carbo

BENEFICIARIOS DE LA ORGANIZACIÓN: Aproximadamente 3000 estudiantes y 154 docentes.

En la ciudad de Guayaquil, a los veintinueve días del mes de julio del dos mil quince, a las diez horas, en cumplimiento con lo establecido en la Transitoria Primera del Instructivo de la Unidad de Titulación de la ESPOL, en las instalaciones del Colegio Fiscal Mixto Dr. Teodoro Maldonado Carbo, se instala la sesión y se procede a la entrega formal de los productos definidos en el proyecto "Sistema de Medición de Rendimiento Académico para el Colegio Fiscal Dr. Teodoro Maldonado Carbo", presentado por los señores Israel Jesús Marcillo Acosta y Omar Cristóbal Palma Barrionuevo, estudiantes de la Carrera Licenciatura en Sistemas de Información, de la Facultad de Ingeniería en Electricidad y Computación (FIEC).

Asisten a la celebración de la presente reunión las siguientes personas:

Lcdo. Christian Cobos Villacís, delegado por el Ab. Juan Singre Álvarez, Rector del Colegio Fiscal Mixto Dr. Teodoro Maldonado Carbo; Lcda. Aleyda Quinteros Trelles, delegada por la Ph.D. Denise Rodríguez Zurita, directora de la Unidad de Vinculación con la Sociedad; Ing. Lenín Freire Cobo, profesor delegado por la FIEC, para la supervisión del proyecto, según decreto del Decano de esta unidad en Oficio ESPOL-UVS-OFC-0182-2014 enviado el once de diciembre de dos mil catorce; los señores Israel Jesús Marcillo Acosta y Omar Cristóbal Palma Barrionuevo, estudiantes de la Facultad de Ingeniería en Electricidad y Computación (FIEC).

#### **I. ANTECEDENTES:**

En la sesión celebrada a los veintidós días del mes de diciembre del dos mil catorce, los estudiantes proponentes acordaron ejecutar el proyecto: "Sistema de Medición de Rendimiento Académico para el Colegio Fiscal Dr. Teodoro Maldonado Carbo", en los términos expuestos en

 $\overline{1}$ 

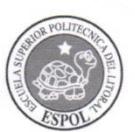

## **ACTA DE CONFORMIDAD DE LOS RESULTADOS** DE LOS PROYECTOS DE PRÁCTICAS COMUNITARIAS

la propuesta presentada.

El objetivo general de este trabajo fue: Implementar un sistema (software) de medición de rendimiento académico que permita tener información académica de forma local de cada uno de sus estudiantes, que aporte al proceso de mejora de calidad educativa.

Para alcanzar el objetivo general del proyecto, los señores Israel Jesús Marcillo Acosta y Omar Cristóbal Palma Barrionuevo, se comprometieron a:

- · Analizar requerimientos generales y planificar cada una de las actividades a realizar antes de dar inicio al proyecto.
- Presentar el Anteproyecto a la institución beneficiaria y a la Unidad de Vinculación con la  $\bullet$ Sociedad.
- · Diseñar y desarrollar estructura del sistema (software) en una arquitectura multicapas.
- Implementar el software en la institución.  $\bullet$
- Capacitar a los usuarios para el correcto uso del software como también del correcto uso  $\bullet$ de manuales de ayuda.
- · Probar y evaluar el correcto funcionamiento del sistema.

A la fecha, veintinueve de julio de 2015, los estudiantes hacen la entrega formal de:

- · Software final debidamente instalado en la máquina principal de la institución y acceso desde las máquinas cliente.
- Manual de usuario del sistema impreso a la institución.
- · Un cd con el sistema y el manual de usuario.
- · Una capacitación de tres horas al personal administrativo sobre el uso del sistema.
- Una prueba piloto de cinco horas con estudiantes de un curso y docentes.

o La institución escogió el curso con el cual se realizaron las pruebas.

#### **II. CONFORMIDAD CON LOS RESULTADOS**

Por medio de la presente, los abajo firmantes dejan constancia de su conformidad, de la excelencia y utilidad con los resultados del presente proyecto, el cual fue ejecutado en los tiempos convenidos, para constancia se adjunta a esta acta la carta por parte del profesor delegado

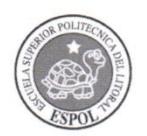

## **ACTA DE CONFORMIDAD DE LOS RESULTADOS** DE LOS PROYECTOS DE PRÁCTICAS COMUNITARIAS

certificando el número de horas empleadas por los estudiantes para realizar el proyecto, y el cronograma de trabajo actualizado.

La fecha de clausura y entrega ha sido convenida en este día, de acuerdo a la disponibilidad de cada una de las autoridades aquí presentes.

No habiendo otro punto que tratar, se declara concluida la reunión a las once horas. Para constancia de lo actuado firman la presente acta:

Ledo. Christian Cobos Villacis

Delegado por el Rector del Colegio Fiscal Mixto Dr. Teodoro Maldonado Carbo

Ing. Lenin Freire Cobo

Profesor Delegado para supervisar el proyecto FIEC-ESPOL

Elaborado por: Noemí Lavid Cedeño

Lcda. Aleyda Quinteros Trelles Delegada por la Directora de la Unidad de Vinculación con la Sociedad - ESPOL

ap Cleven

**Israel Jesús Marcillo Acosta** Estudiante proponente del proyecto FIEC-ESPOL

 $\circ$ Omar Cristóbal Palma Barrionuevo Estudiante proponente del proyecto FIEC-ESPOL

 $\mathbf{3}$ 

ANEXO E: CAMBIO DE MODALIDAD A EXAMEN COMPLEXIVO

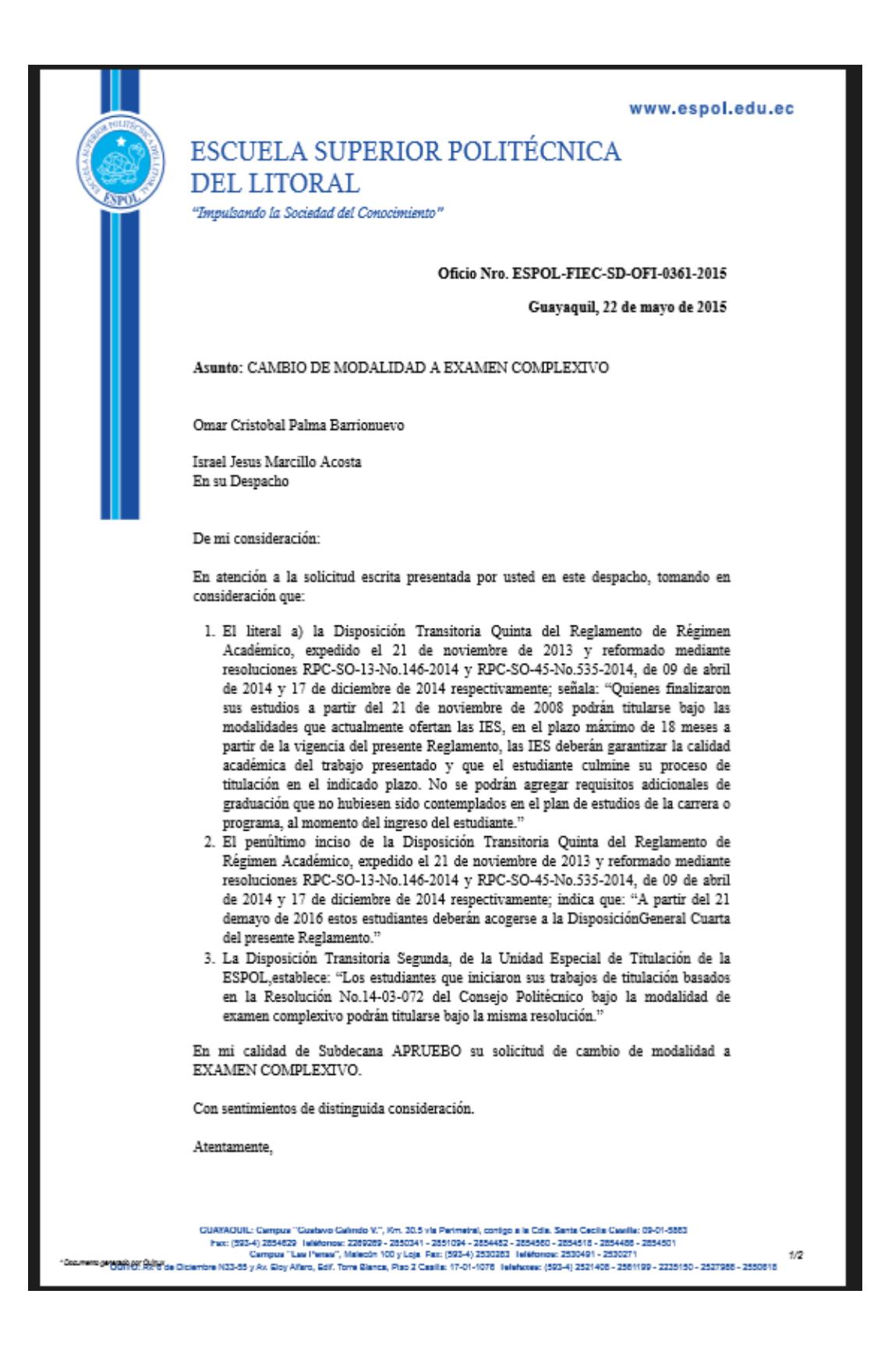
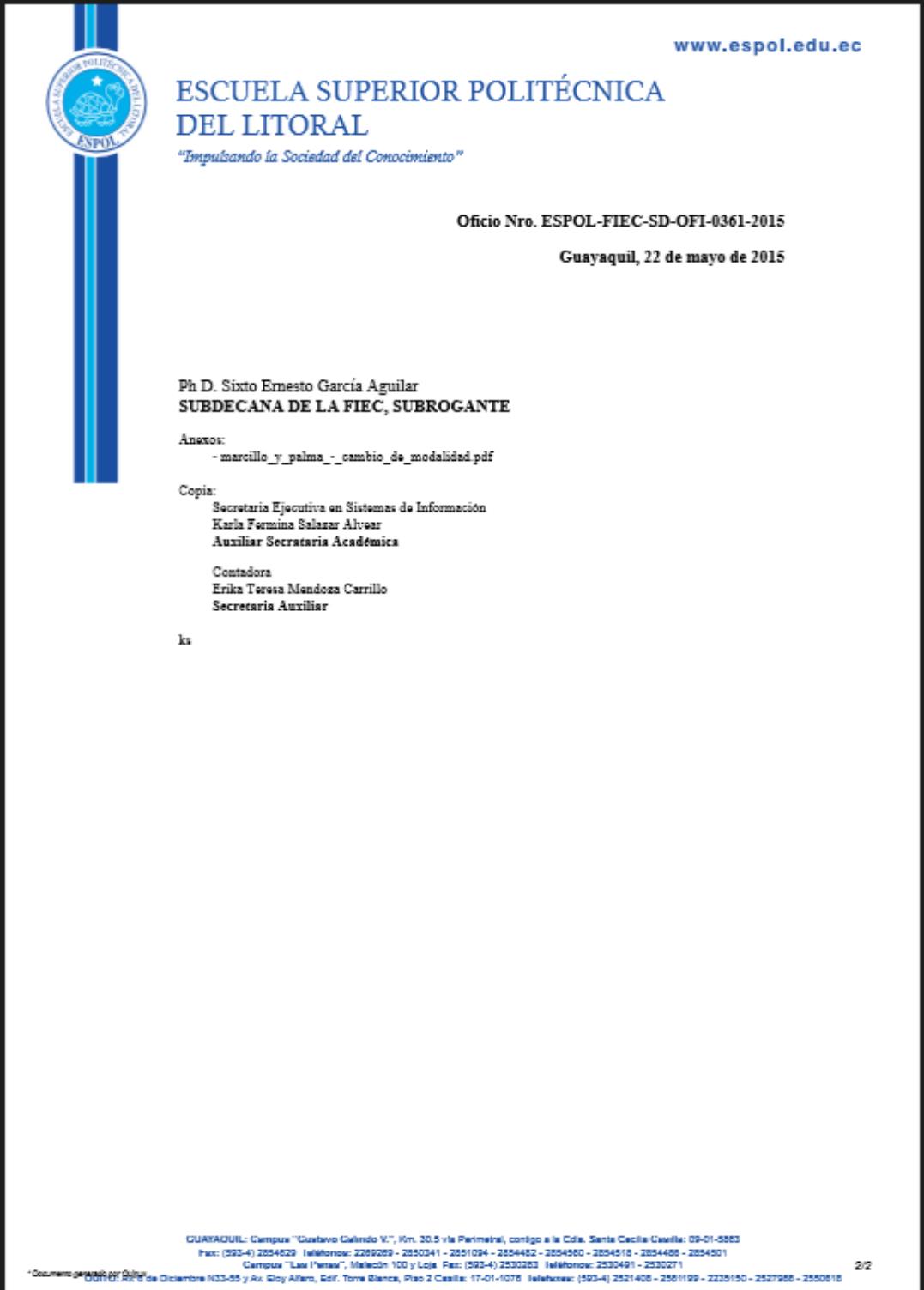

**ANEXO F: MANUAL DE USUARIO**

# Manual de Usuario

Versión 1.0

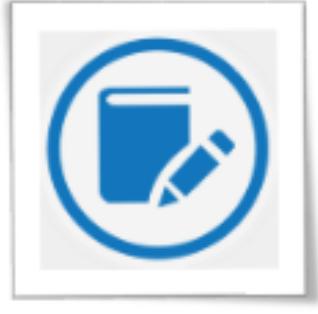

Sistema de Medición de Rendimiento para el Colegio Fiscal Mixto Dr. Teodoro Maldonado Carbo

Desarrollado Por: ISRAEL MARCILLO ACOSTA - OMAR PALMA BARRIONUEVO

# ÍNDICE GENERAL

<span id="page-148-0"></span>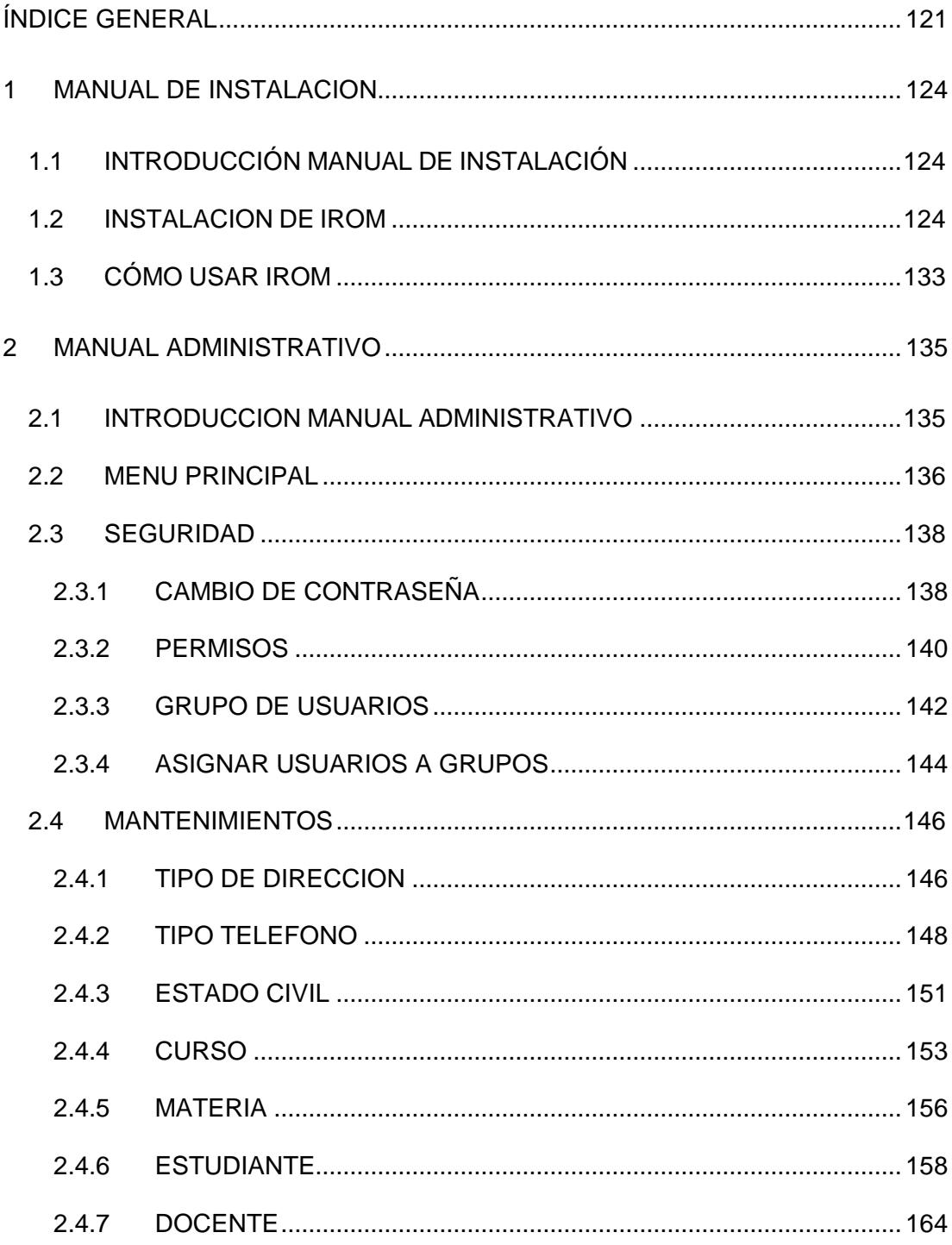

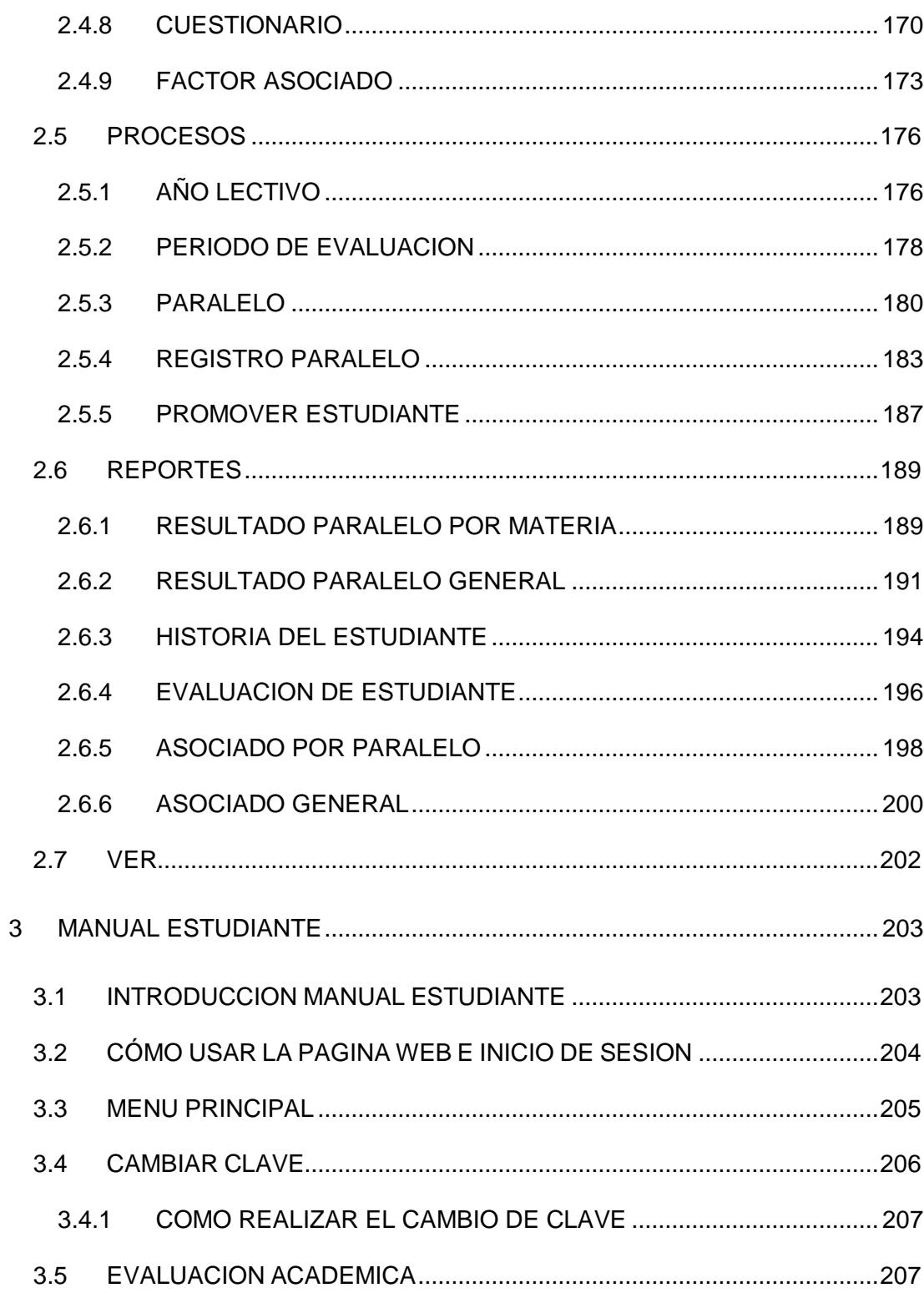

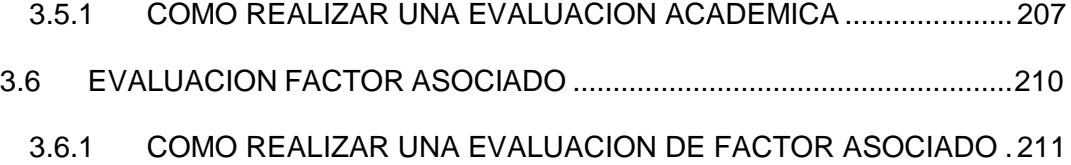

# <span id="page-151-0"></span>**1 MANUAL DE INSTALACION**

# <span id="page-151-1"></span>**1.1 INTRODUCCIÓN MANUAL DE INSTALACIÓN**

Este manual ha sido elaborado con la finalidad de proveer información necesaria que ayude al usuario a realizar una correcta instalación del "Sistema de Medición de Rendimiento Académico IROM" para su posterior manipulación.

# <span id="page-151-2"></span>**1.2 INSTALACION DE IROM**

Para que el usuario pueda comenzar hacer uso del sistema IROM, primero debe realizar su correcta instalación, la misma que se inicia dando doble clic en el icono del instalador como se muestra en la **Figura 1.1.**

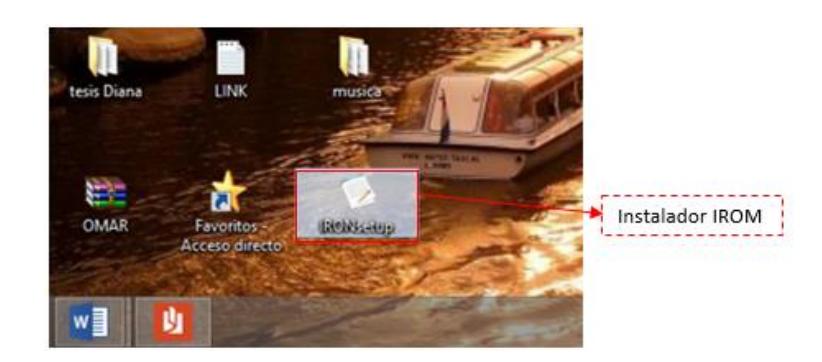

**Figura 1.1 Icono del Instalador IROM**

Luego aparece la pantalla de seguridad para abrir el archivo, como se muestra en la **Figura 1.2**, clic en el botón "Ejecutar".

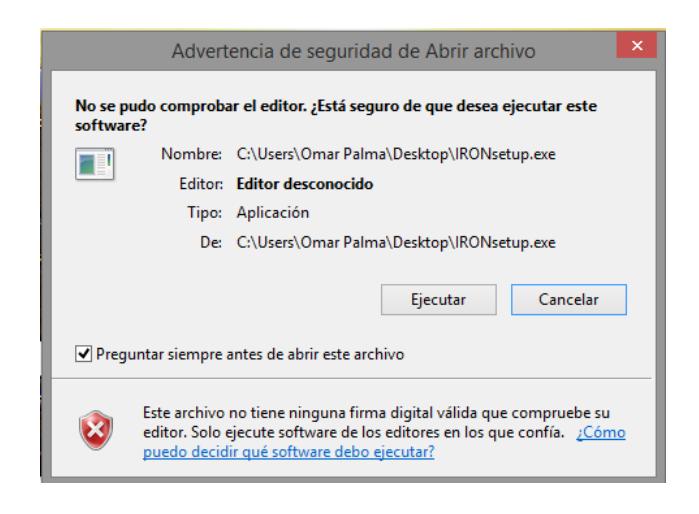

**Figura 1.2 Pantalla de Seguridad Abrir Archivo**

Después aparece la pantalla de Control de Cuentas de Usuario, como se muestra en la **Figura 1.3**, donde pide autorización para que el sistema IROM realice cambios en el equipo, clic en el botón "Sí".

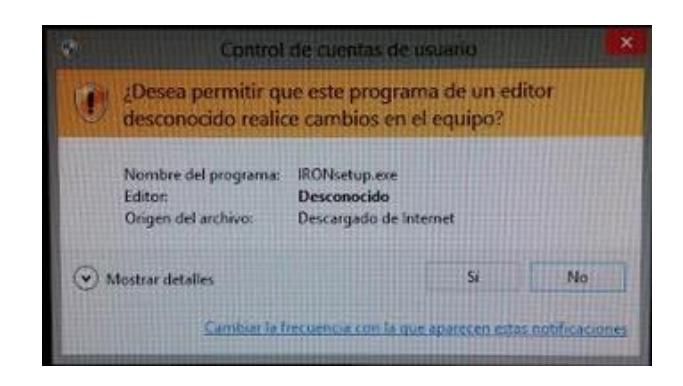

**Figura 1.3 Pantalla Control de Cuentas de Usuario**

Luego aparece la pantalla donde se elige el idioma, como se muestra en la **Figura 1.4**, se debe seleccionar "Español", y clic en el botón "Aceptar".

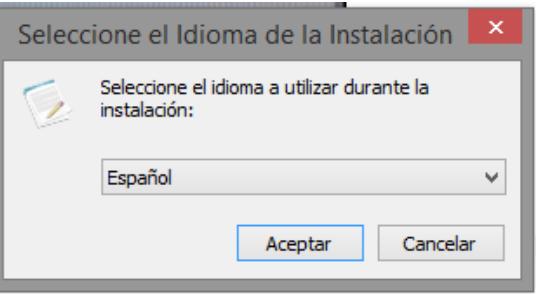

**Figura 1.4 Selección del Idioma**

A continuación aparece la pantalla de Bienvenida al asistente de instalación, como se muestra en la **Figura 1.5**, clic en el botón "Siguiente".

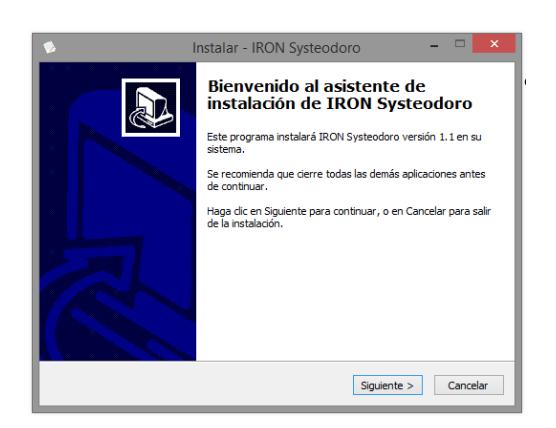

**Figura 1.5 Pantalla de Bienvenida al asistente de instalación**

Luego aparece la pantalla donde hace referencia a los términos y condiciones del sistema IROM, como se muestra en la **Figura 1.6**, clic en "Acepto el acuerdo", y clic en el botón "Siguiente".

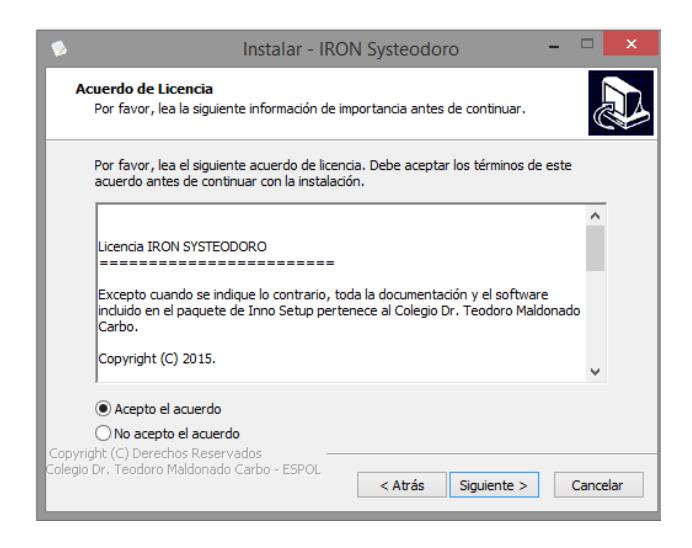

**Figura 1.6 Acuerdo de Licencia de IROM**

Luego aparece la pantalla donde hace referencia a las aplicaciones que debe tener cada computadora para el correcto funcionamiento del sistema IROM, como se muestra en la **Figura 1.7**, clic en el botón "Siguiente".

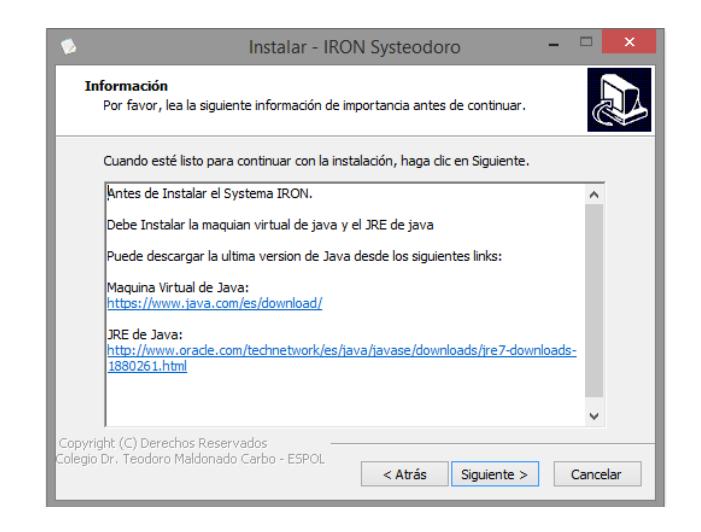

**Figura 1.7 Información**

Luego aparece la pantalla donde se elige el lugar donde se quiere colocar los accesos directos del programa, tal como se muestra en la **Figura 1.8**, se deja la ruta por defecto y clic en el botón "Siguiente".

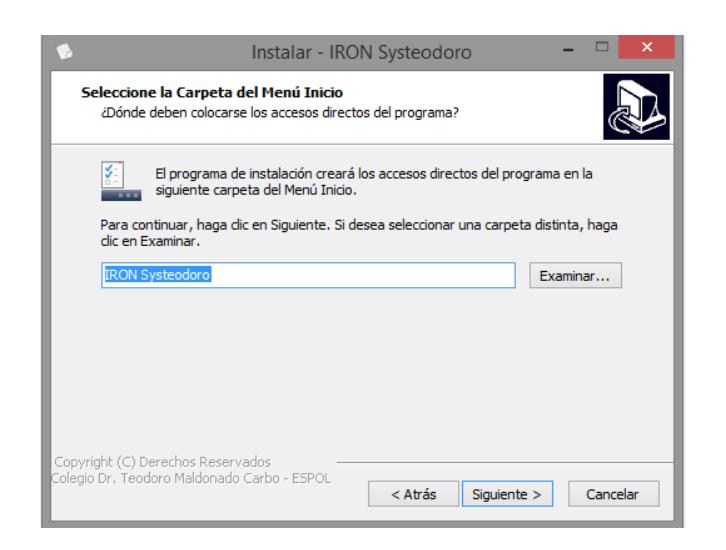

**Figura 1.8 Selección de la Carpeta del Menú Inicio**

A continuación aparecerá la pantalla de tareas adicionales, como se muestra en la **Figura 1.9**, en donde se elige "Crear un icono en el escritorio", y clic en el botón "Siguiente".

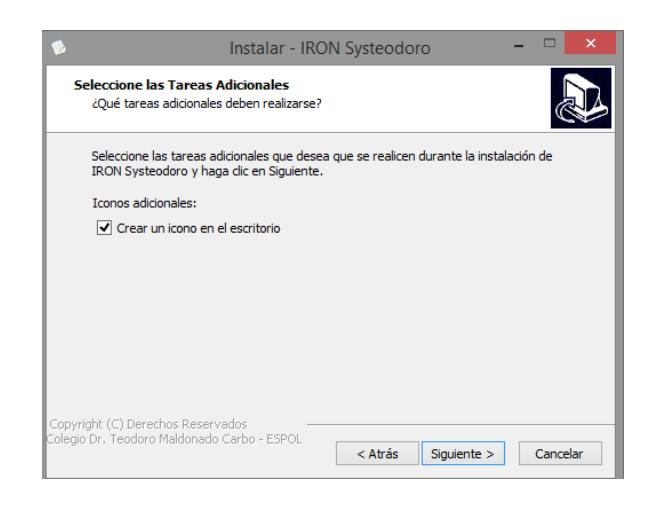

**Figura 1.9 Selección de Tareas Adicionales**

Luego aparece la pantalla donde da a conocer todas las configuraciones hechas en el instalador de IROM previa a su instalación, como se muestra en la **Figura 1.10**, clic en el botón "Instalar".

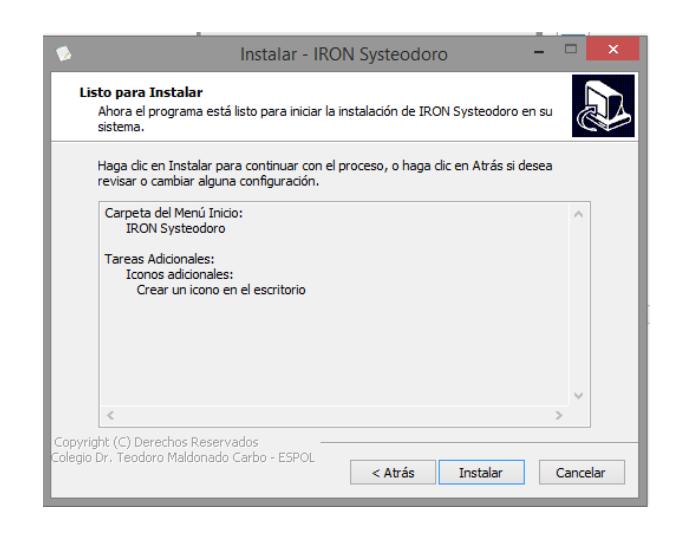

**Figura 1.10 Configuraciones hechas previo a su instalación**

Luego aparece la pantalla donde indica el porcentaje de instalación, tal como se muestra en la **Figura 1.11.**

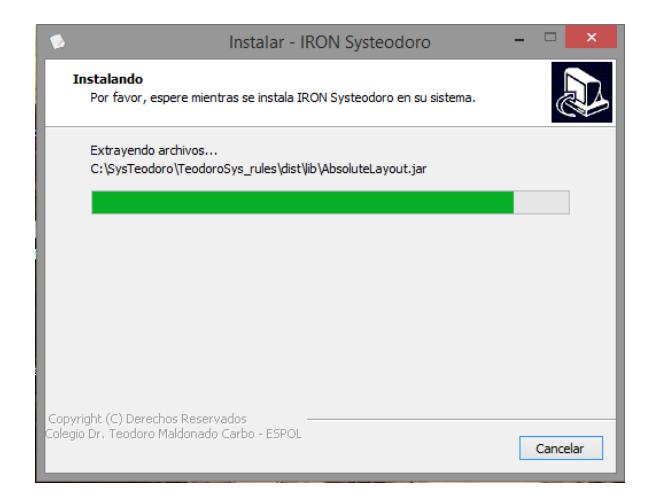

**Figura 1.11 Porcentaje de instalación**

A continuación aparece la pantalla donde se da las gracias por usar el instalador de IROM, tal como se muestra en la **Figura 1.12**, clic en el botón "Siguiente".

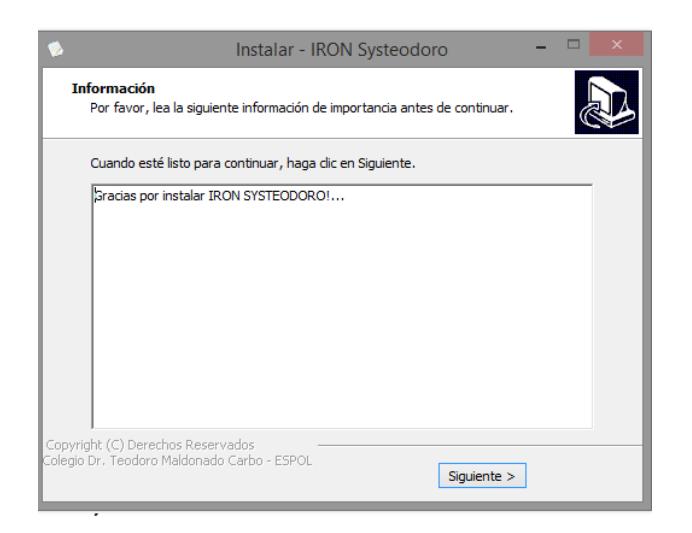

**Figura 1.12 Información**

Y por último aparece la pantalla de finalización, en donde indica que el sistema IROM se ha instalado con éxito, tal como se muestra en la **Figura 1.13**, clic en el botón "Finalizar".

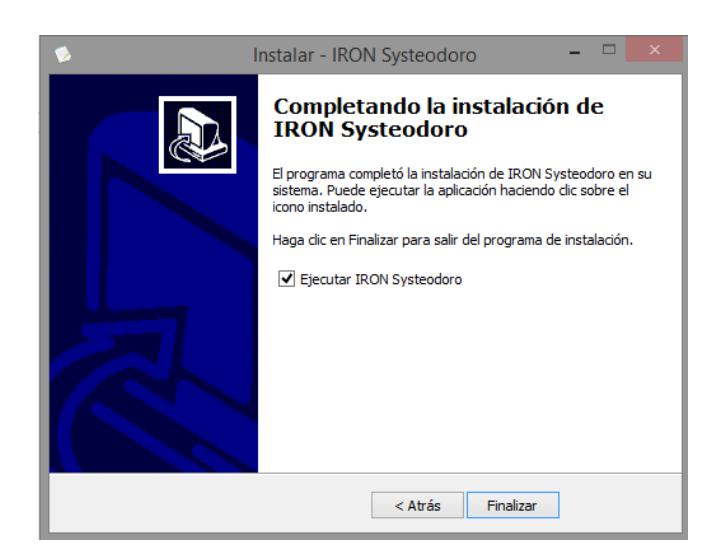

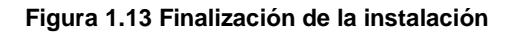

# <span id="page-160-0"></span>**1.3 CÓMO USAR IROM**

El personal administrativo puede hacer uso de la plataforma de escritorio del sistema IROM desde cualquier computador previa su correcta instalación, dando doble clic sobre el icono del sistema que se encuentra en el escritorio del computador tal como lo muestra la **Figura 1.14.**

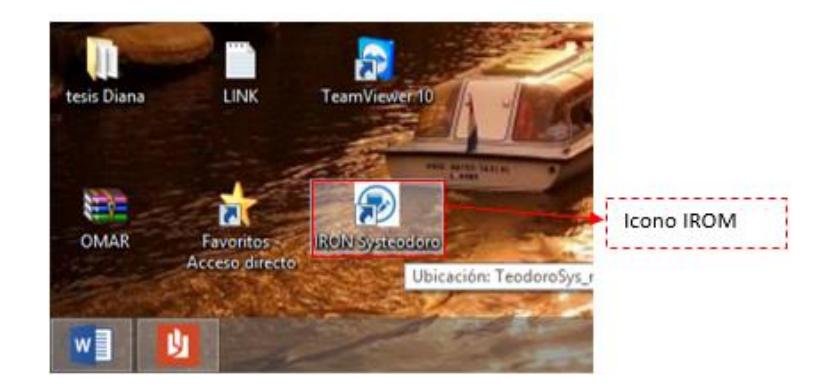

**Figura 1.14 Icono del Sistema IROM**

Una vez dado doble clic en el icono, el sistema abrirá la pantalla de inicio de sesión, tal como lo muestra la **Figura 1.15**, donde deberá ingresar su respectivo usuario y clave, clic en el botón "Aceptar".

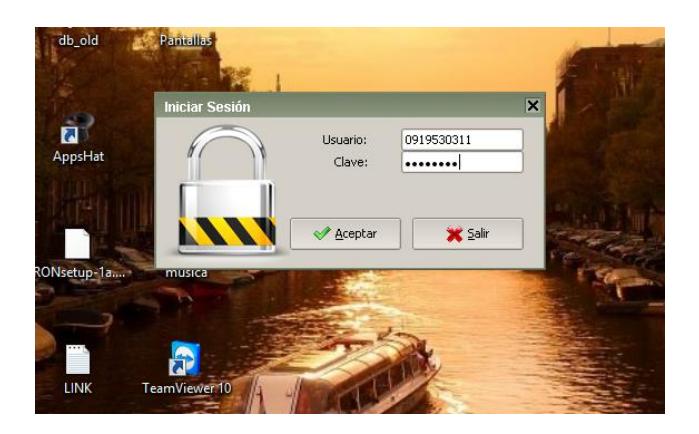

**Figura 1.15 Inicio de Sesión**

Por último aparecerá la página del "Menú Principal" en donde se localizan las funcionalidades principales del sistema.

# <span id="page-162-0"></span>**2 MANUAL ADMINISTRATIVO**

#### <span id="page-162-1"></span>**2.1 INTRODUCCION MANUAL ADMINISTRATIVO**

Este manual ha sido elaborado con la finalidad de proveer información necesaria que ayude al usuario a conocer y a entender todas las funcionalidades del "Sistema de Medición de Rendimiento Académico IROM" para su correcta manipulación.

IROM 1.0 es una mezcla de aplicación escritorio con aplicación Web que ayuda automatizar el proceso de medición de rendimiento académico, permitiendo realizar diversas evaluaciones académicas como también evaluaciones de factores asociados, siendo estas evaluaciones de factores que afectan de forma directa o indirecta el desempeño de los estudiantes.

El programa es intuitivo por lo que permite su fácil uso, además este manual contiene una estructura ordenada y términos fácil de entender.

#### <span id="page-163-0"></span>**2.2 MENU PRINCIPAL**

Antes de empezar a describir el manejo de cada una de las funcionalidades del sistema se debe conocer las distintas opciones del Menú Principal de IROM.

El menú principal como se muestra en la **Figura 2.1.** Está dividido en las siguientes secciones:

- **Archivo:** Esta sección cuenta con las opciones que permitirán cerrar todas las pantallas que se tengan abiertas mientras se da uso al sistema, cerrar sesión, salir del sistema, así como también se podrá contar con opciones de seguridad como las que son cambios de contraseñas, permisos, grupo de usuarios y asignar grupo de usuario.
- **Mantenimientos:** Esta sección cuenta con los diversos formularios que permiten alimentar al sistema de información, en cada formulario se puede crear, consultar, actualizar y eliminar los diversos registros.
- **Procesos:** En esta sección se podrá contar con opciones que permitirán crear nuevos años lectivos, periodos de evaluación, paralelos, registrar a los estudiantes en un paralelo y promover a los estudiantes al siguiente curso cuando aprueban el año lectivo.
- **Reportes:** Esta sección ofrece los diferentes reportes que permitirá ver y evaluar el rendimiento académico de los estudiantes, así como también los

factores asociados que influyen de forma directa e indirecta en dicho rendimiento.

- **Ver: O**frece información acerca del sistema IROM.
- **Año Lectivo:** Muestra el año lectivo actual.

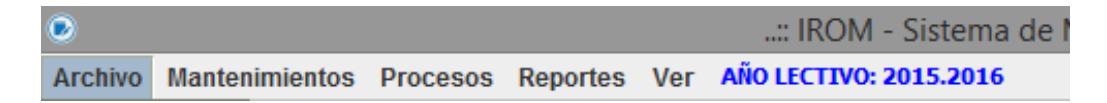

**Figura 2.1: Menú Principal**

#### <span id="page-165-0"></span>**2.3 SEGURIDAD**

# <span id="page-165-1"></span>**2.3.1 CAMBIO DE CONTRASEÑA**

Para que un usuario pueda cambiar su contraseña en el sistema, deberá estar en el Menú Principal, luego dar clic en "Archivo", después clic en "Seguridad" y por último dar clic en "Cambio de Contraseña". Aparecerá el formulario de la **Figura 2.2.**

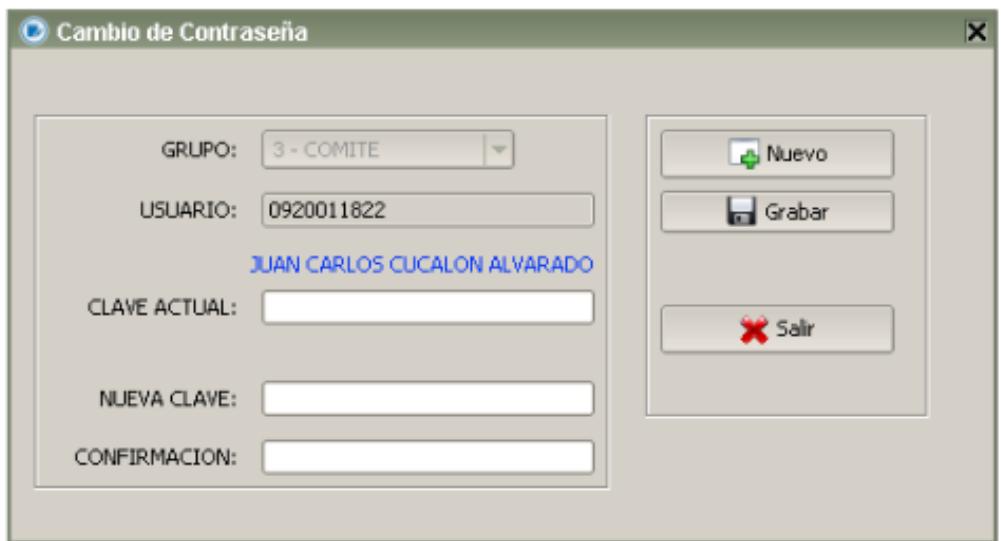

**Figura 2.2: Formulario Cambio de contraseña**

#### *2.3.1.1 GRABAR NUEVA CONTRASEÑA*

Los campos de este formulario se muestran en la **Figura 2.3.**

Al ingresar a este formulario, el mismo le indica: grupo al que pertenece, usuario con que inicia sesión (número de cédula), y el nombre completo de usuario con la sesión activa.

Para realizar el cambio de contraseña se debe ingresar la "CLAVE ACTUAL"; luego la "NUEVA CONTRASEÑA" la misma que debe ser confirmada en el campo de "CONFIRMACION"; luego se da clic en el botón grabar. Aparecerá un mensaje indicando que los cambios se realizaron con éxito.

Una vez cambiada la contraseña el sistema se cerrara automáticamente para que el usuario pueda iniciar sesión con la nueva contraseña.

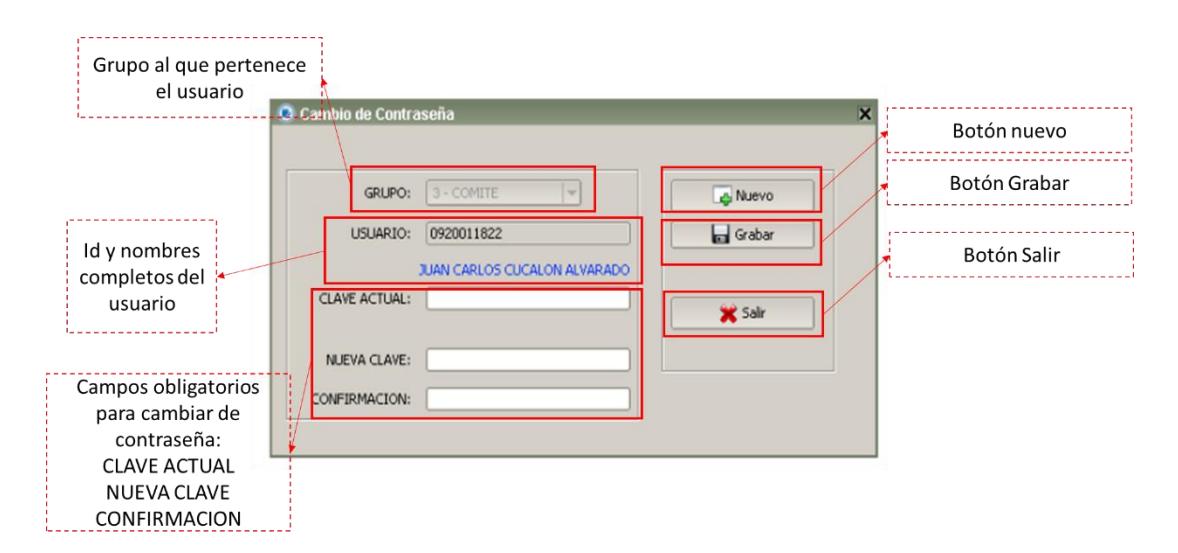

**Figura 2.3: Campos del Formulario Cambio de Contraseña**

#### <span id="page-167-0"></span>**2.3.2 PERMISOS**

Para asignar los Permisos a los Grupos de Usuarios sobre los formularios a los cuales ellos podrán tener acceso, deberá estar en el Menú Principal, luego dar clic en "Archivo", después clic en "Seguridad" y por último dar clic en "Permiso". Aparecerá el formulario de la **Figura 2.4.**

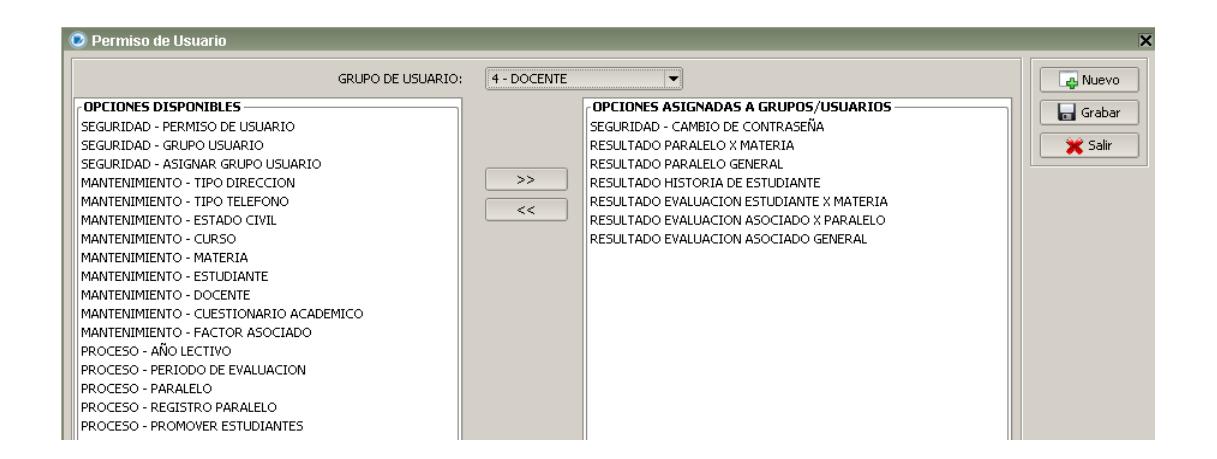

#### **Figura 2.4: Formulario de Permiso**

#### *2.3.2.1 GRABAR Y MODIFICAR REGISTROS*

Los campos de este formulario se muestran en la **Figura 2.5.**

Para realizar la asignación de los Permisos se debe elegir el Grupo de Usuario al cual se desea dar los Permisos, luego se debe seleccionar el listado "Opciones Disponibles" que se encuentra a mano izquierda, los formularios sobre los cuales requiere que tenga Permiso el Grupo de Usuario seleccionado anteriormente, una vez seleccionados los formularios debe dar clic en el Botón ">>" para agregar estos formularios al listado de "Opciones Asignadas a Grupos/Usuarios" y por ultimo dar clic en el Botón "Guardar".

En caso que se desee quitar o modificar los formularios que se encuentran en la lista "Opciones Asignadas a Grupos/Usuarios" se debe seleccionar los formularios que desea quitar, luego dar clic en el Botón "<<" y estos formularios retornaran al listado "Opciones Disponibles" y por último dar clic en el Botón "Guardar".

Una vez realizada la asignación de permisos si desea realizar una nueva asignación dar clic en el Botón "Nuevo", o si desea salir de este formulario dar clic en el Botón "Salir".

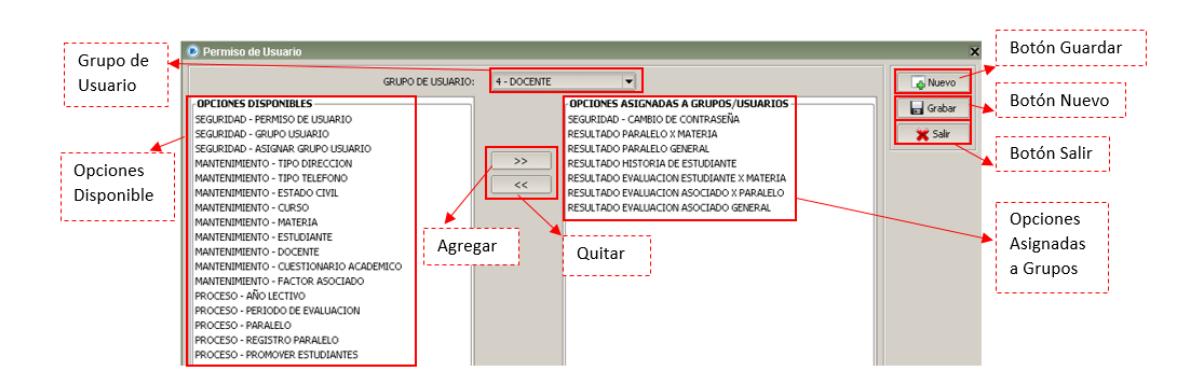

**Figura 2.5 Campos del Formulario Permiso de Usuario**

#### <span id="page-169-0"></span>**2.3.3 GRUPO DE USUARIOS**

En el Menú Principal debe dar clic en "Archivo", después clic en "Seguridad" y por último dar clic en "Grupo Usuario". Aparecerá el formulario de la **Figura 2.6** con el nombre de todos los Grupos ya creados anteriormente.

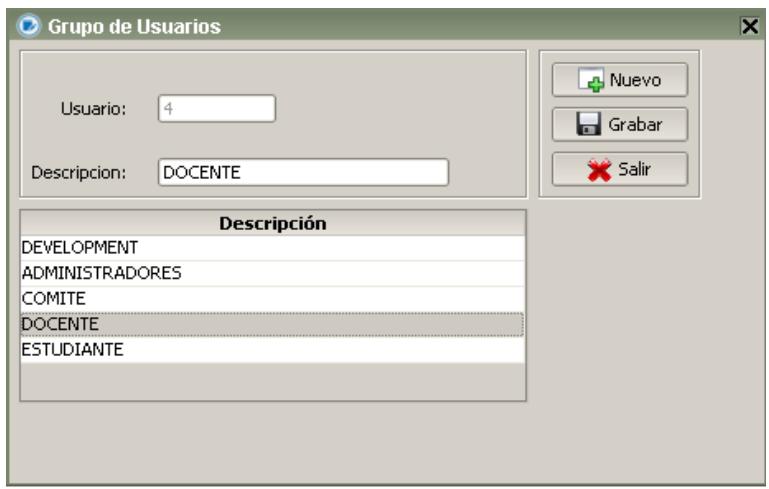

**Figura 2.6 Formulario Grupo de Usuario**

#### *2.3.3.1 GRABAR O MODIFICAR REGISTROS*

Los campos de este formulario se muestran en la **Figura 2.7.**

Para crear un Grupo de Usuario se debe llenar el Campo "Descripción" con el nombre que le quiere dar al nuevo Grupo, luego se debe dar clic en el Botón "Grabar".

Si se desea modificar un Grupo, primero se debe seleccionar el Grupo que va a modificar, lo encuentra en la tabla que se encuentra en la parte inferior del formulario, una vez encontrado debe dar clic sobre el nombre del Grupo, luego se cargara en el Campo "Usuario" el código del Grupo de Usuario y en el Campo "Descripción" se cargara el nombre del Grupo de Usuario donde podrá realizar la modificación deseada y por último dar clic en el Botón "Guardar".

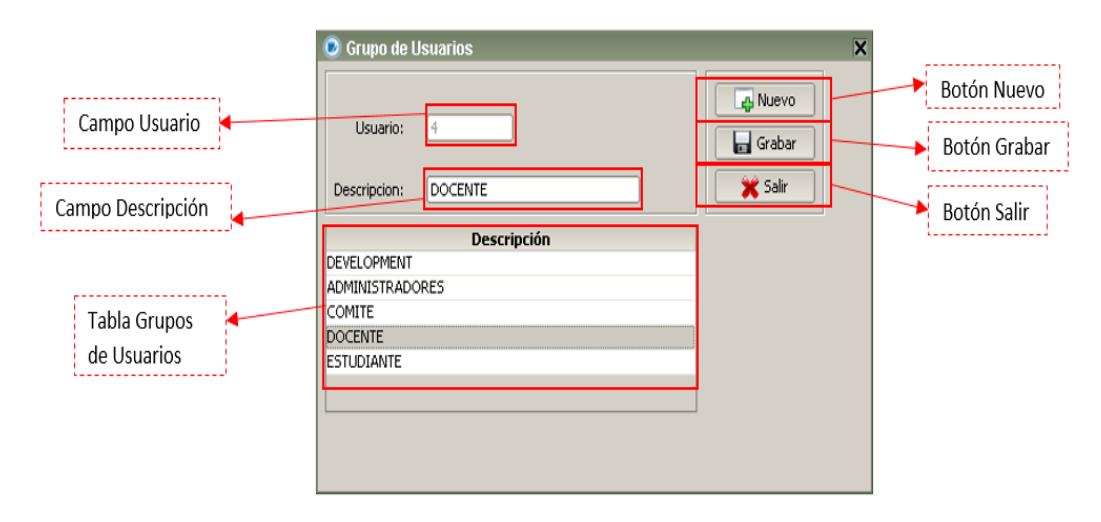

**Figura 2.7 Campos del Formulario Grupo de Usuarios**

Una vez grabado o modificado el Grupo de Usuario, si desea crear un nuevo Grupo debe dar clic en el Botón "Nuevo", o si desea salir de este formulario debe dar clic en el Botón "Salir".

#### <span id="page-171-0"></span>**2.3.4 ASIGNAR USUARIOS A GRUPOS**

En el Menú Principal debe dar clic en "Archivo", después clic en "Seguridad" y por último dar clic en "Asignar Usuarios a Grupos". Aparecerá el formulario de la **Figura 2.7.**

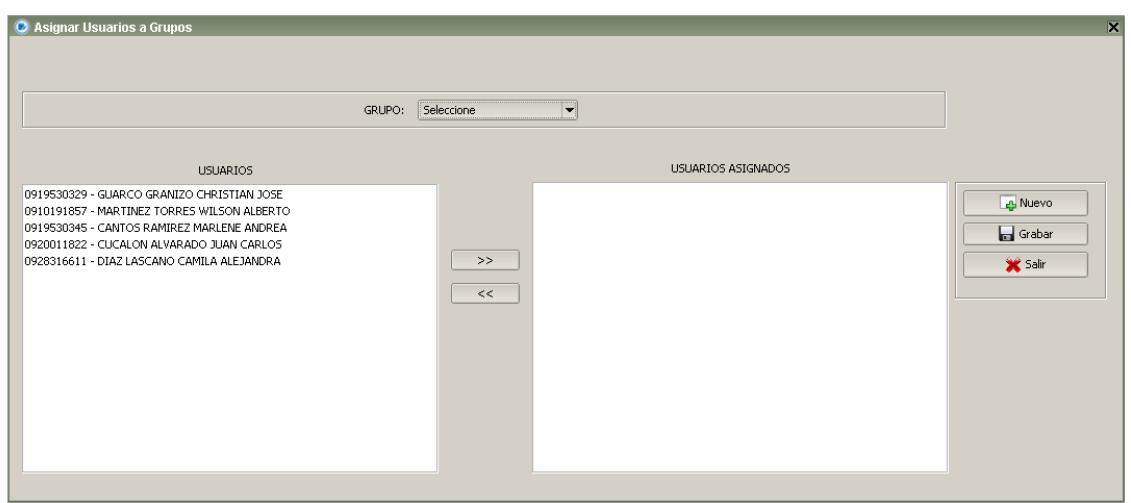

**Figura 2.7 Formulario de Asignar Usuarios a Grupos**

### *2.3.4.1 GRABAR Y MODIFICAR REGISTROS*

Los campos de este formulario se muestran en la **Figura 2.8.**

Para asignar Usuarios a Grupos se debe escoger el grupo que desea definir; en el cuadro izquierdo aparecerán todos los usuarios registrados en el sistema, en el cuadro derecho aparecerán los usuarios que ya se encuentran asignados en el Grupo. Para agregar usuarios al grupo; se debe seleccionar los usuarios en el cuadrante izquierdo luego dar clic en ">>" estos usuarios se pasaran al cuadrante derecho.

Para quitar los usuarios del grupo se debe seleccionar los usuarios del cuadrante derecho y dar clic en el botón "<<" estos usuarios se pasaran al cuadrante derecho.

Al finalizar todos los usuarios que se encuentren en el cuadrante derecho se quedaran asignados al grupo de usuario. Finalmente se debe dar clic en el botón Grabar.

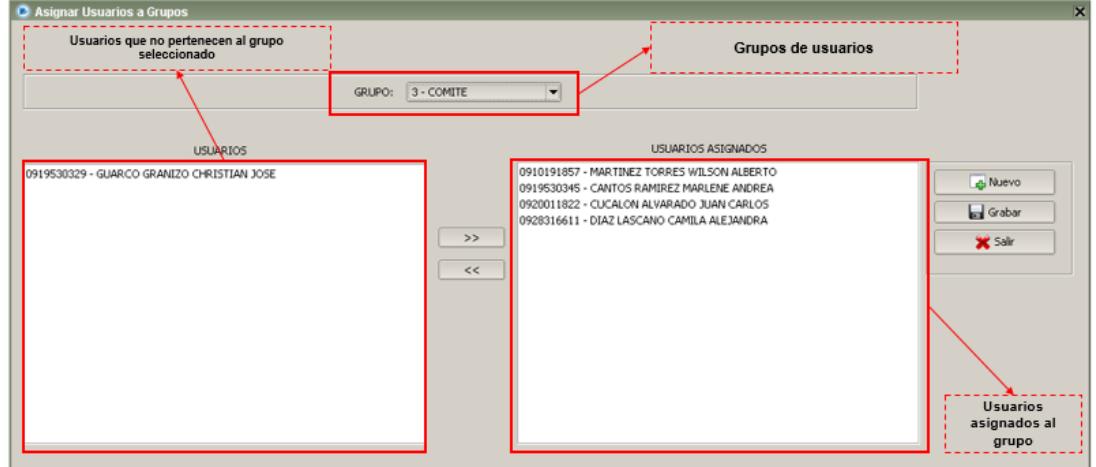

**Figura 2.8 Campos del Formulario asignar Usuarios a Grupos**

#### <span id="page-173-0"></span>**2.4 MANTENIMIENTOS**

# <span id="page-173-1"></span>**2.4.1 TIPO DE DIRECCION**

En el menú principal debe dar clic en "MANTENIMIENTOS" y luego clic en "Tipo Dirección". Aparecerá el formulario de la **Figura 2.9** con el nombre de los Tipos de Direcciones creados anteriormente.

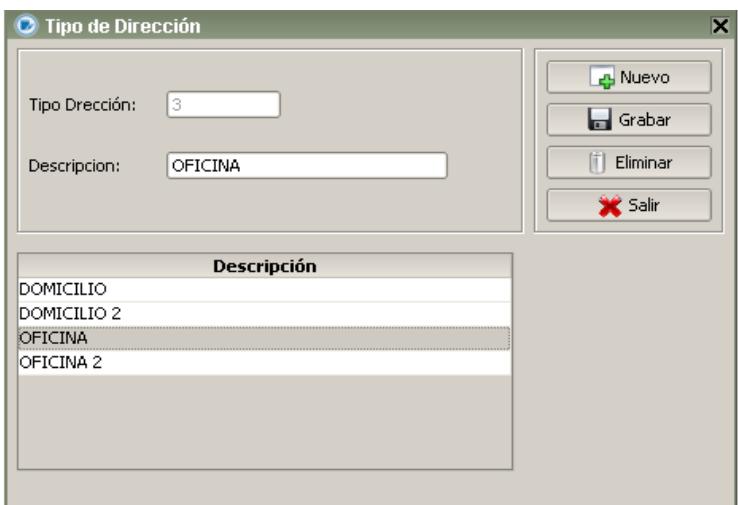

**Figura 2.9 Formulario Tipo de Dirección**

#### *2.4.1.1 GRABAR Y MODIFICAR REGISTROS*

Los campos de este formulario se muestran en la **Figura 2.10.**

Para crear un Tipo de Dirección debe llenar el Campo "Descripción" con el nombre que le desea dar al nuevo Tipo de Dirección, luego debe dar clic en el Botón "Grabar".

Si desea modificar un Tipo de Dirección, primero debe seleccionar el Tipo de Dirección que se va a modificar, lo encontrara en la tabla que se encuentra en la parte inferior del formulario, una vez encontrado le debe dar clic sobre el nombre del Tipo de Dirección, luego se cargara en el Campo "Tipo de Dirección" el código del Tipo de Dirección y en el Campo "Descripción" se cargada el nombre del Tipo de Dirección donde se podrá realizar la modificación deseada y por último debe clic en el Botón "Guardar".

#### *2.4.1.2 ELIMINAR REGISTROS*

Si desea eliminar un Tipo de Dirección, primero debe seleccionar el Tipo de Dirección que se desea eliminar, se lo busca en la tabla que se encuentra en la parte inferior del formulario, una vez encontrado le debe dar clic sobre el nombre del Tipo de Dirección, luego se cargara en el Campo "Tipo de Dirección" el código del Tipo de Dirección y en el Campo "Descripción" se cargada el nombre del Tipo de Dirección y por último dar clic en el Botón "Guardar".

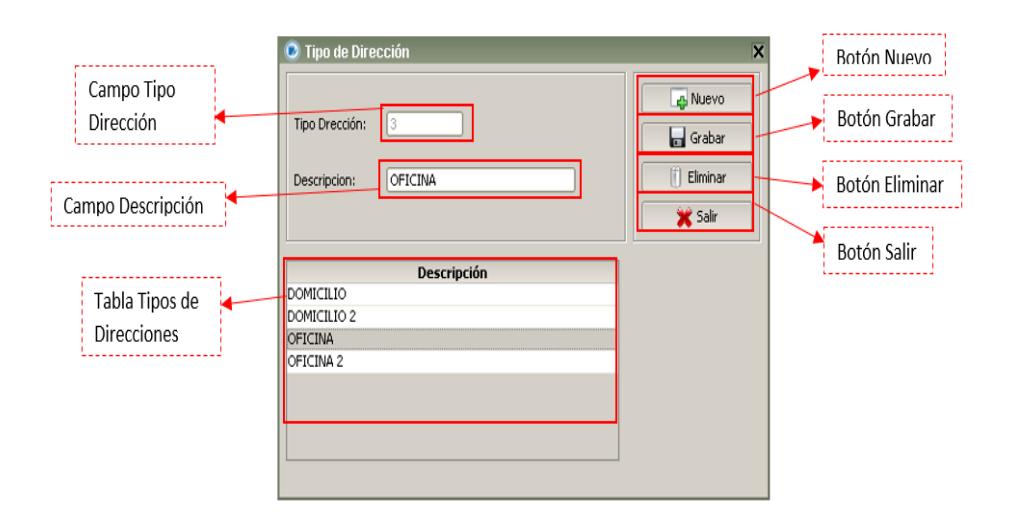

**Figura 2.10 Campos del Formulario Tipo de Dirección**

Una vez grabado, modificado o eliminado el Tipo de Dirección, si desea crear un nuevo Tipo de Dirección debe dar clic en el Botón "Nuevo", o si desea salir de este formulario debe dar clic en el Botón "Salir".

#### <span id="page-175-0"></span>**2.4.2 TIPO TELEFONO**

En el menú principal debe dar clic en "MANTENIMIENTOS" y luego clic en "Tipo Teléfono". Aparecerá el formulario de la **Figura 2.11** con el nombre de los Tipos de Teléfonos creados anteriormente.

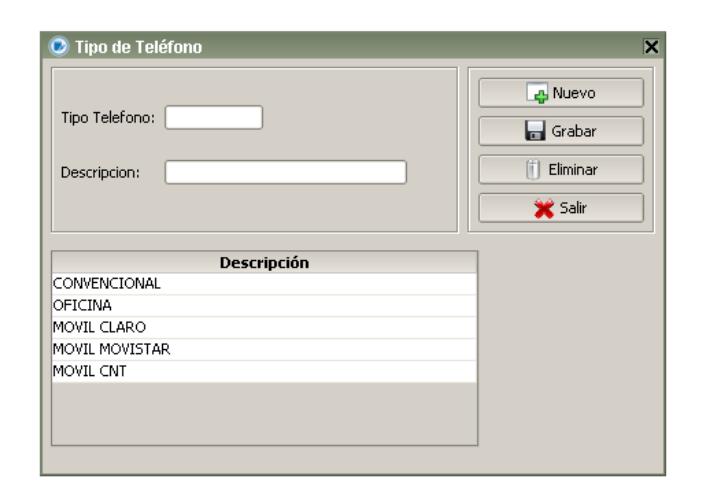

**Figura 2.11 Formulario Tipo de Dirección**

### *2.4.2.1 GRABAR Y MODIFICAR REGISTROS*

Los campos de este formulario se muestran en la **Figura 2.12.**

Para crear un Tipo de Teléfono debe llenar el Campo "Descripción" con el nombre que le desea dar al nuevo Tipo de Teléfono, luego debe dar clic en el Botón "Grabar".

Si desea modificar un Tipo de Teléfono, primero debe seleccionar el Tipo de Teléfono que va a modificar, lo encontrará en la tabla que se encuentra en la parte inferior del formulario, una vez encontrado debe dar clic sobre el nombre del Tipo de Teléfono, luego se cargara en el Campo "Tipo de Teléfono" el código del Tipo de Teléfono y en el Campo "Descripción" se cargará el nombre del Tipo de Teléfono donde se puede realizar la modificación deseada y por último dar clic en el Botón "Guardar".

#### *2.4.2.2 ELIMINAR REGISTROS*

Si desea eliminar un Tipo de Teléfono, primero debe seleccionar el Tipo de Teléfono que va a eliminar, lo encontrara en la tabla que se encuentra en la parte inferior del formulario, una vez encontrado le debe dar clic sobre el nombre del Tipo de Teléfono, luego se cargara en el Campo "Tipo de Teléfono" el código del Tipo de Teléfono y en el Campo "Descripción" se cargada el nombre del Tipo de Teléfono y por último dar clic en el Botón "Guardar".

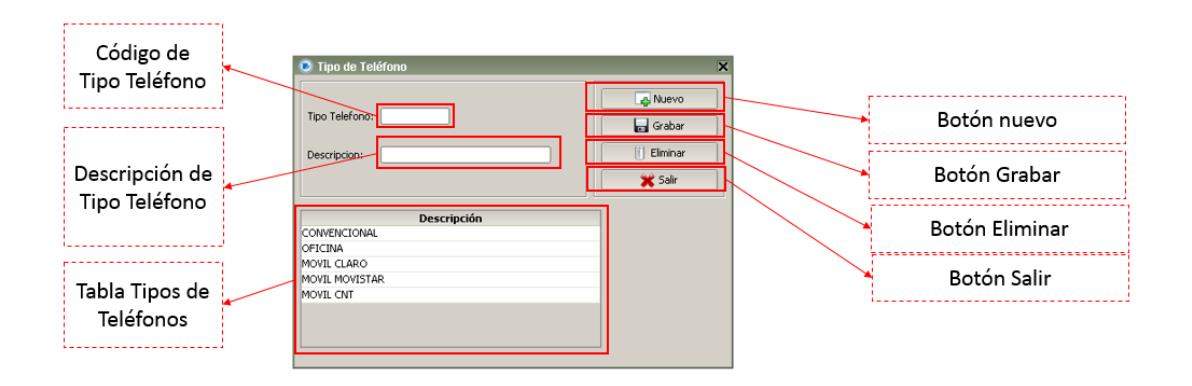

**Figura 2.12 Campos del Formulario Tipo de Teléfono**

Una vez grabado, modificado o eliminado el Tipo de Teléfono, si desea crear un nuevo Tipo de Teléfono debe dar clic en el Botón "Nuevo", o si desea salir de este formulario dar clic en el Botón "Salir".

# <span id="page-178-0"></span>**2.4.3 ESTADO CIVIL**

En el menú principal debe dar clic en "MANTENIMIENTOS" y luego clic en "Estado Civil". Aparecerá el formulario de la **Figura 2.13** con el nombre de los Estado Civil creados anteriormente.

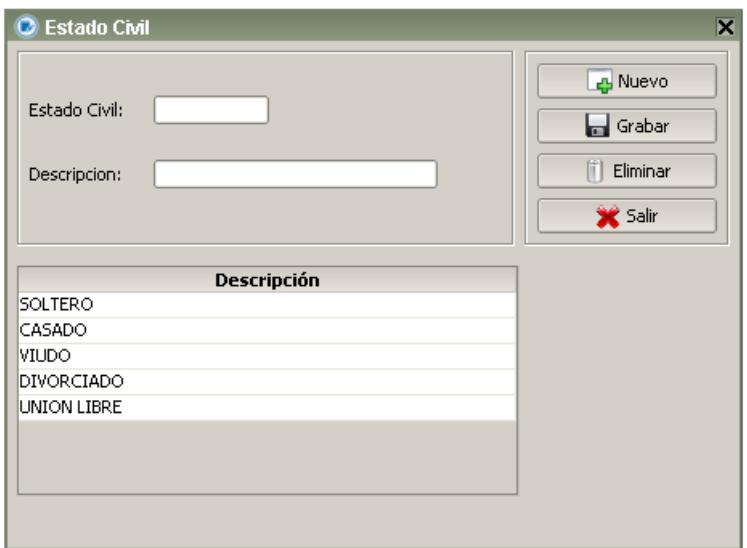

**Figura 2.13 Formulario Estado Civil**

#### *2.4.3.1 GRABAR Y MODIFICAR REGISTROS*

Los campos de este formulario se muestran en la **Figura 2.14.**

Para crear un Estado Civil llenar el Campo "Descripción" con el nombre que le desea dar al nuevo Estado Civil, luego debe dar clic en el Botón "Grabar".

Si desea modificar un Estado Civil, primero debe seleccionar el Estado Civil que va a modificar, lo encontrará en la tabla que se encuentra en la parte inferior del formulario, una vez encontrado le dar clic sobre el nombre del Estado Civil, luego se cargara en el Campo "Estado Civil" el código del Estado Civil y en el Campo "Descripción" se cargada el nombre del Estado Civil donde podrá realizar la modificación deseada y por último dar clic en el Botón "Guardar".

#### *2.4.3.2 ELIMINAR REGISTROS*

Si desea eliminar un Estado Civil, primero debe seleccionar el Estado Civil que va a eliminar, lo encontrará en la tabla que se encuentra en la parte inferior del formulario, una vez encontrado le da clic sobre el nombre del Estado Civil, luego se cargara en el Campo "Estado Civil" el código del Estado Civil y en el Campo "Descripción" se cargada el nombre del Estado Civil y por último debe dar clic en el Botón "Guardar".
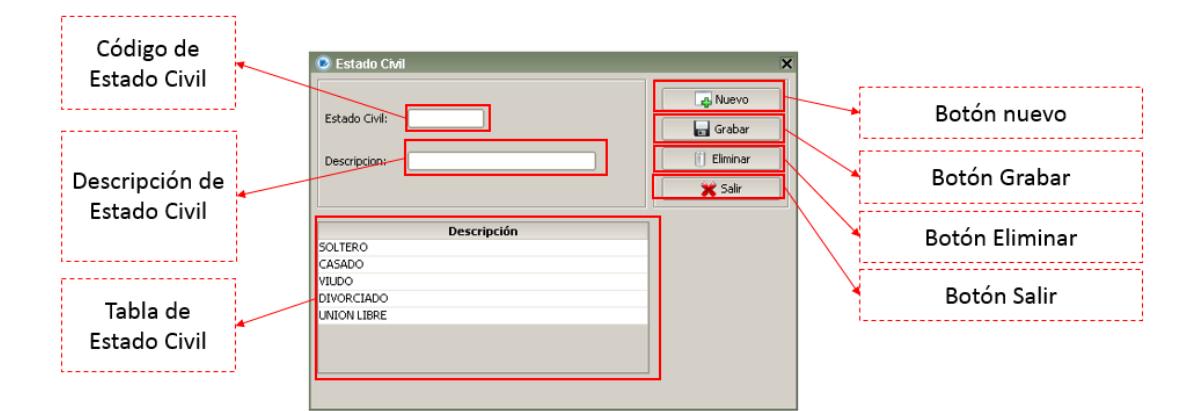

**Figura 2.14 Campos del Formulario Estado Civil**

Una vez grabado, modificado o eliminado el Estado Civil, si desea crear un nuevo Estado Civil debe dar clic en el Botón "Nuevo", o si desea salir de este formulario debe dar clic en el Botón "Salir".

# **2.4.4 CURSO**

En el menú principal debe dar clic en "MANTENIMIENTOS" y luego clic en "Curso". Aparecerá el formulario de la **Figura 2.15** con el nombre de los Cursos creados anteriormente.

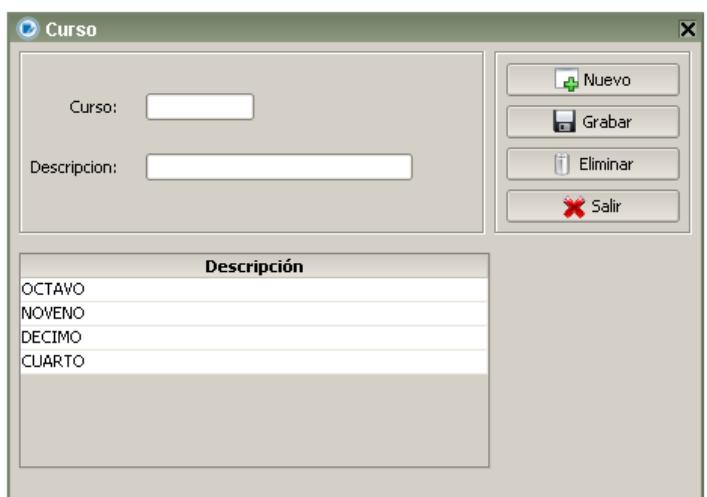

**Figura 2.15 Formulario Estado Civil**

# *2.4.4.1 GRABAR Y MODIFICAR REGISTROS*

Los campos de este formulario se muestran en la **Figura 2.16.**

Para crear un Curso debe llenar el Campo "Descripción" con el nombre que le desea dar al nuevo Curso, luego debe dar clic en el Botón "Grabar".

Si desea modificar un Curso, primero debe seleccionar el Curso que va a modificar, lo encontrará en la tabla que se encuentra en la parte inferior del formulario, una vez encontrado se debe dar clic sobre el nombre del Curso, luego se cargara en el Campo "Curso" el código del Curso y en el Campo "Descripción" se cargada el nombre del Curso donde se podrá realizar la modificación deseada y por último dar clic en el Botón "Guardar".

## *2.4.4.2 ELIMINAR REGISTROS*

Si desea eliminar un Curso, primero debe seleccionar el Curso que va a eliminar, lo encontrará en la tabla que se encuentra en la parte inferior del formulario, una vez encontrado le debe dar clic sobre el nombre del Curso, luego se cargara en el Campo "Curso" el código del Curso y en el Campo "Descripción" se cargada el nombre del Curso y por último debe dar clic en el Botón "Eliminar".

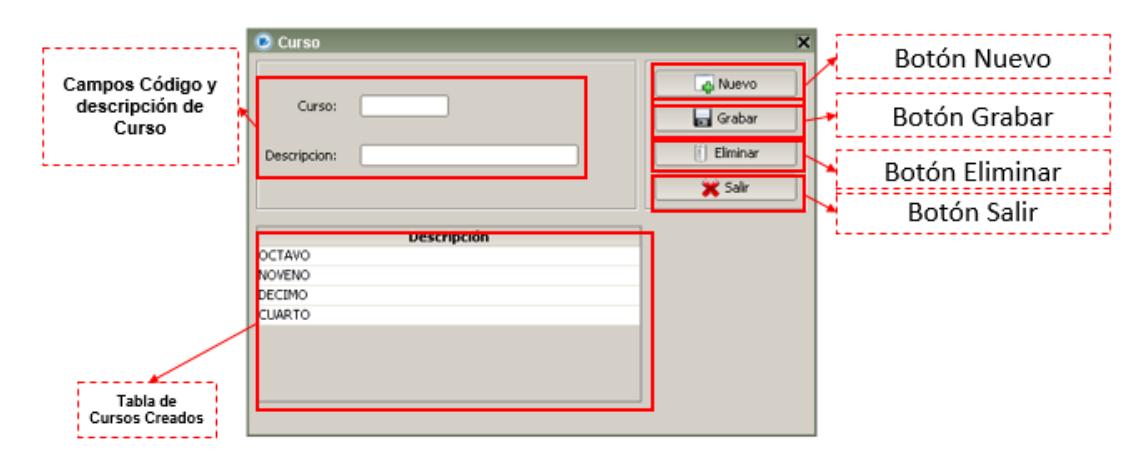

**Figura 2.16 Campos del Formulario Estado Civil**

Una vez grabado, modificado o eliminado el Curso, si desea crear un nuevo Curso debe dar clic en el Botón "Nuevo", o si desea salir de este formulario debe dar clic en el Botón "Salir".

# **2.4.5 MATERIA**

En el Menú Principal debe dar clic en "MANTENIMIENTOS" y luego clic en "Materia". Aparecerá el formulario de la **Figura 2.17** con el nombre de las Materias ya creadas anteriormente.

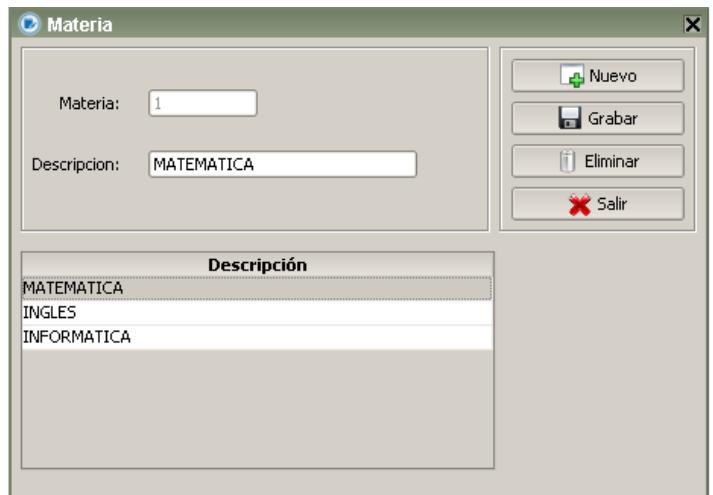

**Figura 2.17 Formulario Materia**

#### *2.4.5.1 GRABAR Y MODIFICAR REGISTROS*

Los campos de este formulario se muestran en la **Figura 2.18.**

Para crear una Materia se llena el Campo "Descripción" con el nombre que le desea dar a nuestra nueva Materia, luego debe dar clic en el Botón "Grabar".

Si desea modificar una Materia, primero se debe seleccionar la Materia que va a modificar, la encontrará en la tabla que se encuentra en la parte inferior del formulario, una vez encontrada le debe dar clic sobre el nombre de la Materia, luego se cargara en el campo "Materia" el código de la Materia y en el Campo "Descripción" el nombre de la Materia donde se puede realizar la modificación deseada y por último debe dar clic en el Botón "Guardar".

#### *2.4.5.2 ELIMINAR REGISTROS*

Si desea eliminar una Materia, primero debe seleccionar la Materia que va a eliminar, la encontrará en la tabla que se encuentra en la parte inferior del formulario, una vez encontrada le debe dar clic sobre el nombre de la Materia, luego se cargara en el campo "Materia" el código de la Materia y en el Campo "Descripción" el nombre de la Materia y por último debe dar clic en el Botón "Eliminar".

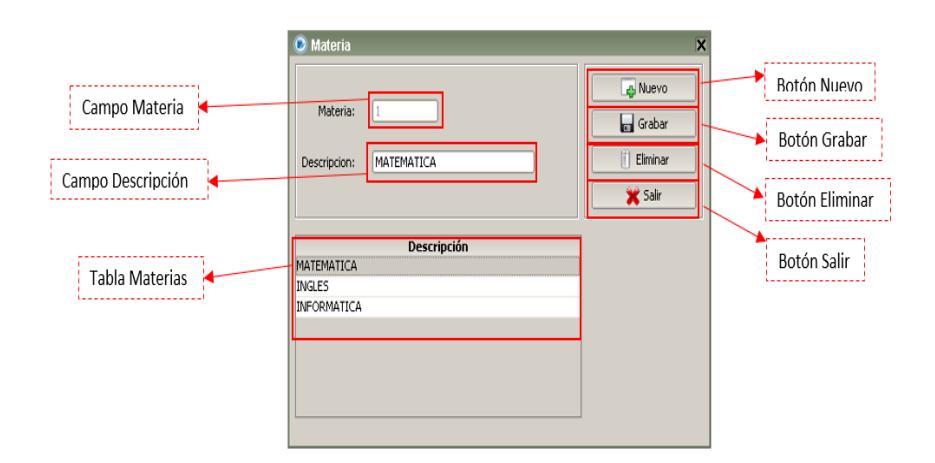

**Figura 2.18 Campos del Formulario Materia**

Una vez grabada, modificada o eliminada la Materia, si desea crear una nueva Materia debe dar clic en el Botón "Nuevo", o si desea salir de este formulario debe dar clic en el Botón "Salir".

### **2.4.6 ESTUDIANTE**

En el Menú Principal debe dar clic en "MANTENIMIENTOS" y luego clic en "Estudiante". Aparecerá el formulario de la **Figura 2.19.**

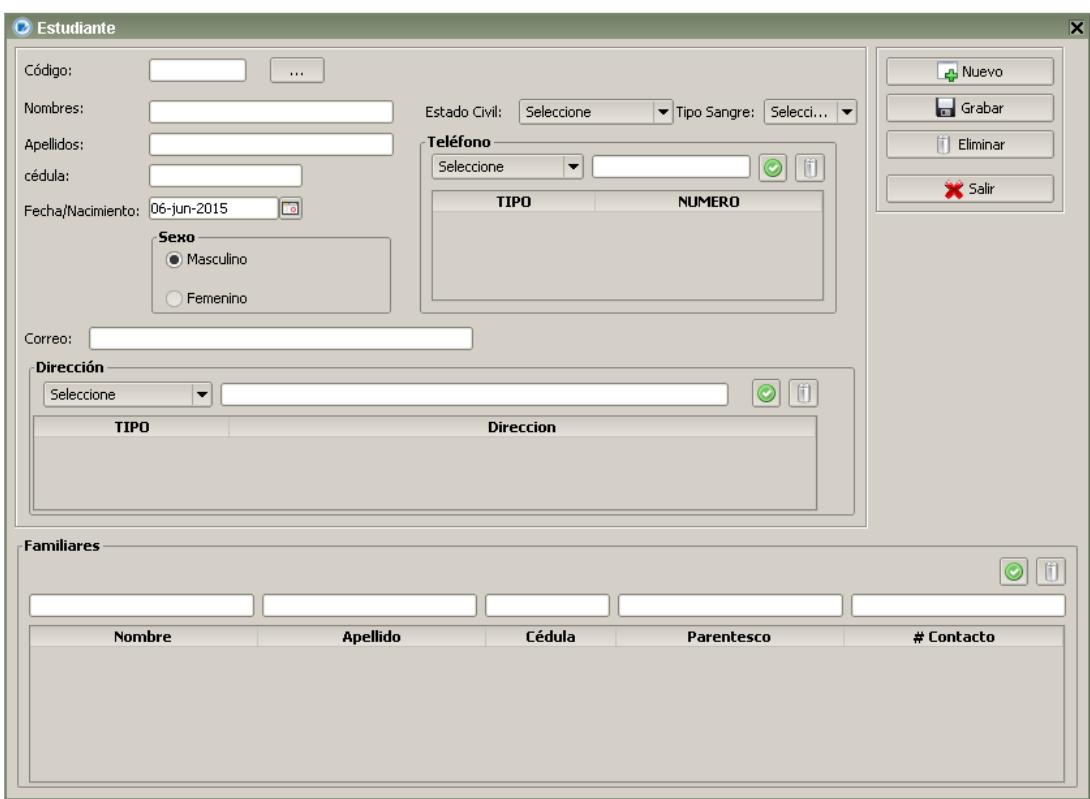

**Figura 2.19 Formulario Estudiante**

# *2.4.6.1 GRABAR Y MODIFICAR*

Para crear un Estudiante se llena los Campos "Nombres, Apellidos, Cédula, Correo", se elige la fecha de Nacimiento, el Estado Civil, Tipo de Sangre y se selecciona el sexo (todos estos campos son obligatorios), como se muestra en la **Figura 2.20.**

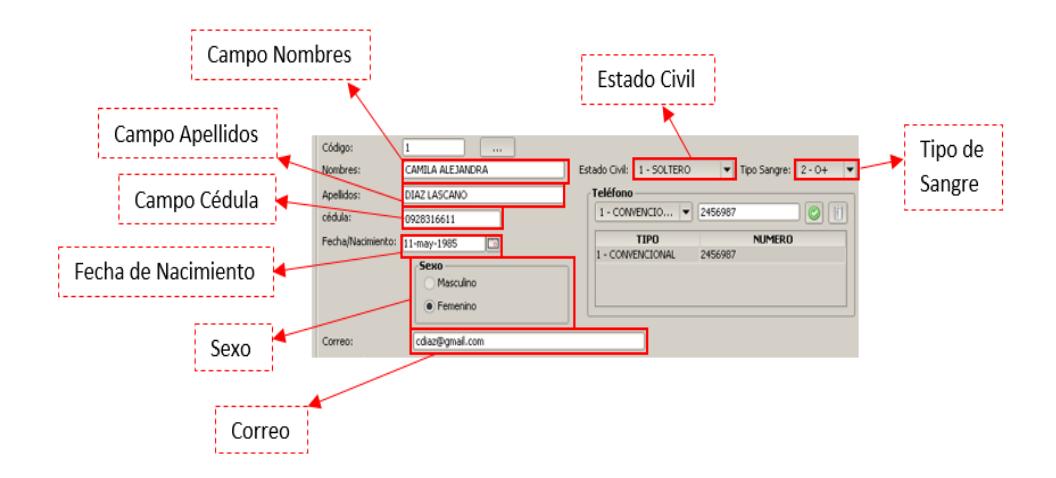

**Figura 2.20 Campos Obligatorios**

Si desea agregar Direcciones como se muestra en la **Figura 2.21** primero se debe ubicar en la Tabla de "Dirección" luego selecciona el Tipo de Dirección, se escribe en el Campo "Dirección" la dirección y da clic en el Botón de "Agregar", en caso contrario si se desea quitar una Dirección primero se debe seleccionar la dirección a eliminar y se presiona el Botón de "Quitar".

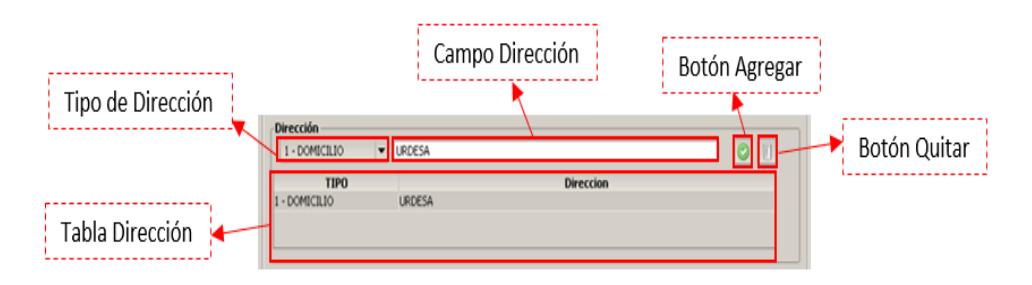

**Figura 2.21 Campos para Agregar Direcciones**

Si desea agregar Teléfonos como se muestra en la **Figura 2.22** primero se debe ubicar en la Tabla de "Teléfono" luego debe seleccionar el Tipo de Teléfono, se escribe en el Campo "Teléfono" el número de teléfono y da clic en el Botón de "Agregar", en caso contrario si se desea quitar un número de teléfono primero se debe seleccionar el número de teléfono a eliminar y se presiona el Botón de "Quitar".

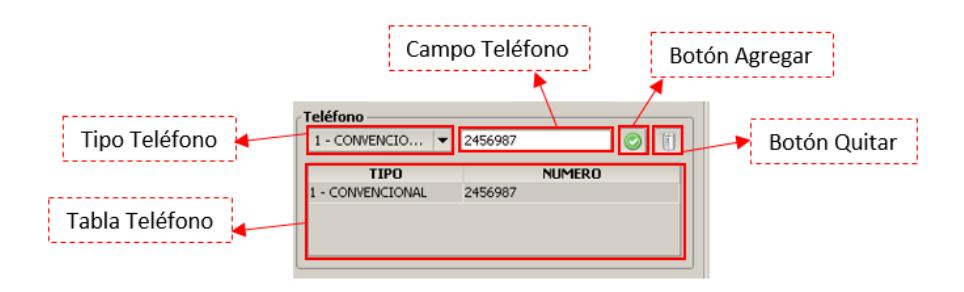

**Figura 2.22 Campos para Agregar Números de Teléfonos**

Si se desea agregar Familiares como se muestra en la **Figura 2.23** primero se debe ubicar en la Sección de "Familiares" luego se ingresa los campos requeridos para agregar un familiar; nombre, apellido cédula, parentesco y número de contacto; y dar clic en el Botón de "Agregar", en caso contrario si se desea quitar un número de teléfono primero se selecciona el número de teléfono a eliminar y se presiona el Botón de "Quitar".

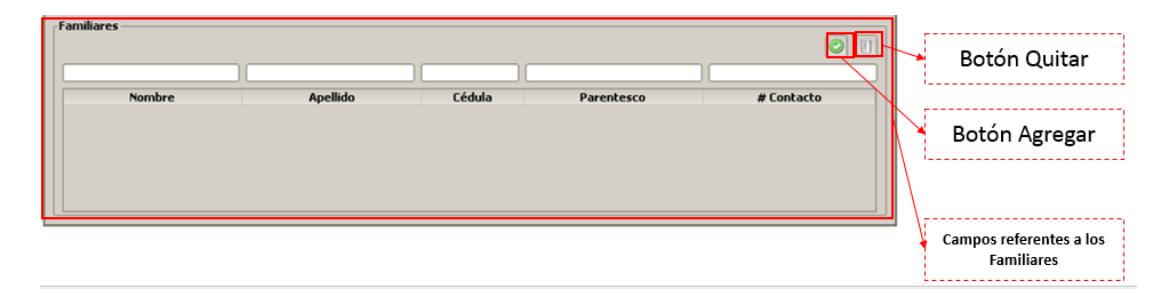

**Figura 2.23 Campos para Agregar Familiares**

Si desea modificar un Estudiante, primero debe dar clic en el Botón de "Consulta", donde aparecerá una pantalla emergente en la cual en el Campo "Criterio de Búsqueda" se debe dar enter y automáticamente se cargaran en la Tabla el listado de todos los estudiantes ya existentes como se muestra en la **Figura 2.24** cabe recalcar que para agilitar la búsqueda, en el Campo "Criterio de Búsqueda" también puede escribir diferentes criterios referentes al estudiante que se desea modificar, se selecciona el Estudiante y automáticamente se cargaran todos los datos del Estudiante en el formulario, luego modifica la información que desea y da clic el Botón "Guardar".

| C Consulta de Estudiantes<br>Criterio de busqueda:<br><b>MA</b> |            |                          |                   |
|-----------------------------------------------------------------|------------|--------------------------|-------------------|
|                                                                 |            |                          |                   |
| 1                                                               | 0920011962 | <b>ISRAEL JESUS</b>      | MARCILLO ACOSTA   |
| 2                                                               | 0919530311 | <b>OMAR</b>              | PALMA BARRIONUEVO |
| 4                                                               |            | 0920011822 DAIR JEAMPIER | MARCILLO ACOSTA   |
|                                                                 |            |                          |                   |
|                                                                 |            |                          |                   |
|                                                                 |            |                          |                   |
|                                                                 |            |                          |                   |
|                                                                 |            |                          |                   |
|                                                                 |            |                          |                   |
|                                                                 |            |                          |                   |
|                                                                 |            |                          |                   |
|                                                                 |            |                          |                   |

**Figura 2.24 Consulta de Estudiantes**

#### *2.4.6.2 ELIMINAR REGISTROS*

Si se desea eliminar un Estudiante, primero se presiona el Botón de "Consulta", donde aparecerá una pantalla emergente en la cual en el Campo "Criterio de Búsqueda" se debe dar enter y automáticamente se cargaran en la Tabla el listado de todos los estudiantes ya existentes como se muestra en la **Figura 2.24** cabe recalcar que para agilitar la búsqueda, en el Campo "Criterio de Búsqueda" también se puede escribir diferentes criterios referentes al estudiante que se desea eliminar, se selecciona el estudiante y automáticamente se cargaran todos los datos del estudiantes en el formulario y por último se presiona el Botón "Eliminar".

Una vez grabado, modificado o eliminado el Estudiante, si desea crear un nuevo Estudiante se debe dar clic en el Botón "Nuevo" y se procederá a llenar todos los campos, en caso que se desee salir de este formulario se debe dar clic en el Botón "Salir".

## **2.4.7 DOCENTE**

En el Menú Principal debe dar clic en "MANTENIMIENTOS" y luego clic en "Docente". Aparecerá el formulario de la **Figura 2.25.**

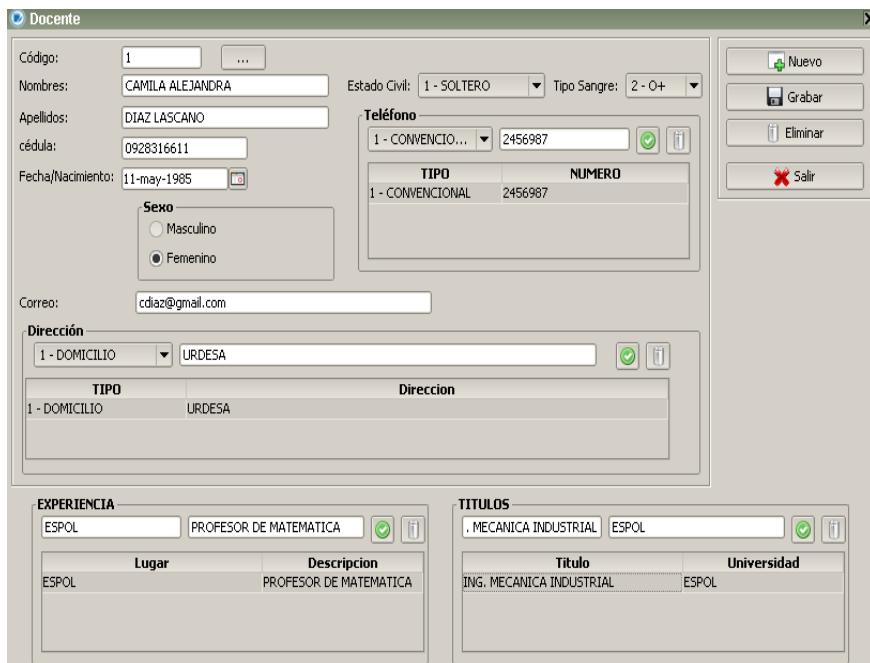

**Figura 2.25 Formulario Docente**

#### *2.4.7.1 GRABAR Y MODIFICAR*

Para crear un Docente se debe llenar los Campos "Nombres, Apellidos, Cédula, Correo", se elige la fecha de Nacimiento, el Estado Civil, Tipo de Sangre y se selecciona el sexo (todos estos campos son obligatorios), como se muestra en la **Figura 2.26.**

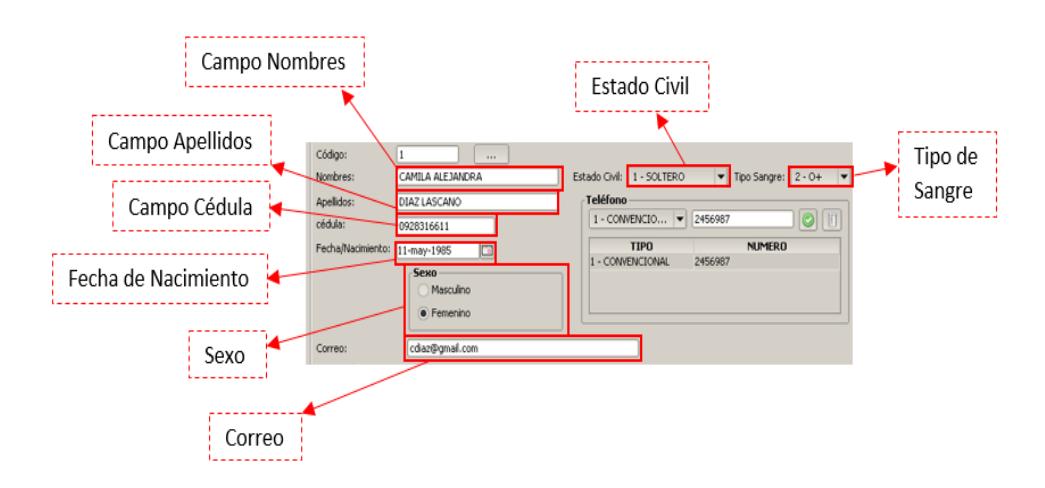

**Figura 2.26 Campos Obligatorios**

Si desea agregar Direcciones como se muestra en la **Figura 2.27** primero se debe ubicar en la Tabla de "Dirección" luego selecciona el Tipo de Dirección, luego debe escribir en el Campo "Dirección" la dirección y debe dar clic en el Botón de "Agregar",

en caso contrario si desea quitar una Dirección primero se selecciona la dirección a eliminar y presiona el Botón de "Quitar".

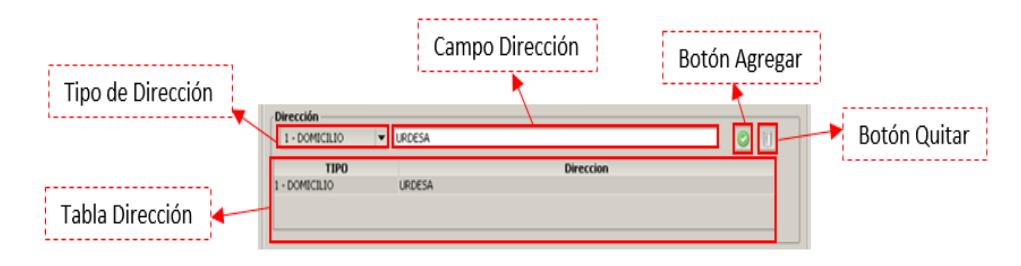

**Figura 2.27 Campos para agregar Direcciones**

Si desea agregar Teléfonos como se muestra en la Figura 2.28 primero se debe ubicar en la Tabla de "Teléfono" luego indicar el Tipo de Teléfono, debe escribir en el Campo "Teléfono" el número de teléfono y debe dar clic en el Botón de "Agregar", en caso contrario si desea quitar un número de teléfono primero selecciona el número de teléfono a eliminar y presiona el Botón de "Quitar".

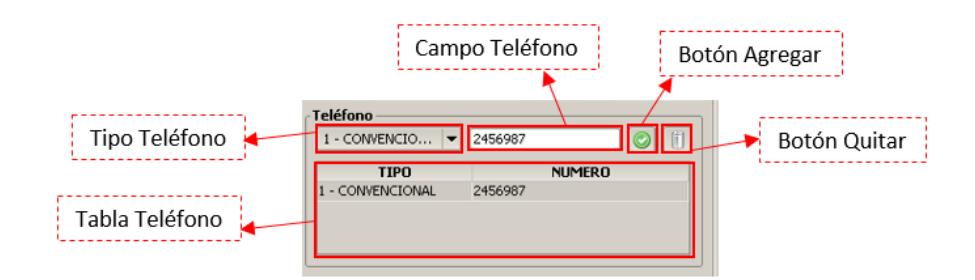

**Figura 2.28 Campos para Agregar Números de Teléfonos**

Si desea agregar una Experiencia Laboral como se muestra en la **Figura 2.29** primero se debe ubicar en la Tabla de "Experiencia" luego debe escribir en el Campo "Lugar" el lugar donde se obtuvo la experiencia laboral, en el Campo "Descripción" escribe una breve descripción del rol que cumplió en la experiencia laboral y debe dar clic en el Botón "Agregar", en caso contrario si desea quitar un experiencia primero debe seleccionar la experiencia laboral a eliminar y da clic el Botón "Quitar"

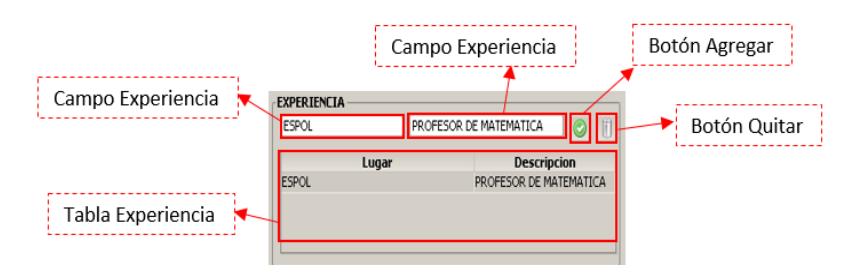

**Figura 2.29 Campos para Agregar Experiencias Laborales**

Si desea agregar un Título Académico como se muestra en la **Figura 2.30** primero se debe ubicar en la Tabla de "Títulos" luego debe escribir en el Campo "Título" el Título Académico que posee, en el Campo "Universidad" escribir el nombre de la universidad donde se obtuvo el título y debe dar clic en el Botón "Agregar", en caso contrario si desea quitar un Título primero debe seleccionar el título y presionar el Botón "Quitar"

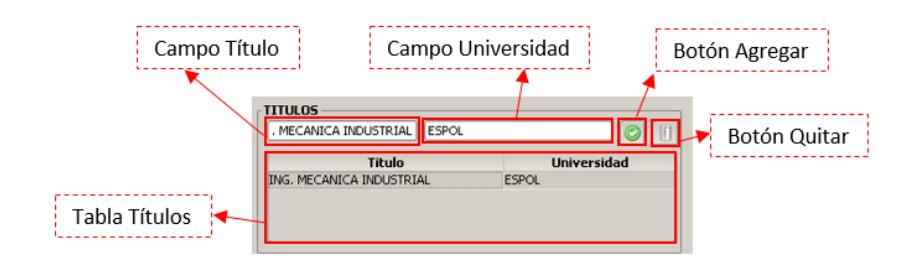

**Figura 2.30 Campos para Agregar Títulos Académicos**

Si desea modificar un Docente, primero da clic en el Botón de "Consulta", donde aparecerá una pantalla emergente en la cual en el Campo "Criterio de Búsqueda" debe dar enter y automáticamente se cargaran en la Tabla el listado de todos los docentes ya existentes como se muestra en la **Figura 2.31** cabe recalcar que para agilitar la búsqueda, en el Campo "Criterio de Búsqueda" también puede escribir diferentes criterios referentes al docente que se desea modificar, selecciona el Docente y automáticamente se cargaran todos los datos del Docente en el formulario, debe modificar la información que desea y presiona el Botón "Guardar".

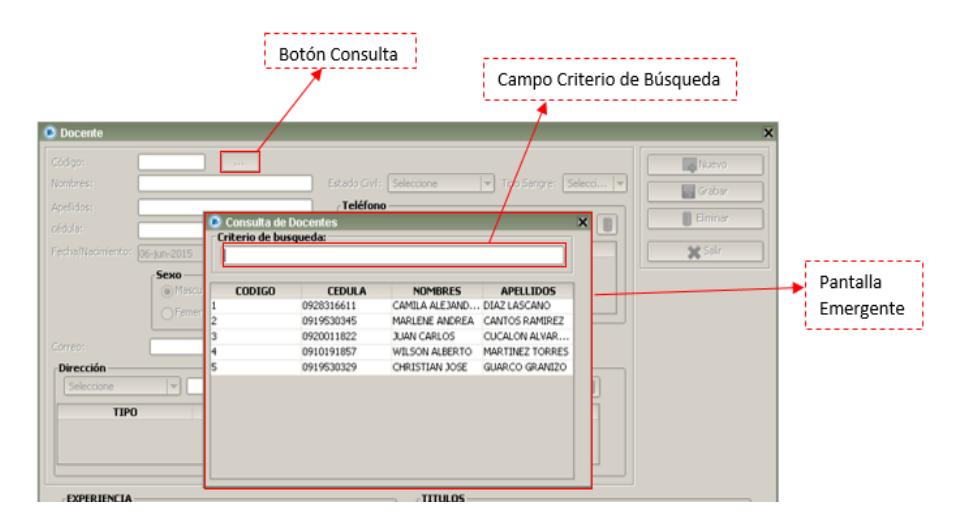

**Figura 2.31 Pantalla Emergente Consulta de Docentes**

#### *2.4.7.2 ELIMINAR REGISTROS*

Si desea eliminar un Docente, primero debe presionar el Botón de "Consulta", donde aparecerá una pantalla emergente en la cual en el Campo "Criterio de Búsqueda" debe dar enter y automáticamente se cargaran en la Tabla el listado de todos los docentes ya existentes como se muestra en la **Figura 2.31** cabe recalcar que para agilitar la búsqueda, en el Campo "Criterio de Búsqueda" también puede escribir diferentes criterios referentes al docente que se desea eliminar, seleccionando el Docente y automáticamente se cargaran todos los datos del docente en el formulario y por último da clic en el Botón "Eliminar".

Una vez grabado, modificado o eliminado el Docente, si desea crear un nuevo Docente debe dar clic en el Botón "Nuevo", o si desea salir de este formulario debe dar clic en el Botón "Salir".

### **2.4.8 CUESTIONARIO**

En el Menú Principal debe dar clic en "MANTENIMIENTOS" y luego clic en "Cuestionario". Aparecerá el formulario de la **Figura 2.32.**

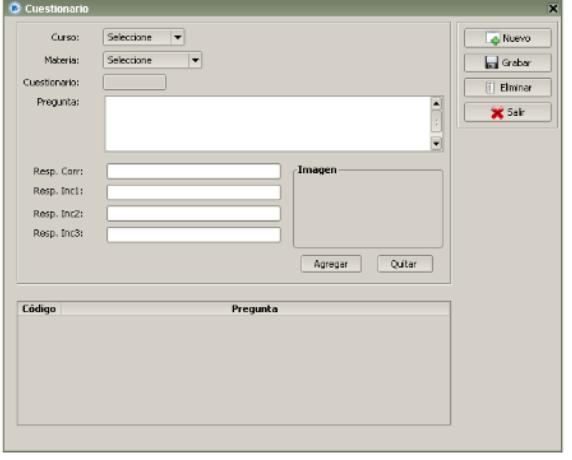

**Figura 2.32 Formulario de Cuestionario**

#### *2.4.8.1 GRABAR Y MODIFICAR REGISTROS*

Los campos de este formulario se muestran en la **Figura 2.34.**

Para crear un Cuestionario debe elegir el Curso y la Materia, luego debe llenar el Campo "Pregunta" con la pregunta que desea realizar, el Campo "Resp. Corr" con la respuesta correcta a la pregunta escrita anteriormente, y los Campos "Resp. Inc1, Resp. Inc2, Resp. Inc3" con respuestas incorrectas a la pregunta formulada anteriormente, si desea agregar una imagen a la pregunta (es opcional) da clic el Botón "Agregar", aparecerá una pantalla emergente como se lo muestra en la **Figura 2.33** donde debe buscar la imagen, la selecciona dándole doble clic, si desea quitar la imagen debe presionar el Botón "Quitar" y por último presiona el Botón "Grabar".

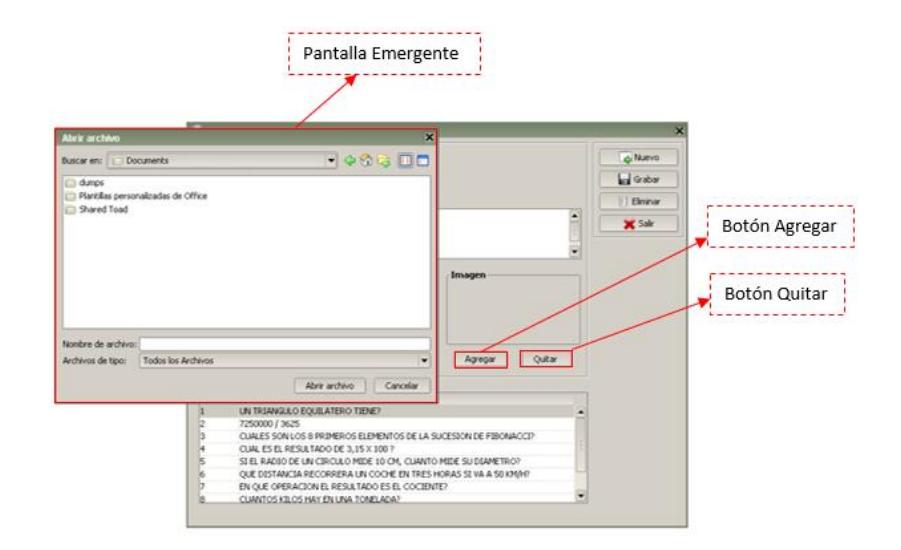

**Figura 2.33 Pantalla emergente para agregar imágenes**

Si desea modificar un Cuestionario, primero debe elegir el Curso y la Materia, automáticamente en la tabla que se encuentra en la parte inferior del formulario se cargaran todos los Cuestionarios que pertenecen a ese Curso y Materia, dentro de la tabla busca el Cuestionario que desea modificar una vez encontrado le debe dar clic sobre el nombre del Cuestionario, automáticamente se llenaran todos los Campos del formulario como se muestra en la **Figura 2.35** con información sobre el cuestionario seleccionado, luego se modifica el o los Campos y por último debe dar clic en el Botón "Guardar".

### *2.4.8.2 ELIMINAR REGISTROS*

Si desea eliminar un Cuestionario, primero debe elegir el Curso y la Materia, automáticamente en la tabla que se encuentra en la parte inferior del formulario se cargaran todos los Cuestionarios que pertenecen a ese Curso y Materia, dentro de la tabla busca el Cuestionario que desea eliminar una vez encontrado le debe dar clic sobre el nombre del Cuestionario, automáticamente se llenaran todos los Campos del formulario como se muestra en la **Figura 2.35** con información sobre el cuestionario seleccionado, y por último debe dar clic en el Botón "Eliminar".

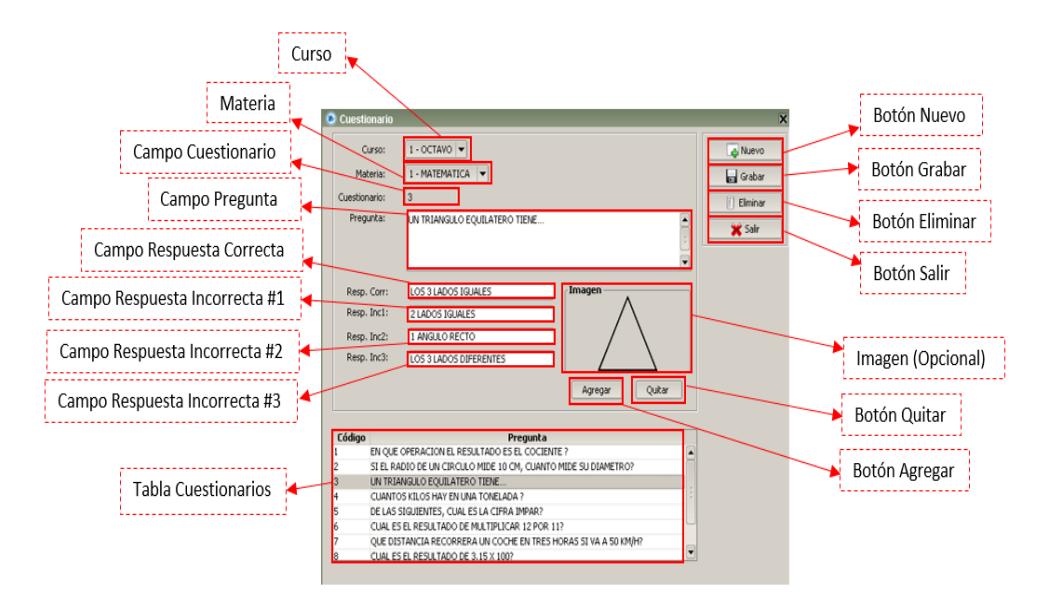

**Figura 2.34 Campos del Formulario Cuestionario**

Una vez grabado, modificado o eliminado el Cuestionario, si desea crear un nuevo Cuestionario debe dar clic en el Botón "Nuevo", o si desea salir de este formulario debe dar clic en el Botón "Salir".

## **2.4.9 FACTOR ASOCIADO**

En el Menú Principal debe dar clic en "MANTENIMIENTOS" y luego clic en "Factor Asociado". Aparecerá el formulario de la **Figura 2.35.**

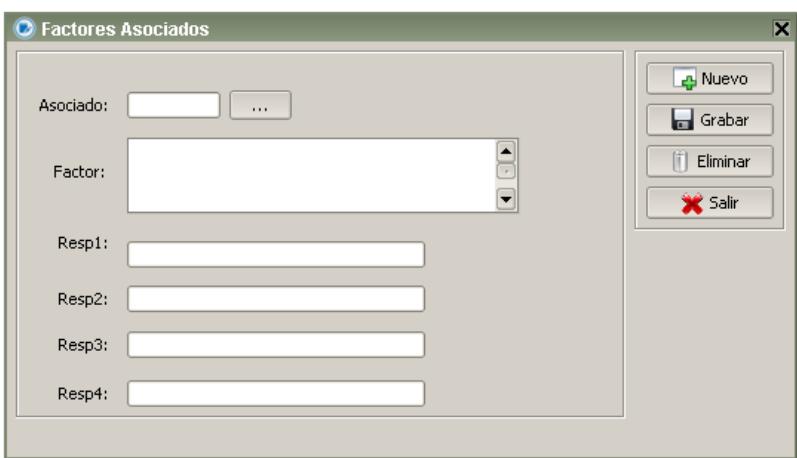

**Figura 2.35 Formulario Factor Asociado**

### *2.4.9.1 GRABAR Y MODIFICAR REGISTROS*

Los campos de este formulario se muestran en la **Figura 2.36.**

Para crear un Factor Asociado debe llenar el Campo "Factor" con la descripción que se desea realizar, luego debe llenar los campos Resp1, Resp2, Resp3, y Resp4, y por último dar clic el Botón "Grabar".

Si desea modificar un Factor, primero debe dar clic en el botón de consulta en el criterio de búsqueda procede a colocar información relevante al factor que desea modificar luego debe dar enter y selecciona el factor, se llenaran los campos con información sobre el factor seleccionado, luego procede a modificar el o los Campos necesarios y por último debe dar clic en el Botón "Guardar".

#### *2.4.9.2 ELIMINAR REGISTROS*

Si desea eliminar un Factor, primero debe dar clic en el botón de consulta en el criterio de búsqueda procede a colocar información relevante al factor que desea eliminar luego debe dar enter y seleccionar el factor, se llenaran los campos con información sobre el factor seleccionado, y por último debe dar clic en el Botón "Eliminar".

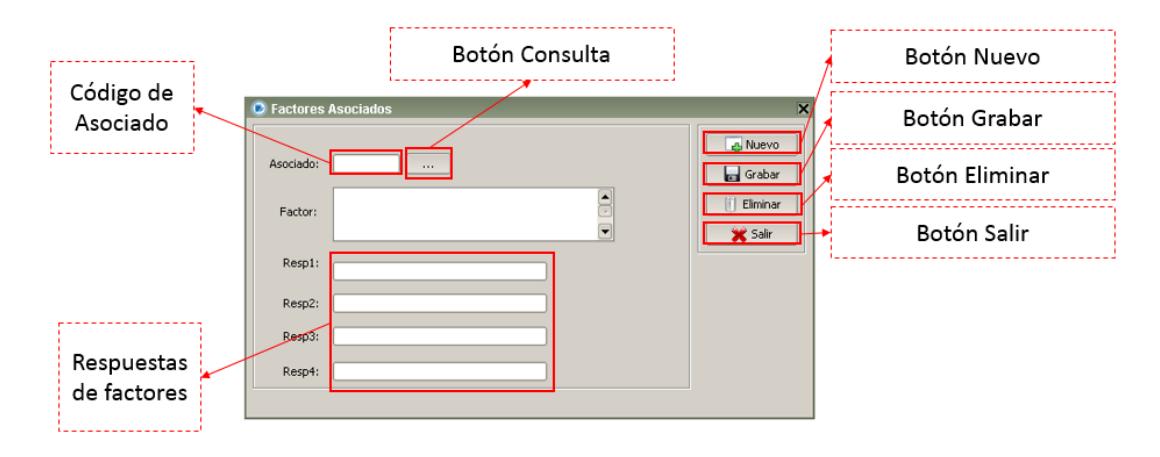

**Figura 2.36 Campos del Formulario de Factor Asociado**

Una vez grabado, modificado o eliminado el Cuestionario, si se desea crear un nuevo Cuestionario debe dar clic en el Botón "Nuevo", o si desea salir de este formulario debe dar clic en el Botón "Salir".

#### **2.5 PROCESOS**

### **2.5.1 AÑO LECTIVO**

En el Menú Principal debe dar clic en "PROCESOS" y luego clic en "Año Lectivo". Aparecerá el formulario de la **Figura 2.37** con el nombre de los Años Lectivos ya creados anteriormente.

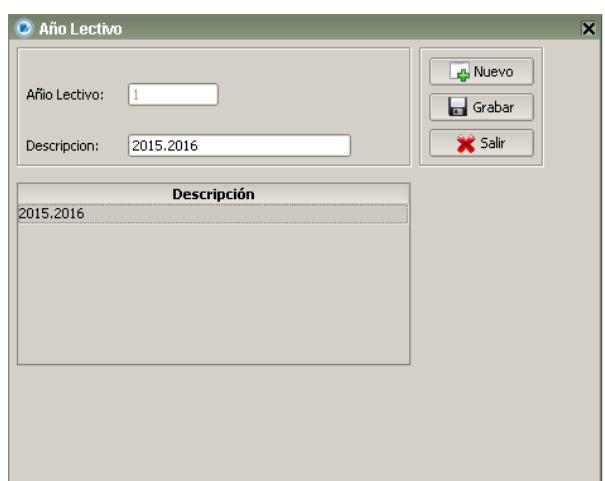

**Figura 2.37 Formulario Materia**

# *2.5.1.1 GRABAR Y MODIFICAR REGISTROS*

Los campos de este formulario se muestran en la **Figura 2.38.**

Para crear un Año Lectivo se debe llenar el Campo "Descripción" con el nombre de nuestro nuevo Año Lectivo, luego se debe dar clic en el Botón "Grabar".

Si desea modificar un Año Lectivo, primero debe seleccionar el Año Lectivo que va a modificar, lo encontrará en la tabla que se encuentra en la parte inferior del formulario, una vez encontrado le debe dar clic sobre el nombre del Año Lectivo, luego se cargara en el campo "Año Lectivo" el código del Año Lectivo y en el Campo "Descripción" el nombre del Año Lectivo donde podrá realizar la modificación deseada y por último debe dar clic en el Botón "Guardar".

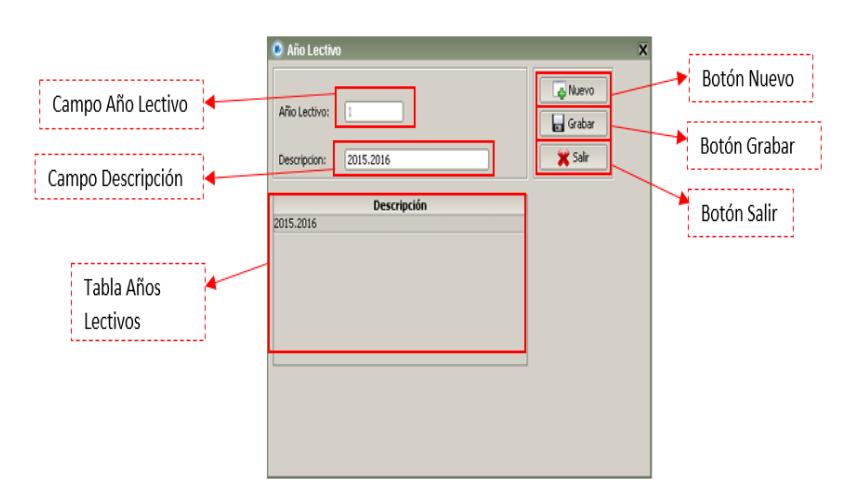

**Figura 2.38 Campos del Formulario Año Lectivo**

Una vez grabado o modificado el Año Lectivo, si desea crear un nuevo Año Lectivo debe dar clic en el Botón "Nuevo", o si desea salir de este formulario debe dar clic en el Botón "Salir".

### **2.5.2 PERIODO DE EVALUACION**

En el Menú Principal debe dar clic en "PROCESOS" y luego clic en "Periodo de Evaluación". Aparecerá el formulario de la **Figura 2.39** con el nombre de los Años Lectivos ya creados anteriormente.

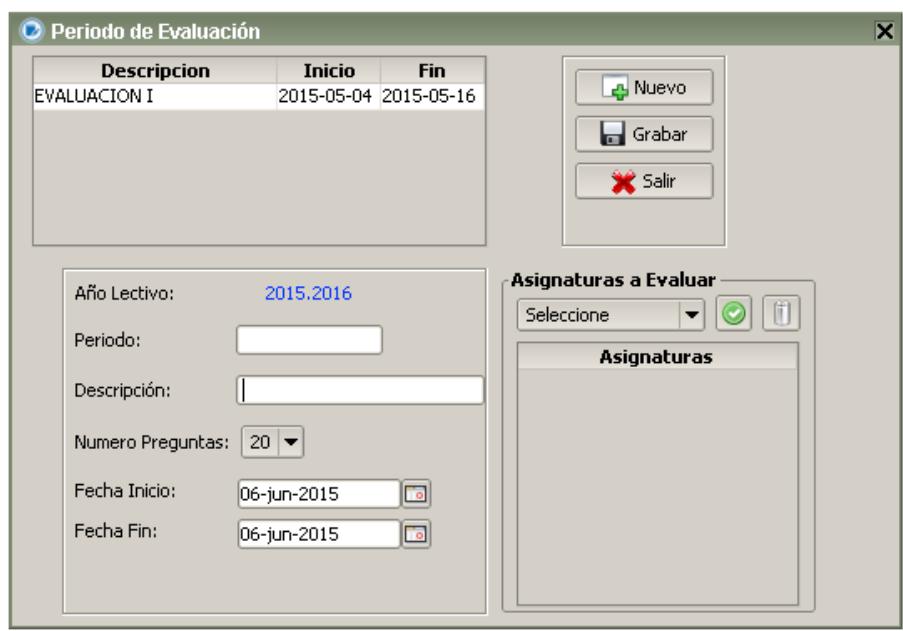

**Figura 2.39 Formulario de Periodo de Evaluación**

### *2.5.2.1 GRABAR Y MODIFICAR REGISTROS*

Los campos de este formulario se muestran en la **Figura 2.40.**

Para crear un Periodo de Evaluación primero debe dar clic nuevo, se habilitara la sección General de Periodos de Evaluación, procede a llenar el Campo "Descripción" con el nombre del nuevo Periodo de Evaluación, numero de preguntas y el respectivo rango de fechas en que se realizaran las evaluaciones, luego procede a indicar que materias son las que se van a evaluar en el periodo de evaluación que se está creando; al seleccionar las materias, el sistema valida que los cuestionaros estén completos caso contrario presentara un mensaje indicando los cursos a los cuales los cuestionarios no se encuentran completos; luego debe dar clic en el Botón "Grabar".

Si desea modificar un Periodo de Evaluación, primero se selecciona el Periodo de Evaluación que va a modificar, lo encontrará en la tabla de evaluaciones creadas, una vez encontrado le da clic sobre el nombre del Periodo, luego se cargara los datos generales de Periodo de Evaluación y las materias que fueron seleccionadas en su creación (solo se podrán modificar las fechas en las cuales se realizaran las evaluaciones a los estudiantes) y por último debe dar clic en el Botón "Guardar".

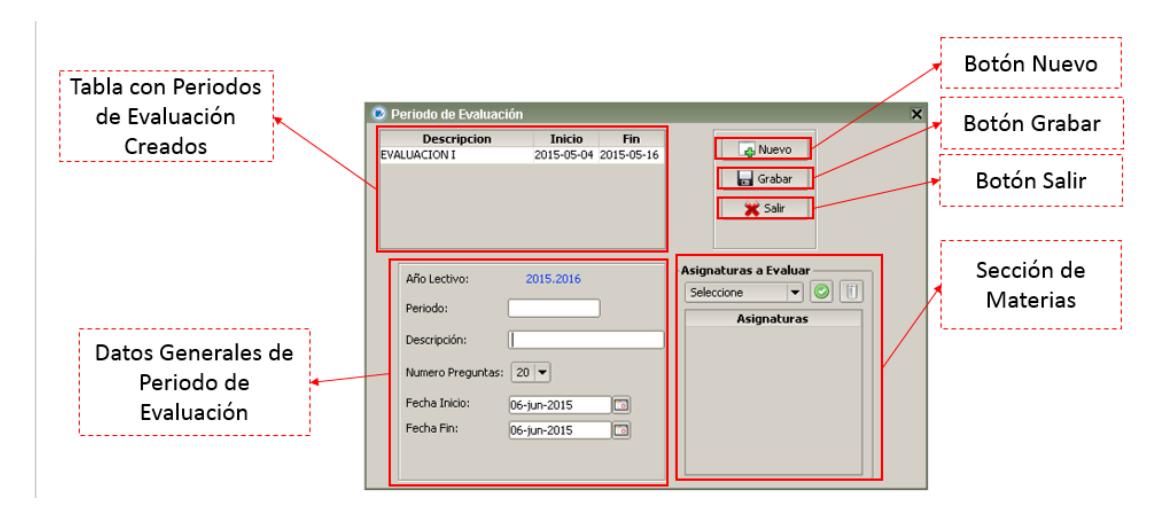

**Figura 2.40 Campos del Formulario Periodo de Evaluación** 

Si desea salir de este formulario debe dar clic en el Botón "Salir".

## **2.5.3 PARALELO**

En el Menú Principal debe dar clic en "PROCESOS" y luego clic en "Paralelo". Aparecerá el formulario de la **Figura 2.41** cargado con el Año Lectivo actual.

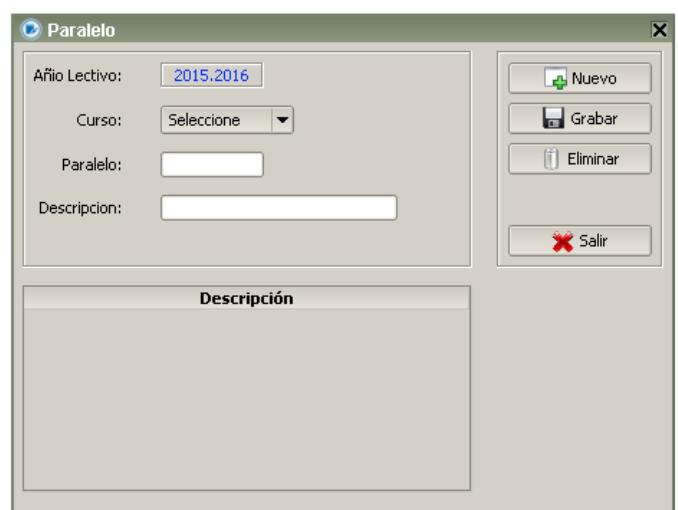

**Figura 2.41 Formulario Paralelo**

### *2.5.3.1 GRABAR Y MODIFICAR*

Los campos de este formulario se muestran en la **Figura 2.42.**

Para crear un Paralelo debe escoger el Curso, llenar el Campo "Descripción" con el nombre del Paralelo, luego debe dar clic en el Botón "Grabar", cabe recalcar que para crear un Paralelo primero se tiene que haber creado un Año Lectivo.

Si desea modificar un Paralelo, primero debe elegir el Curso, luego de forma automática se cargara en la tabla que se encuentra en la parte inferior del formulario todos los paralelos de ese Curso elegido, busca el Paralelo y una vez encontrado le debe dar clic sobre el nombre del Paralelo, se cargara todos los campos del formulario con respecto a la información del Paralelo seleccionado, se modifica el Campo "Descripción" y debe dar clic en el Botón "Guardar".

### *2.5.3.2 ELIMINAR REGISTROS*

Si desea eliminar un Paralelo, primero debe elegir el Curso, luego de forma automática se cargara en la tabla que se encuentra en la parte inferior del formulario todos los paralelos de ese Curso elegido, se busca el Paralelo y una vez encontrado le debe dar clic sobre el nombre del Paralelo, se cargara todos los campos del formulario con respecto a la información del Paralelo seleccionado y por último debe dar clic en el Botón "Eliminar".

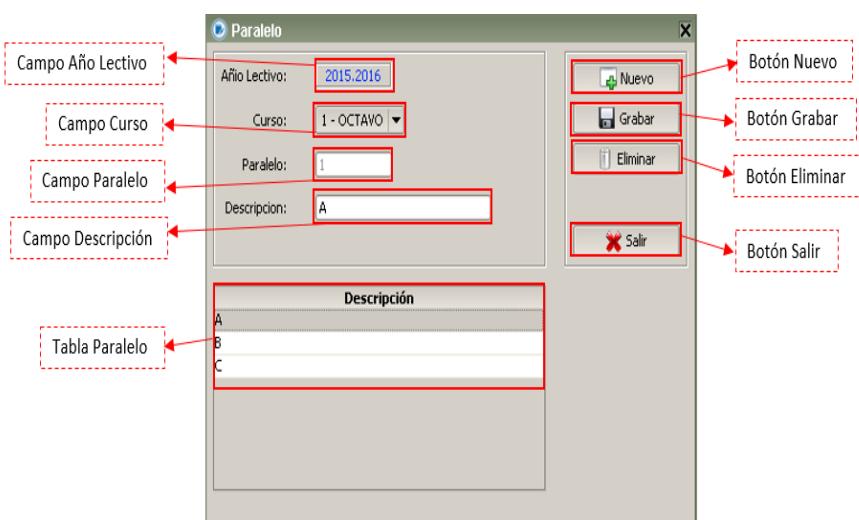

**Figura 2.42 Campos del Formulario Paralelo**

Una vez grabado o modificado el Paralelo, si desea crear un nuevo Paralelo debe dar clic en el Botón "Nuevo", o si desea salir de este formulario debe dar clic en el Botón "Salir".

## **2.5.4 REGISTRO PARALELO**

En el Menú Principal debe dar clic en "PROCESOS" y luego clic en "Registro Paralelo". Aparecerá el formulario de la **Figura 2.43** cargado con el Año Lectivo actual.

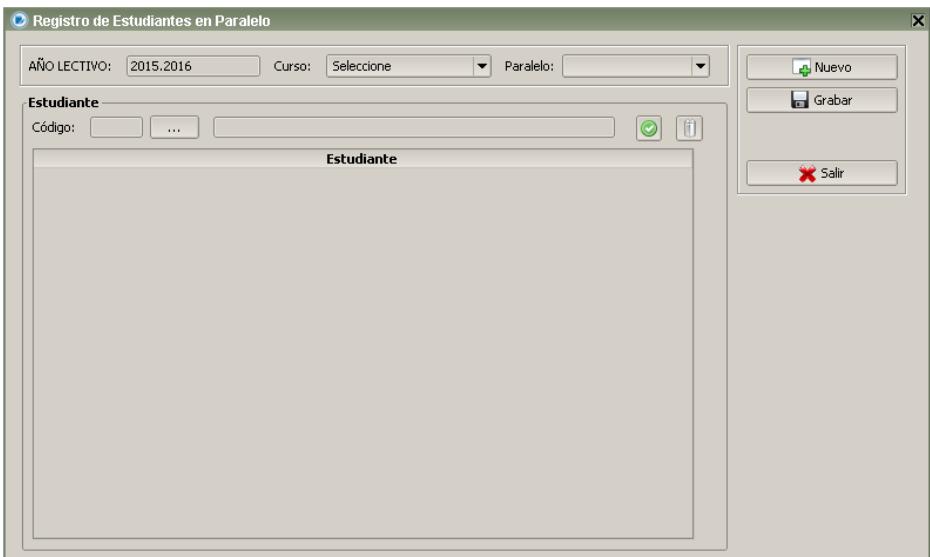

**Figura 2.43 Formulario Registro de Paralelo**

#### *2.5.4.1 GRABAR Y MODIFICAR REGISTROS*

Los campos de este formulario se muestran en la **Figura 2.46.**

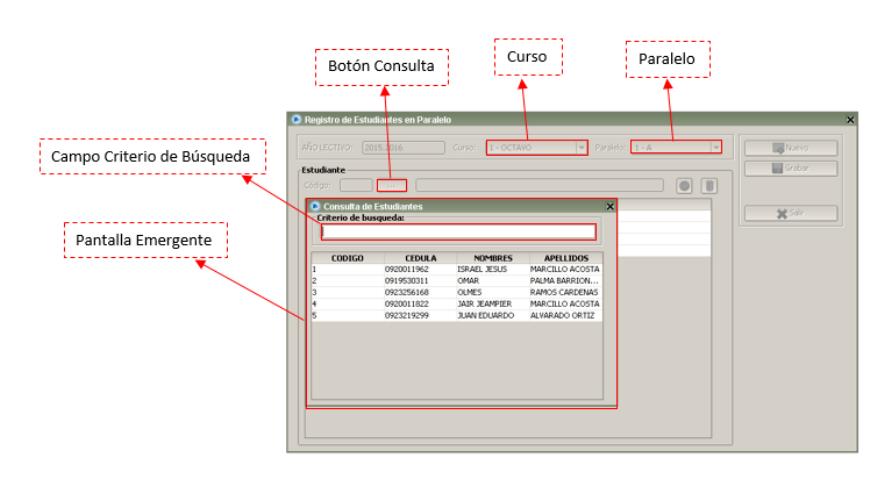

**Figura 2.44 Pantalla Emergente para Registrar Estudiantes**

Para registrar uno o varios Estudiantes en un Paralelo, primero se elige el Curso y el Paralelo luego debe dar clic en el Botón de "Consulta" donde aparecerá una pantalla emergente en la cual en el Campo "Criterio de Búsqueda" debe dar enter y automáticamente se cargaran en la Tabla el listado de todos los estudiantes registrados como se muestra en la **Figura 2.44.** Cabe recalcar que para agilitar la búsqueda, en el Campo "Criterio de Búsqueda" también puede escribir diferentes criterios referentes al estudiante que se desea registrar, se selecciona al Estudiante dando clic sobre el nombre y automáticamente se cargaran los Campos "Código Estudiante y Nombre Estudiante" como se ve en la **Figura 2.45.**

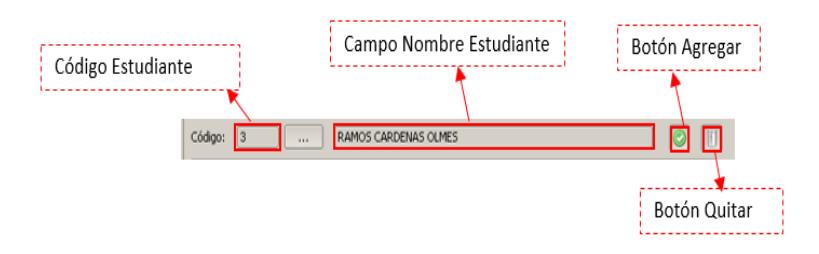

**Figura 2.45 Datos del Estudiante**

Luego presiona el Botón "Agregar" y repite el proceso para registrar a cada estudiante en el paralelo, una vez terminada la selección de estudiantes debe dar clic en el Botón "Grabar".

Si desea modificar el registro de Estudiantes en un Paralelo, primero elige el Curso y el Paralelo, automáticamente se cargaran en la Tabla "Estudiante" los estudiantes ya registrados, luego se selecciona al estudiante que se desea quitar del registro dando clic sobre su nombre, presiona el Botón "Quitar" y por último presiona el Botón "Grabar".

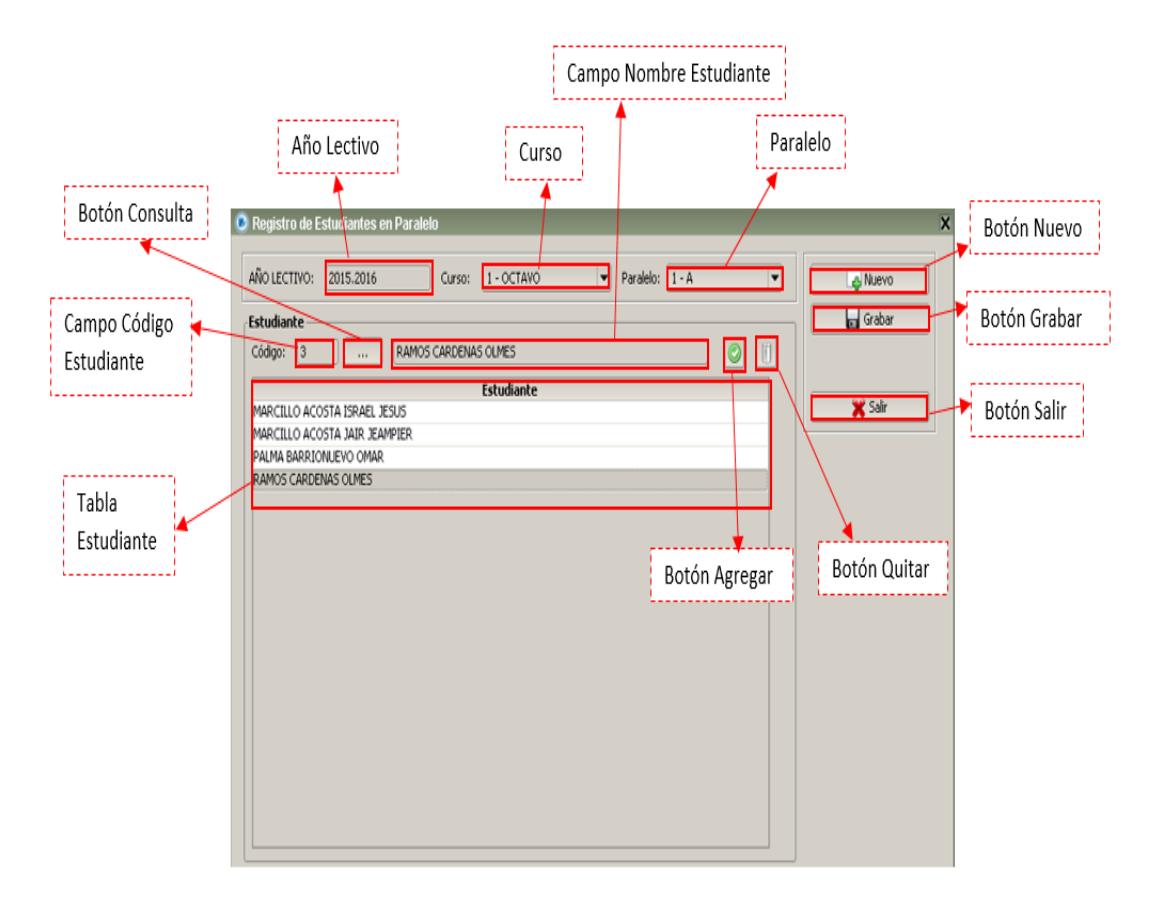

**Figura 2.46 Campos del Formulario Registro de Estudiantes en Paralelo**

Una vez grabado o modificado el Registro, si desea crear un nuevo Registro de Estudiantes en un Paralelo debe dar clic en el Botón "Nuevo", o si desea salir de este formulario debe dar clic en el Botón "Salir".

#### **2.5.5 PROMOVER ESTUDIANTE**

En el Menú Principal debe dar clic en "PROCESOS" y luego clic en "Promover Estudiantes". Aparecerá el formulario de la **Figura 2.47.**

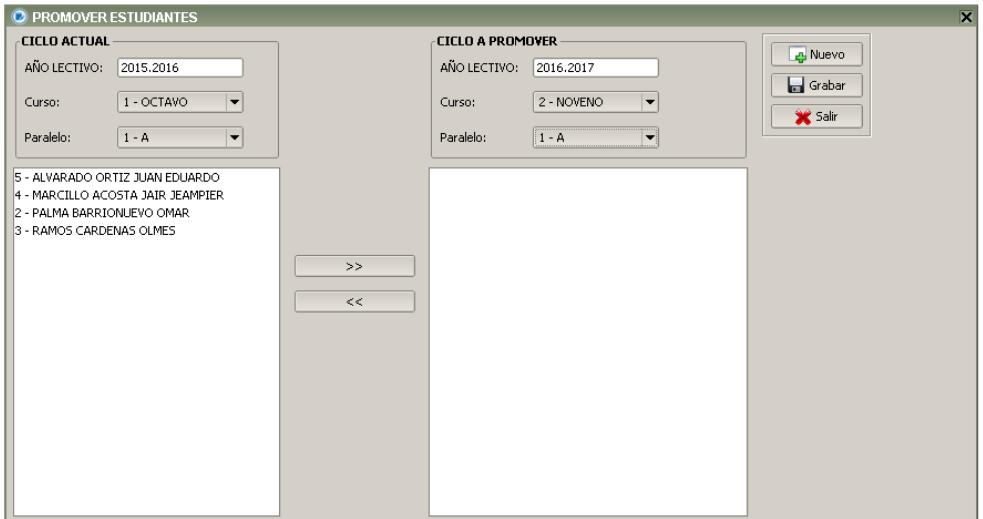

**Figura 2.47 Formulario Promover Estudiantes**

### *2.5.5.1 GRABAR Y MODIFICAR REGISTROS*

Los campos de este formulario se muestran en la **Figura 2.48.**

Para promover estudiantes de un curso a otro, primero en la sección de "Ciclo Actual" usted va a encontrar un criterio de consulta donde tendrá el año lectivo que acaba de culminar como también curso y paralelo; selecciona el paralelo donde se encuentran registrados los estudiantes que desea promover de curso en el nuevo año lectivo. Al seleccionar el paralelo se presentan todos los estudiantes registrados en el mismo. Luego en la sección de "Ciclo a Promover" procede a indicar a que curso y paralelo se van a promover los estudiantes, luego debe seleccionar los estudiantes y dar clic en el botón agregar " >> "; para una selección múltiple se debe usar la tecla "SHIFT"; al dar clic en el botón agregar los estudiantes seleccionados pasaran al cuadrante derecho, en caso de una mala selección de estudiantes se puede corregir seleccionando los estudiantes en el cuadrante derecho y dando clic en el botón quitar " << "; luego se debe dar clic en el Botón "Grabar".

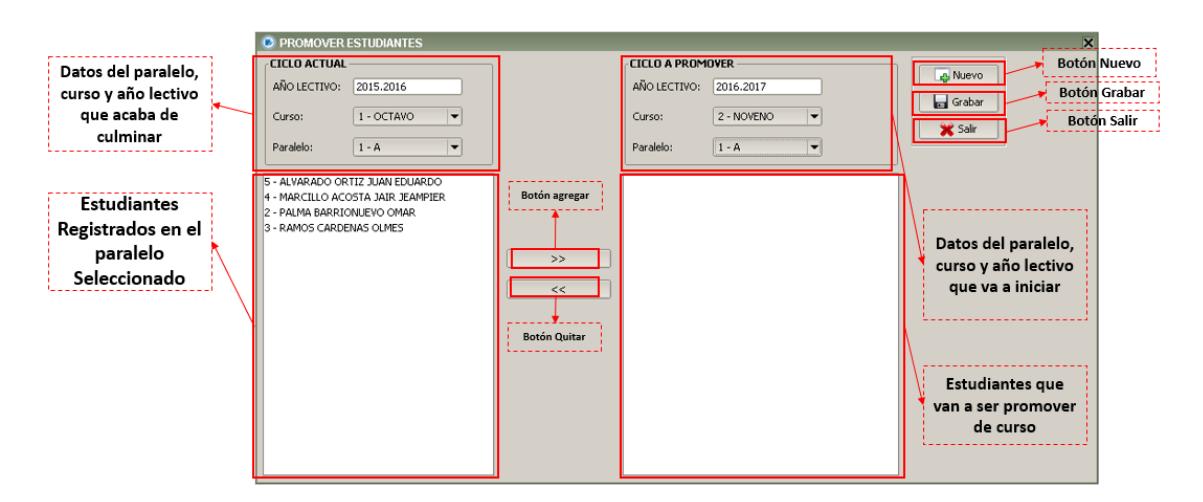

**Figura 2.48 Campos del Formulario Promover Estudiantes**

Una vez grabado o modificado el Registro, si desea crear un nuevo Registro de Estudiantes en un Paralelo debe dar clic en el Botón "Nuevo", o si desea salir de este formulario debe dar clic en el Botón "Salir".
#### **2.6 REPORTES**

### **2.6.1 RESULTADO PARALELO POR MATERIA**

En el Menú Principal debe dar clic en "REPORTES" y luego clic en "Resultados Paralelo x Materias". Aparecerá el formulario de la **Figura 2.49.**

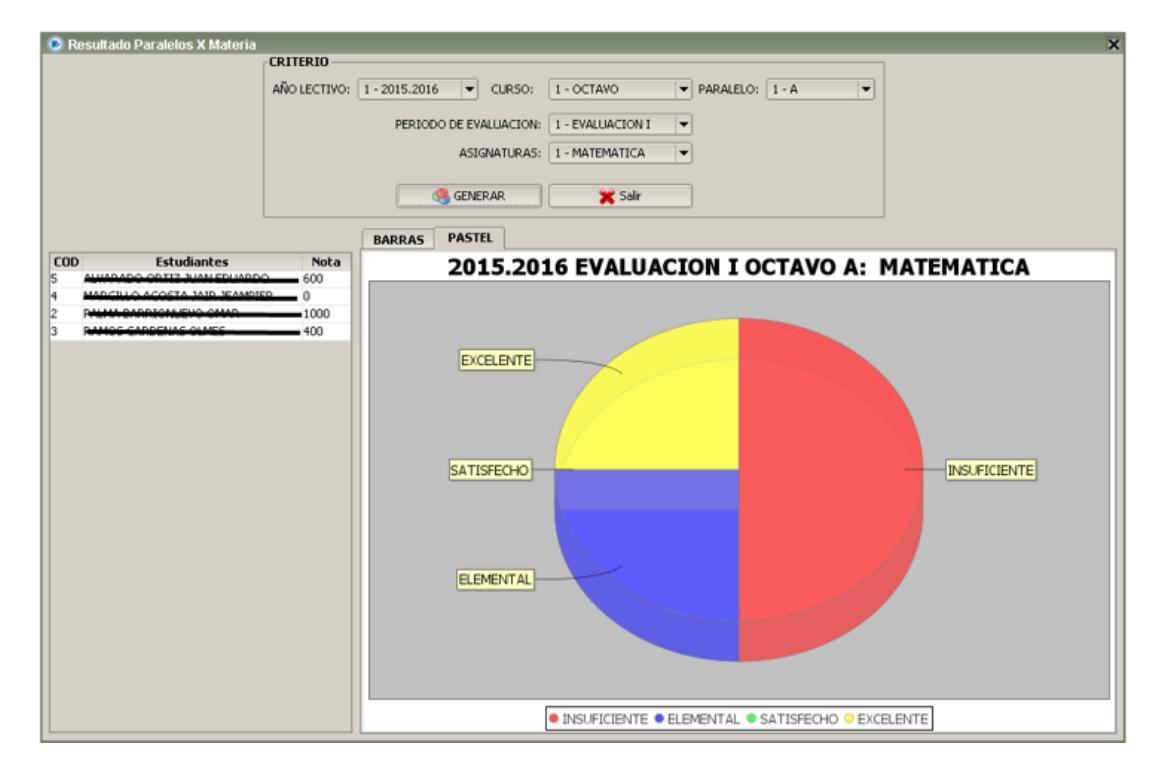

**Figura 2.49 Formulario Resultado Paralelo x Materia**

### *2.6.1.1 CONSULTA DE RESULTADOS*

Los campos de este formulario se muestran en la **Figura 2.50.**

Para realizar una consulta debe indicar el paralelo del cual desea obtener el grafico de resultados, en la sección de criterio de consulta se debe indicar el Año Lectivo, Curso, Paralelo, Periodo de Evaluación y Asignatura, luego debe dar clic en el botón GENERAR.

También puede seleccionar el tipo de grafico; Barras o Pastel. Dando clic derecho en el grafico se presentan más opciones

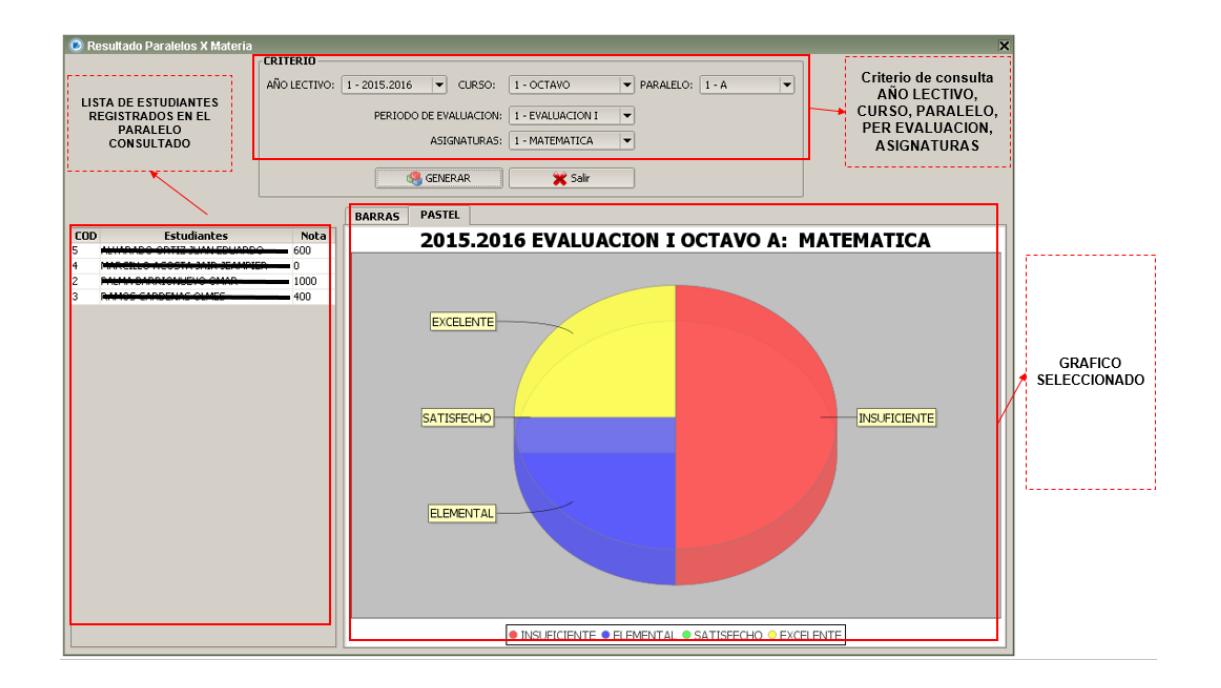

**Figura 2.50 Campos Formulario Resultado Paralelo x Materias**

### **2.6.2 RESULTADO PARALELO GENERAL**

En el Menú Principal debe dar clic en "REPORTES" y luego clic en "Resultado Paralelo General". Aparecerá el formulario de la **Figura 2.51.**

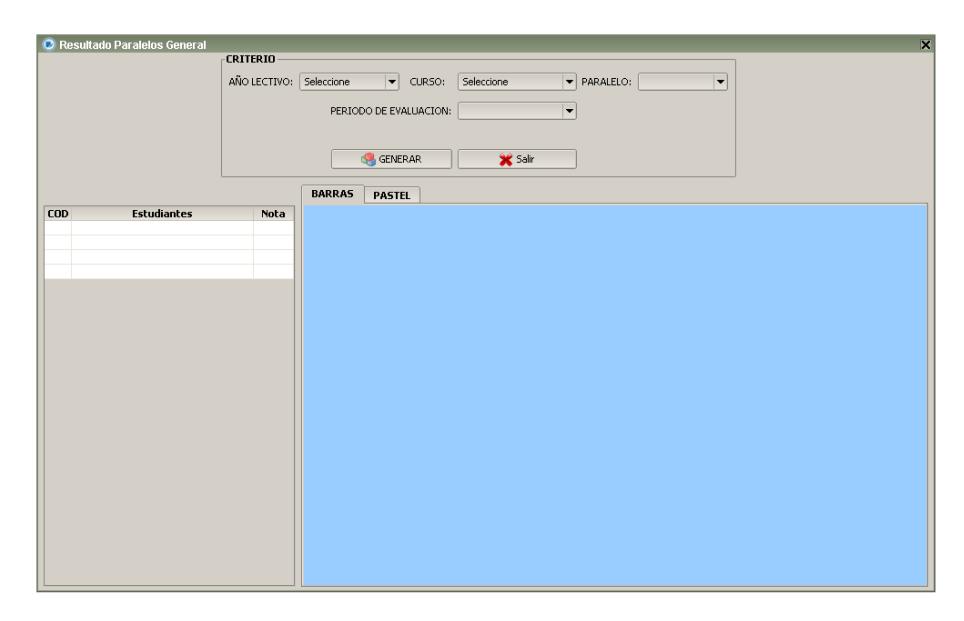

**Figura 2.51 Consulta de Resultados Paralelos General**

### *2.6.2.1 CONSULTA DE RESULTADOS*

Los campos de este formulario se muestran en la **Figura 2.52.**

Para consultar los resultados de las Evaluaciones Académicas por Paralelo debe llenar los criterios de búsqueda, donde debe escoger el Año Lectivo, Curso, Paralelo y Periodo de Evaluación, debe dar clic en el Botón "Generar" luego se llenara de forma automática la Tabla de "Estudiantes" la misma que consta del Código, Nombre y Nota de los estudiantes elegidos en base a los criterios seleccionados anteriormente, a su vez se podrá apreciar en la Pestaña "Barras" los resultados del rendimiento académico de cada estudiante en base a las evaluaciones académicas realizadas como se muestra en la Figura 2.

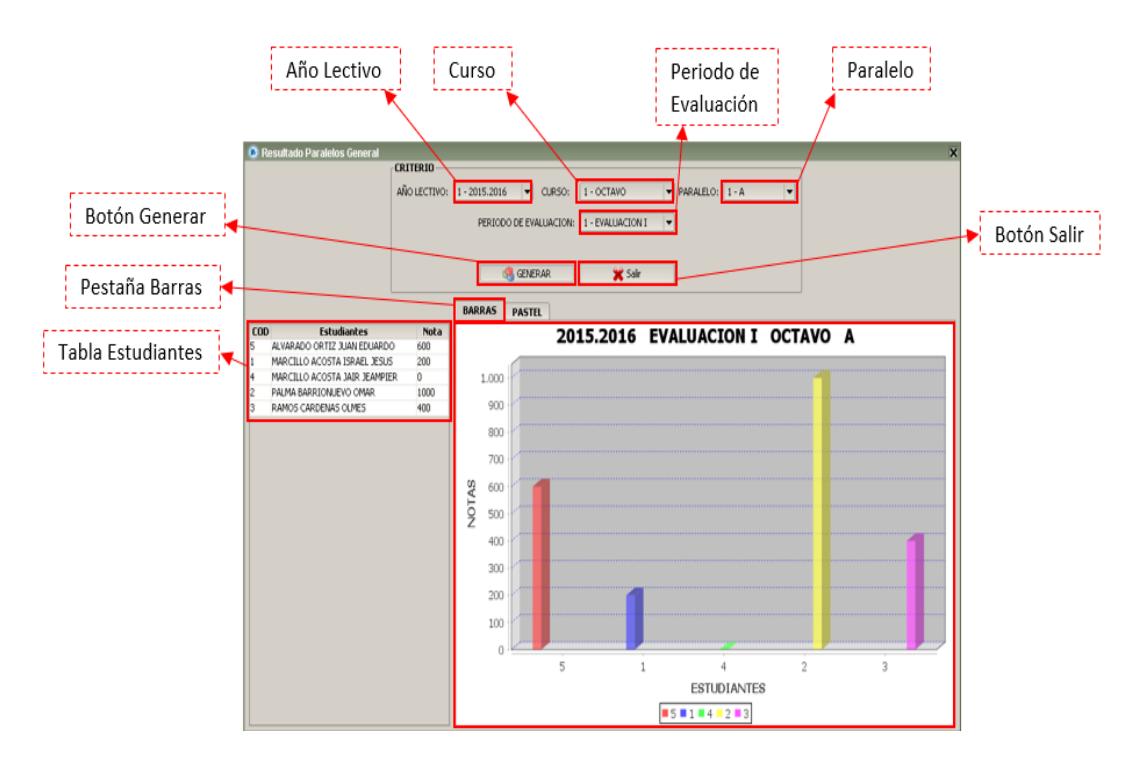

**Figura 2.52 Consulta de Resultados Paralelos General Pestaña Barras**

Este formulario también cuenta con la Pestaña "Pastel" que permitirá apreciar los resultados en forma pastel tal como se lo muestra en la **Figura 2.53.**

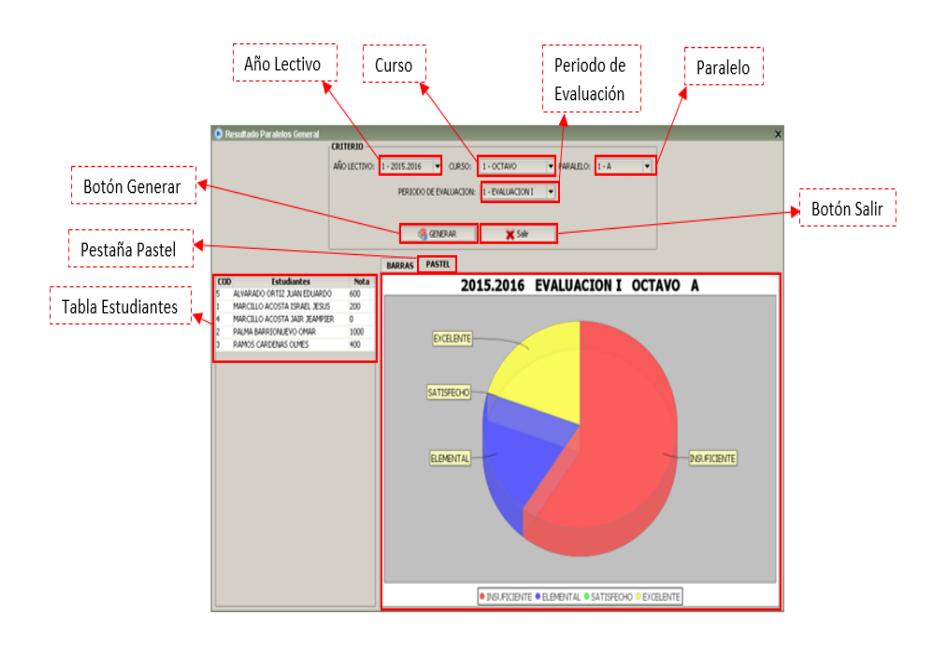

**Figura 2.53 Consulta de Resultados Paralelos General Pestaña Pastel**

### *2.6.2.2 INTERPRETACION DE RESULTADOS*

En la Pestaña "Barras" como se muestra en la **Figura 2.52** se puede apreciar diversas barras de colores donde cada una significa el rendimiento académico general de cada estudiante, consta con dos parantes, el Parante "Estudiantes" cuenta con números que son el código de cada estudiante con su respectivo color que los diferencia, cabe recalcar que este código es el mismo código que se refleja en la Tabla "Estudiantes".

En el Parante "Notas" reflejan la puntuación obtenida por cada estudiante después de haber realizado las evaluaciones académicas.

En la Pestaña "Pastel" como se muestra en la **Figura 2.53** podrá apreciar el porcentaje del rendimiento académico de los estudiantes clasificado en: Excelente, Satisfecho, Elemental e Insuficiente.

Siendo Excelente los estudiantes que hayan obtenido notas de 1000 a 951, Satisfecho notas de 950 a 801, Elemental de 800 a 551 e Insuficiente 500 a 0.

Una vez finalizada la consulta para cerrar el formulario debe dar clic en el Botón "Salir".

### **2.6.3 HISTORIA DEL ESTUDIANTE**

En el Menú Principal debe dar clic en "REPORTES" y luego clic en "HISTORIA ESTUDIANTE". Aparecerá el formulario de la **Figura 2.54.**

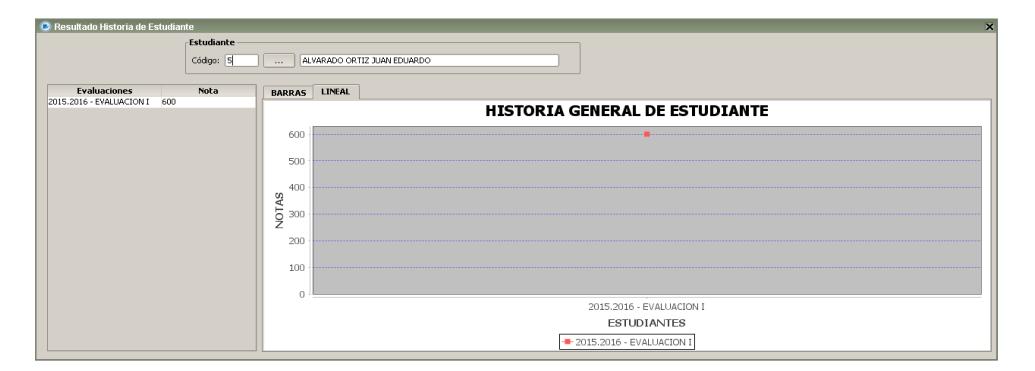

**Figura 2.54 Formulario Historia General Estudiante**

### *2.6.3.1 CONSULTA DE RESULTADOS*

Los campos de este formulario se muestran en la **Figura 2.55.**

En este formulario el docente podrá consultar el avance de los estudiantes en cada periodo de evaluación. Para ellos debe dar clic en el botón de buscar luego aparecerá una ventana emergente donde podrá consultar todos los estudiantes, debe seleccionar el estudiante deseado y automáticamente se llenara la tabla con las notas obtenidas por el estudiante en cada una de las evaluaciones, además se presentara los respectivos gráficos para mejor visualización.

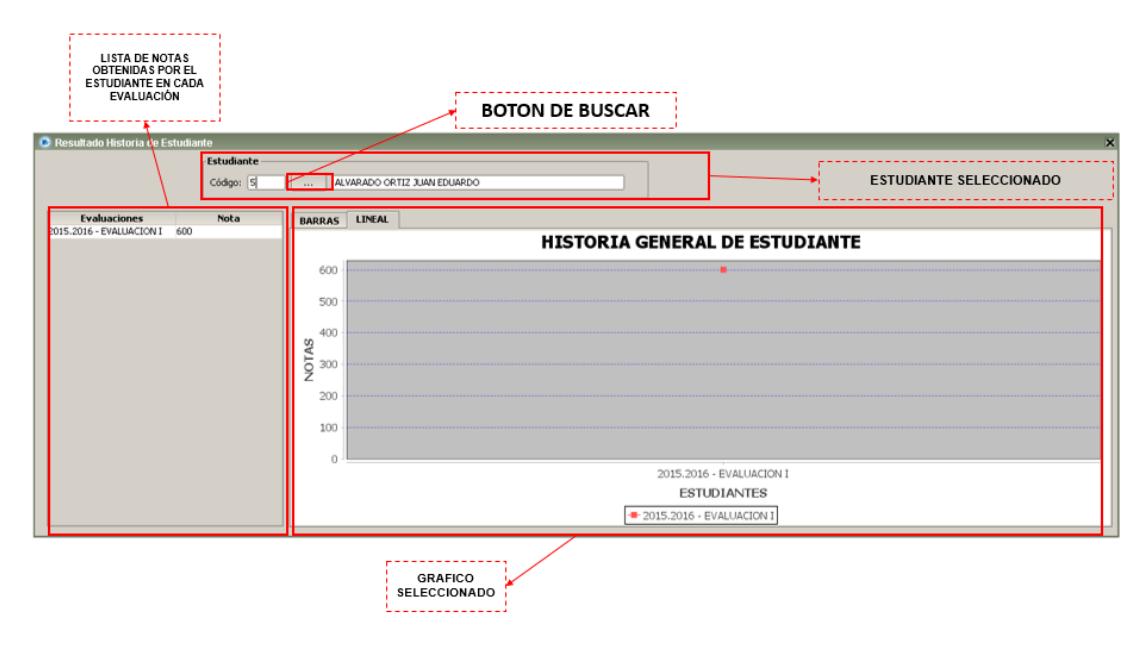

**Figura 2.55 Campos Formulario Historia General Estudiante**

### **2.6.4 EVALUACION DE ESTUDIANTE**

En el Menú Principal debe dar clic en "REPORTES" y luego clic en "Evaluación Estudiante". Aparecerá el formulario de la **Figura 2.56.**

| O Resultado de Evaluación de Estudiante |                    | <b>CRITERIO</b>         |                                    |                         |                                        |   |                             |
|-----------------------------------------|--------------------|-------------------------|------------------------------------|-------------------------|----------------------------------------|---|-----------------------------|
|                                         |                    | AÑO LECTIVO: Seleccione | $\vert \mathbf{v} \vert$<br>CURSO: | Seleccione              | PARALELO:                              | × |                             |
|                                         |                    |                         | PERIODO DE EVALUACION:             |                         | ▼                                      |   |                             |
|                                         |                    |                         |                                    | ASIGNATURAS: Seleccione | $\overline{\phantom{a}}$               |   |                             |
|                                         |                    |                         |                                    |                         |                                        |   |                             |
|                                         |                    |                         |                                    |                         |                                        |   |                             |
|                                         |                    |                         | GENERAR                            | X Sale                  |                                        |   |                             |
|                                         |                    |                         |                                    |                         |                                        |   |                             |
| COD                                     | <b>Estudiantes</b> | Nota                    |                                    |                         | EVALUACION REALIZADA POR EL ESTUDIANTE |   |                             |
|                                         |                    |                         |                                    |                         | jLabel6                                |   |                             |
|                                         |                    |                         |                                    | Pregunta                |                                        |   | <b>Respuesta Estudiante</b> |
|                                         |                    |                         |                                    |                         |                                        |   |                             |
|                                         |                    |                         |                                    |                         |                                        |   |                             |
|                                         |                    |                         |                                    |                         |                                        |   |                             |

**Figura 2.56 Formulario Evaluación de Estudiante**

#### *2.6.4.1 CONSULTA DE RESULTADOS*

Los campos de este formulario se muestran en la **Figura 2.57.**

En este formulario el Docente podrá consultar las respuestas correctas e incorrectas de las evaluaciones realizadas por los estudiantes por cada materia, para ello debe llenar los criterios de búsqueda, donde elegirá el Año Lectivo, Curso, Paralelo, Periodo de Evaluación y Asignatura, debe dar clic en el Botón "Generar" luego se llenara de forma automática la Tabla de "Estudiantes" la misma que consta del Código, Nombre y Nota de los estudiantes elegidos en base a los criterios seleccionados anteriormente, por último debe dar clic sobre el nombre del estudiante a consultar y en la Tabla "Evaluación Realizada por el Estudiante" aparecerá el nombre del estudiante, la preguntas y las respuestas realizadas en la evaluación como se muestra en la **Figura 2.57.**

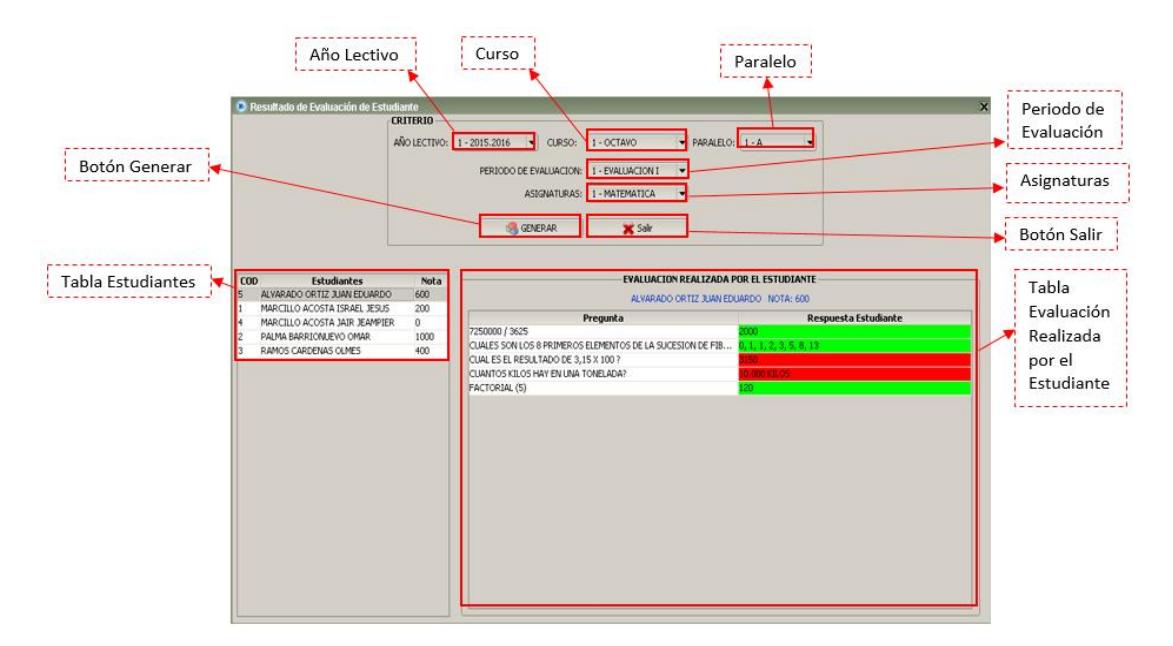

**Figura 2.57 Consulta de Resultados Evaluación Estudiante**

Cabe recalcar que las preguntas correctas aparecerán de color Verde y las respuestas incorrectas aparecerán de color Rojo.

Una vez finalizada la consulta para cerrar el formulario debe dar clic en el Botón "Salir".

### **2.6.5 ASOCIADO POR PARALELO**

En el Menú Principal debe dar clic en "REPORTES" y luego clic en "Resultados Paralelo x Materias". Aparecerá el formulario de la **Figura 2.58.**

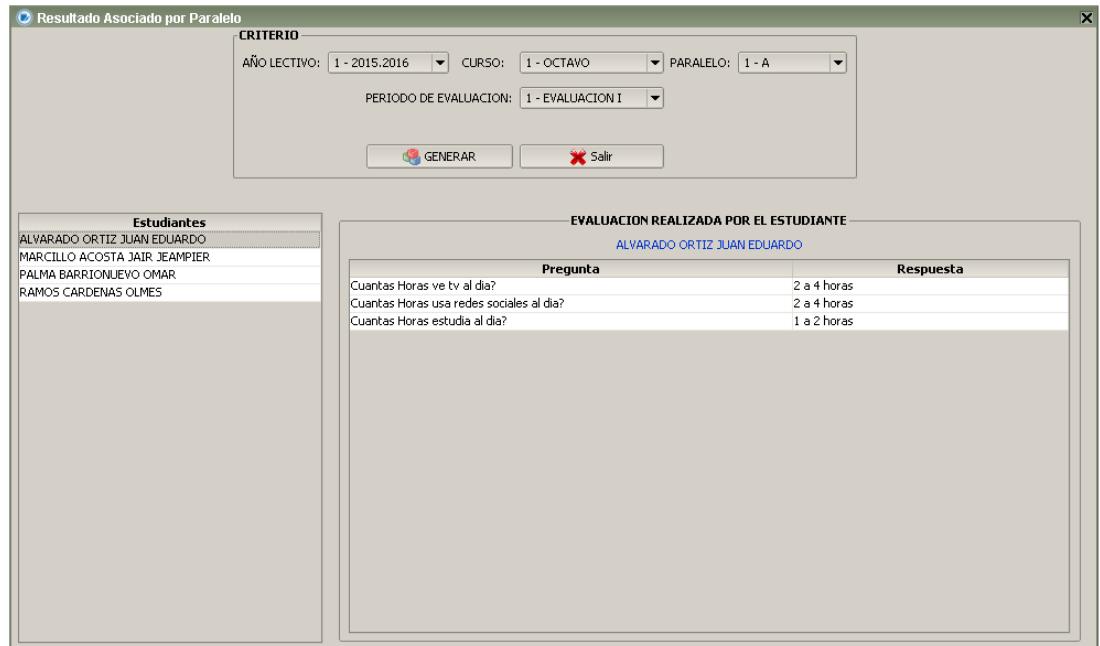

**Figura 2.58 Formulario Consulta Asociado por Paralelo**

### *2.6.5.1 CONSULTA DE RESULTADOS*

Los campos de este formulario se muestran en la **Figura 2.59.**

Para realizar una consulta debe indicar el paralelo del cual desea obtener el grafico de resultados, en la sección de criterio de consulta debe indicar el Año Lectivo, Curso, Paralelo y Periodo de Evaluación, luego dar clic en el botón GENERAR. En la Tabla de estudiantes se presentan todos los estudiantes que se encuentran registrados en el paralelo indicado. Dando clic en el nombre del estudiante en la sección de evaluación se presentara la evaluación completa del estudiante seleccionado.

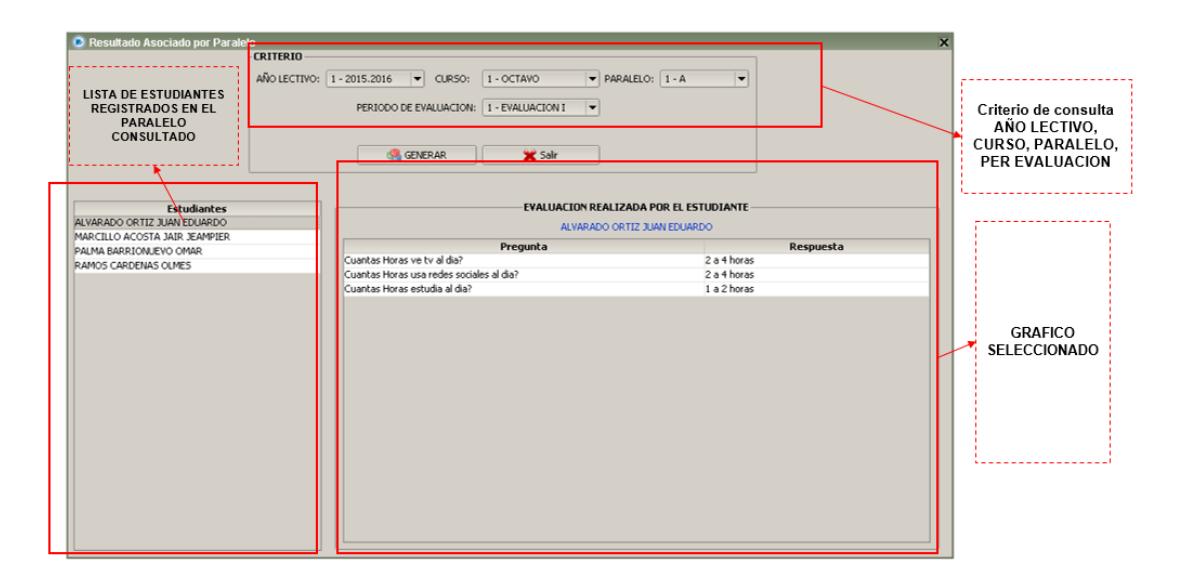

**Figura 2.59 Campos Formulario Consulta Asociado por Paralelo**

Una vez finalizada la consulta para cerrar el formulario debe dar clic en el Botón "Salir".

### **2.6.6 ASOCIADO GENERAL**

En el Menú Principal debe dar clic en "REPORTES" y luego clic en "ASOCIADO GENERAL". Aparecerá el formulario de la **Figura 2.60.**

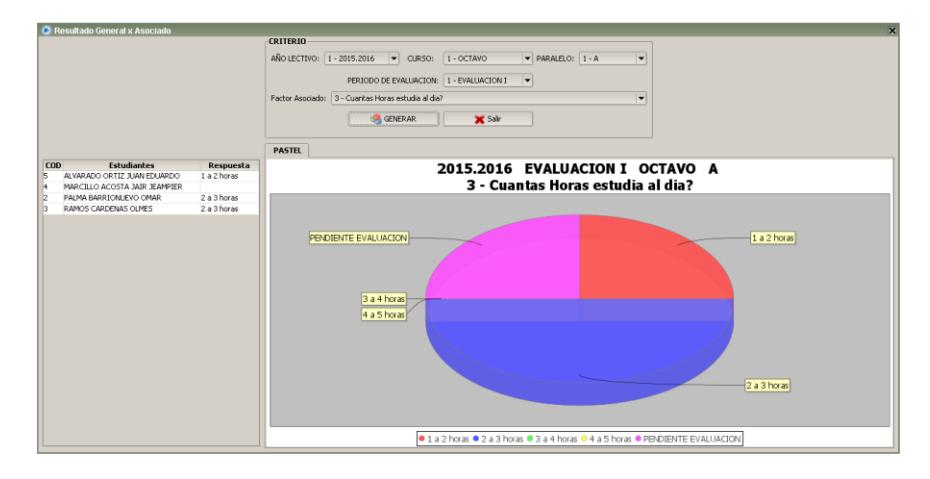

**Figura 2.60 Formulario Consulta Asociado General**

### *2.6.6.1 CONSULTA DE RESULTADOS*

Los campos de este formulario se muestran en la **Figura 2.61.**

Para realizar una consulta debe indicar el Año Lectivo, Curso, Paralelo, Periodo de Evaluación, y el Factor Asociado que se desea Consultar. Luego se da clic en el botón Generar. En la tabla se presentará el listado de los estudiantes registrados en el paralelo seleccionado además de la respuesta de cado uno de ellos. Si en la columna de respuesta existe un estudiante en blanco es porque el estudiante no ha realizado la evaluación.

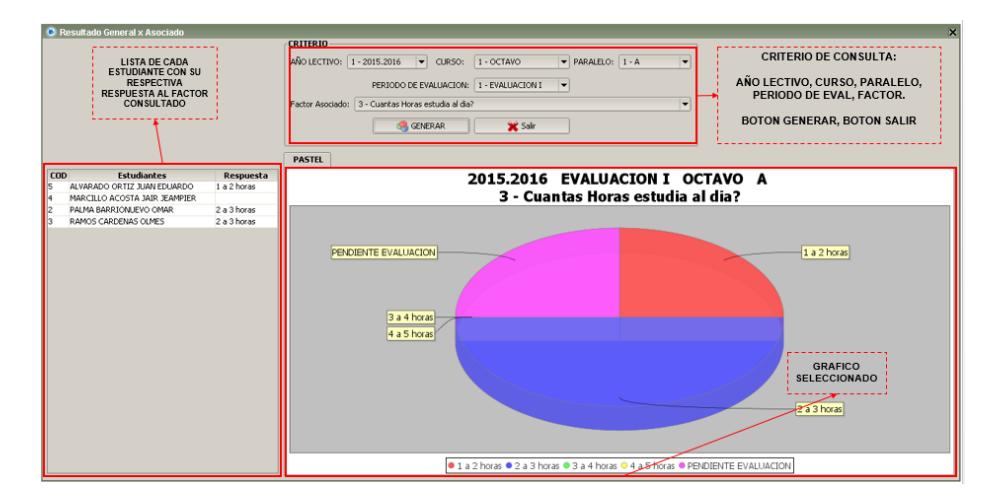

**Figura 2.61 Campos Formulario Consulta Asociado General**

### **2.7 VER**

Para conocer información acerca de IROM en el Menú Principal debe dar clic en "Ver" luego aparecerá el formulario de la Figura 2.

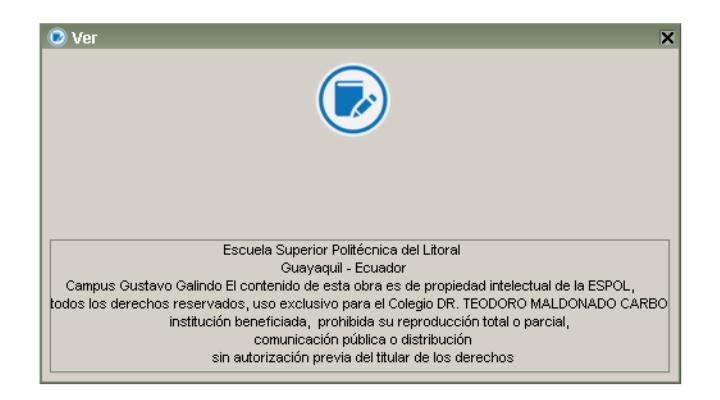

**Figura 2.62** Formulario **Ver**

### **3 MANUAL ESTUDIANTE**

### **3.1 INTRODUCCION MANUAL ESTUDIANTE**

Este manual ha sido elaborado con la finalidad de proveer información necesaria que ayude al usuario estudiante) a conocer y a entender todas las funcionalidades del "Sistema de Medición de Rendimiento Académico IROM" para su correcta manipulación.

IROM 1.0 es una mezcla de aplicación escritorio con aplicación Web que ayuda automatizar el proceso de medición de rendimiento académico, permitiendo realizar diversas evaluaciones académicas como también evaluaciones de factores asociados, siendo estas evaluaciones de factores que afectan de forma directa o indirecta el desempeño de los estudiantes.

El programa es intuitivo por lo que permite su fácil uso, además este manual contiene una estructura ordenada y términos fácil de entender.

#### **3.2 CÓMO USAR LA PAGINA WEB E INICIO DE SESION**

Los estudiantes pueden acceder a la plataforma web de IROM desde cualquier explorador indicando una dirección IP (proporcionada por el administrador de los laboratorios de la Institución). Por ejemplo: 192.168.1.50. El sistema pedirá usuario y contraseña como muestra la **Figura 3.1** información que cada estudiante recibirá al momento de realizar sus respectivas pruebas.

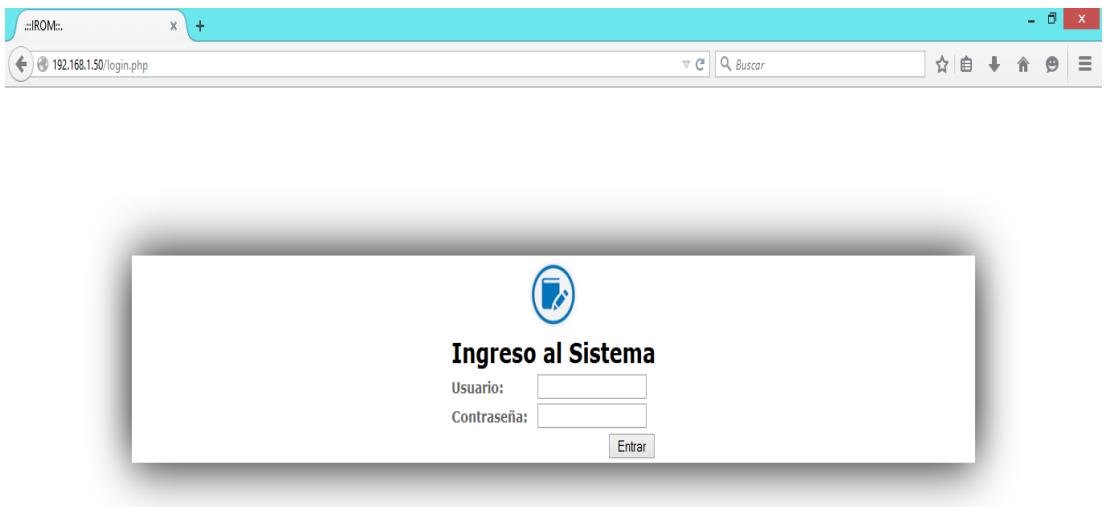

**Figura 3.1 Ingreso al Sistema**

#### **3.3 MENU PRINCIPAL**

Antes de empezar a describir el manejo de cada una de las funcionalidades del sistema se necesita conocer las distintas opciones del Menú Principal de IROM. La Plataforma Web de IROM. Destinada para que los estudiantes del Colegio Fiscal Mixto "Dr. Teodoro Maldonado Carbo" puedan realizar las evaluaciones respectivas.

La pantalla principal de la plataforma web de IROM se muestra en la **Figura 3.2** que se divide en las siguientes secciones:

Inicio: Regresa a la página principal de la plataforma WEB de IROM

Mis Opciones: Tiene las opciones principales de la Plataforma WEB.

- **Cambiar clave:** Permite a los estudiantes cambiar la clave que es proporcionada por el sistema al momento de su creación.
- **Evaluación Académica:** Pagina en la cual los estudiantes podrán realizar las respectivas evaluaciones Académicas del Periodo de Evaluación Respectivo.
- **Evaluación Factores Asociado:** Pagina en la cual los estudiantes podrán realizar la respectiva evaluación de factor Asociado.

Cerrar Sesión: Permite a los usuarios (estudiantes) salir del sistema.

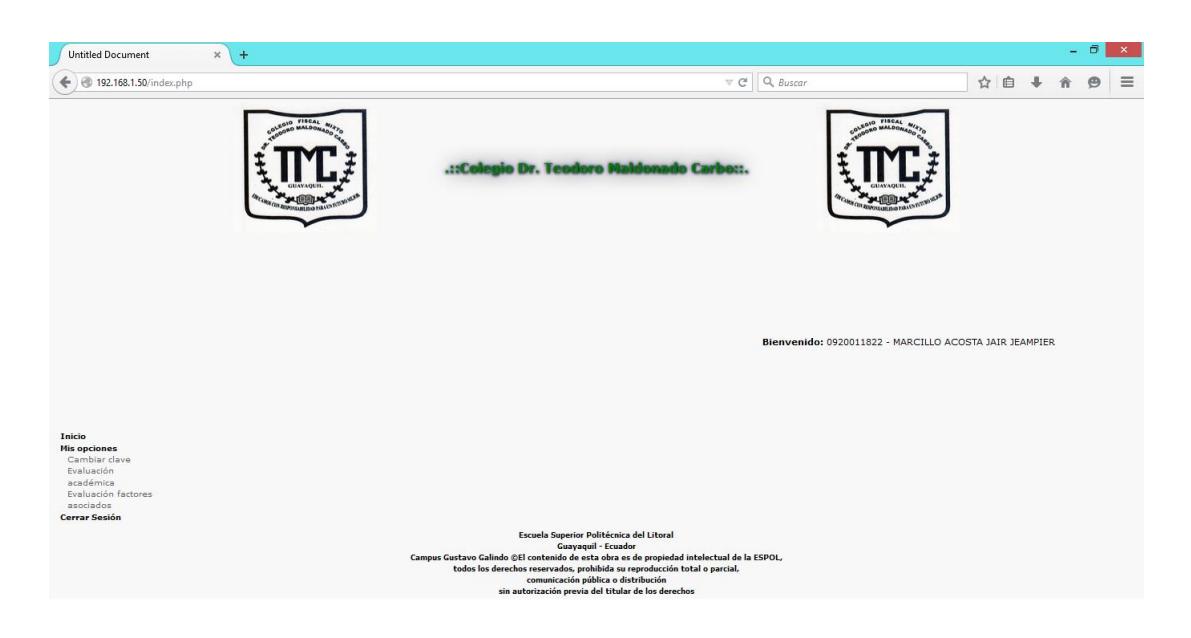

**Figura 3.2 Página Principal de IROM**

## **3.4 CAMBIAR CLAVE**

En el Menú Principal debe dar clic en "Mis Opciones" y luego clic en "Cambiar Clave".

Aparecerá el formulario de la **Figura 3.3.**

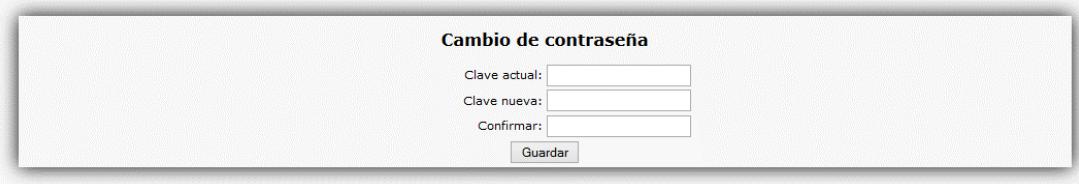

**Figura 3.3 Cambio de Clave**

### **3.4.1 COMO REALIZAR EL CAMBIO DE CLAVE**

Si el usuario desea cambiar su contraseña tiene que ingresar su contraseña Actual, seguida de la nueva contraseña y confirmar la misma, finalmente dar clic en guardar.

### **3.5 EVALUACION ACADEMICA**

En el Menú Principal debe dar clic en "Mis Opciones" y luego clic en "Evaluación Académica". Aparecerá el formulario de la **Figura 3.4.**

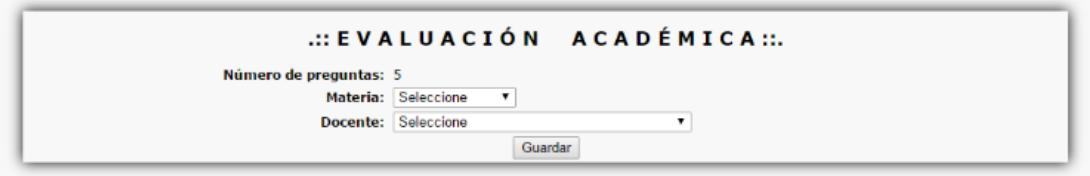

### **Figura 3.4 Formulario Evaluación Académica**

### **3.5.1 COMO REALIZAR UNA EVALUACION ACADEMICA**

Si desea realizar una evaluación académica primero tiene que elegir la Materia, luego de forma automática se cargará la evaluación como se muestra en la **Figura 3.5.**

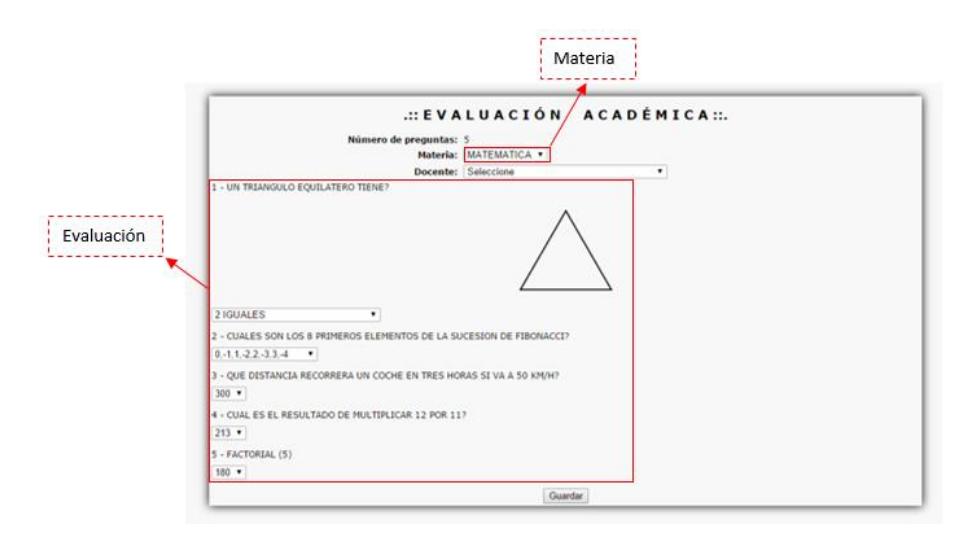

**Figura 3.5 Formulario Evaluación Académica "Preguntas y Respuestas"**

Cabe recalcar que la cantidad de preguntas dependerá del número de preguntas asignadas a esa materia en el periodo de evaluación actual, después debe proceder a responder a cada pregunta seleccionando una respuesta del listado de respuestas que aparecerán debajo de cada pregunta como lo muestra la **Figura 3.6.**

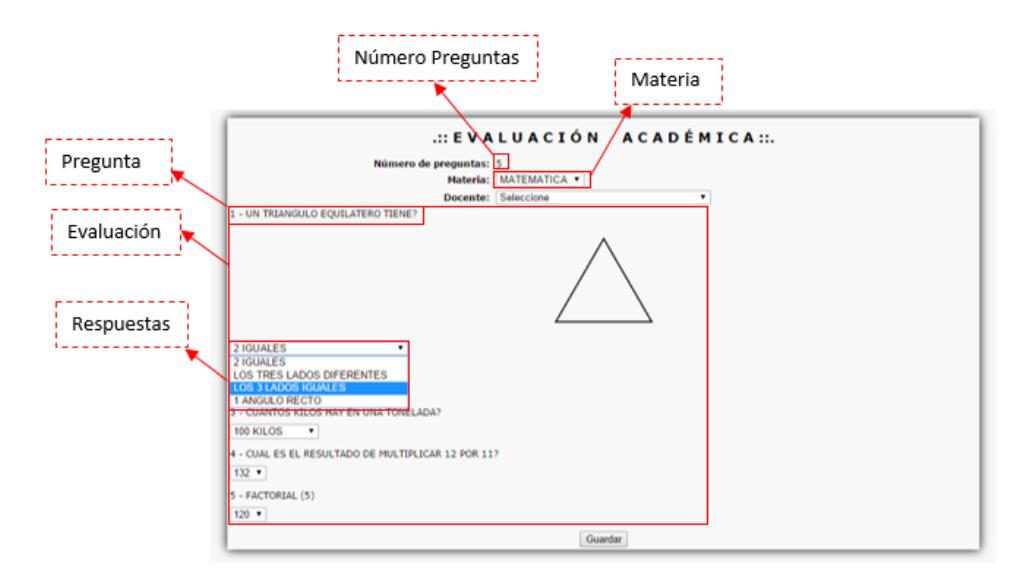

**Figura 3.6 Formulario Evaluación Académica "Selección de Respuestas"**

Una vez terminado de responder todas las preguntas, debe seleccionar el nombre del docente que está encargado de realizar la evaluación y debe dar clic en el Botón "Guardar" como lo muestra la **Figura 3.7.**

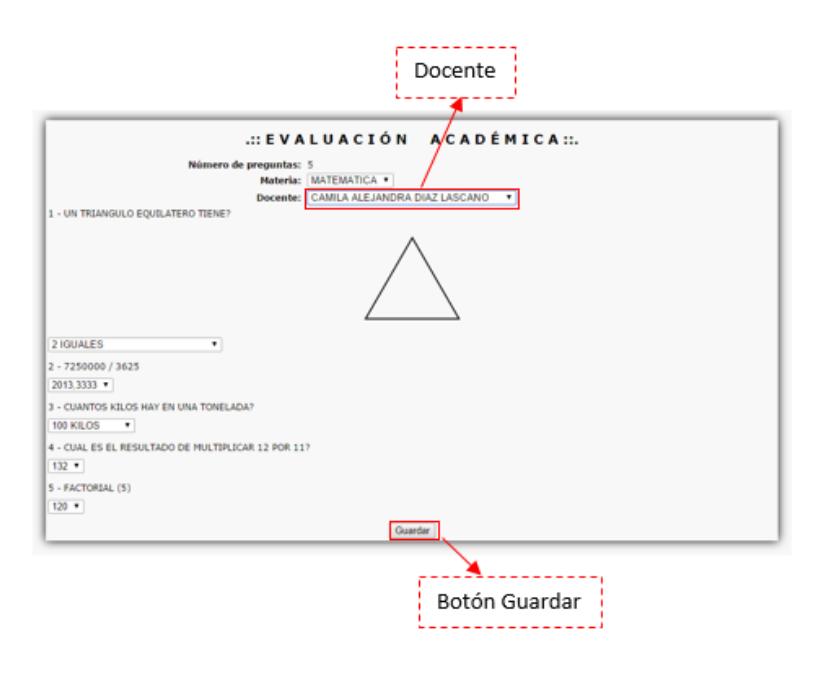

**Figura 3.7 Formulario Evaluación Académica "Selección de Docente"**

#### **3.6 EVALUACION FACTOR ASOCIADO**

En el Menú Principal debe dar clic en "Mis Opciones" y luego clic en "Evaluación Factores Asociados". Aparecerá el formulario de la **Figura 3.8.**

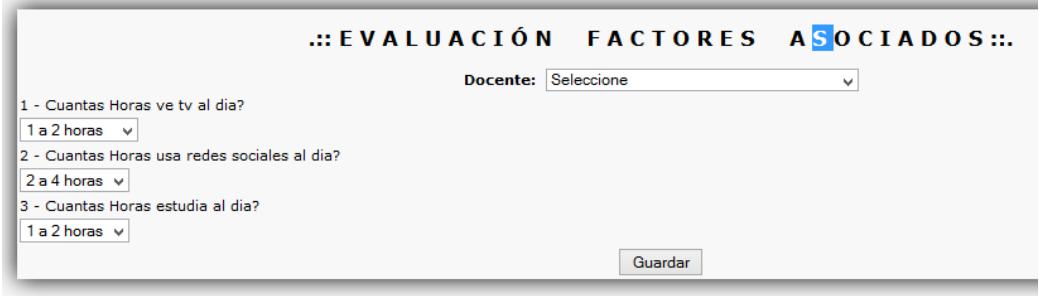

**Figura 3.8 Formulario Evaluación Factores Asociados**

### **3.6.1 COMO REALIZAR UNA EVALUACION DE FACTOR ASOCIADO**

Si desea realizar una evaluación de factor asociado primero tiene que escoger el docente encargado de estar en el momento de la evaluación, luego proceder a responder cada una de las preguntas presentadas por sistema **Figura 3.8.**

# **BIBLIOGRAFÍA**

- [1] Slideshare, Aplicación de Escritorio, http://es.slideshare.net/guillo8511/aplicacin-de-escritorio, Fecha de consulta mayo 2015.
- [2] Prisma Software gestión, Software web vs software "no web" o de escritorio, http://www.prismasoftwaregestion.com/blog/software-web-vs-software- %E2%80%9Cno-web%E2%80%9D-o-de-escritorio-22/, Fecha de consulta mayo 2015.
- [3] BUYTO, Diferencias entre aplicaciones Web y Desktop (o de Escritorio), http://www.buyto.es/general-diseno-web/diferencias-entre-aplicaciones-web-yaplicaciones-desktop, Fecha de consulta mayo 2015.
- [4] Aprende Papayita, Web vs Escritorio, https://aprendepapayita.wordpress.com/web-vs-escritorio/, Fecha de consulta abril 2015.
- [5] Wikipedia, Java (lenguaje de programación), http://es.wikipedia.org/wiki/Java (lenguaje de programaci%C3%B3n)#Historia, Fecha de consulta mayo 2015.
- [6] DesarrolladorWeb, Qué es Java, http://es.wikipedia.org/wiki/Comercio\_electr%C3%B3nico, Fecha de consulta mayo 2015.
- [7] LIBROSWEB, ¿Qué es JavaScript?, http://librosweb.es/libro/javascript/capitulo\_1.html, Fecha de consulta mayo 2015.
- [8] Definición de PHP, http://definicion.de/php/ Fecha de consulta mayo 2015.
- [9] Apr, ¿Qué es PHP? y ¿Para qué sirve?, http://www.aprenderaprogramar.com/index.php?option=com\_content&id=492:iquees-php-y-ipara-que-sirve-un-potente-lenguaje-de-programacion-para-crearpaginas-web-cu00803b&Itemid=193, Fecha de consulta mayo 2015.
- [10] slideshare, SISTEMAS CENTOS, http://es.slideshare.net/williamsmar001/sistemas-centos-13198693, Fecha de consulta mayo 2015.
- [11] Blog, Sistema Operativo Centos,<br>
[11] bttp://luise.holguin10.hlogspot.co http://luisa-holguin19.blogspot.com/, Fecha de consulta mayo 2015.
- $[12]$ XAMPP, Taller de Aplicaciones WEB, http://es.slideshare.net/kissees/xampp-25917007, Fecha de consulta mayo 2015.

APACHE, Apache HTTP Server: ¿Qué es cómo funciona y para qué sirve?,

- [13] http://www.ibrugor.com/blog/apache-http-server-que-es-como-funciona-y-paraque-sirve/, Fecha de consulta mayo 2015.
- [14] MySQL, ¿Qué es MySQL?, http://dev.mysql.com/doc/refman/5.0/es/, Fecha de consulta mayo 2015.
- [15] Informática, ¿Qué es MySQL?, http://indira-informatica.blogspot.com/2007/09/qu-es-mysql.html, Fecha de consulta mayo 2015.
- [16] ALEGSA, Definición de Biblioteca (informática), http://www.alegsa.com.ar/Dic/biblioteca.php, Fecha de consulta mayo 2015.

Desarrollo Móvil Multiplataforma, Curso de Páginas web con PHP,

 $[17]$ http://desarrollomovilmultiplataforma.blogspot.com/2012/08/aspectos-teoricoslibreria-biblioteca.html,

Fecha de consulta mayo 2015.

- [18] Open ERP SPAIN, iReport, http://openerpspain.com/ireport/, Fecha de consulta mayo 2015.
- [19] Adictos Al Trabajo, Introducción a iReport, http://www.adictosaltrabajo.com/tutoriales/tutoriales.php?pagina=ireport, Fecha de consulta mayo 2015.

[20] ITEXT, Codifícame.me Programming the world, Cómo utilizar PDF con Java mediante

Fecha de consulta mayo 2015.